# Latitude 7390 2-i-1

Brugerhåndbog

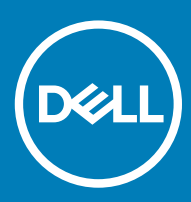

## Bemærk, forsigtig og advarsel

- BEMÆRK: En BEMÆRKNING angiver vigtige oplysninger om, hvordan du bruger produktet optimalt.
- **A FORSIGTIG: FORSIGTIG angiver enten en mulig beskadigelse af hardware eller tab af data og oplyser dig om, hvordan du kan** undgå dette problem.
- A ADVARSEL: ADVARSEL angiver risiko for tingskade, personskade eller død.

Copyright © 2018 Dell Inc. eller deres associerede selskaber. Alle rettigheder forbeholdes. Dell, EMC, og andre varemærker er varemærker tilhørende Dell Inc. eller deres associerede selskaber. Andre varemærker kan være varemærker for deres respektive ejere.

2018 - 01

# Sådan arbejder du med computeren

#### Emner:

- **Sikkerhedsforanstaltninger**
- [Før du udfører arbejde på computerens indvendige dele](#page-4-0)
- [Efter du har udført arbejde på computerens indvendige dele](#page-4-0)

# Sikkerhedsforanstaltninger

Kapitlet Sikkerhedsforanstaltninger beskriver de vigtigste trin, inden der udføres nogen form for demontering.

Gennemgå følgende sikkerhedsforanstaltninger, inden du udfører installationer eller brud/fix-procedurer, der involverer demontering eller genmontering:

- Sluk for systemet og alt tilsluttet perifert udstyr.
- Kobl systemet og alt tilsluttet perifert udstyr fra AC-netstrøm.
- Afbryd alle netværkskabler, telefon- og telekommunikationslinjer fra systemet.
- Brug et ESD-feltservicesæt, når du arbejder i en notebook for at undgå skade fra elektrostatisk udladning (ESD).
- Efter fjernelsen af en systemkomponent skal du forsigtigt placere den fjernede komponent på en antistatisk måtte.
- Anvend sko med ikke-strømledende gummisåler for at reducere risikoen for elektrisk stød.

## Standby-tilstand

Dell-produkter med standby-tilstand skal frakobles, før du åbner kabinettet. Systemer, der indbefatter standby-tilstand, er grundlæggende strømforsynet, også når de er slukkede. Den interne strøm gør det muligt at tænde for systemet (vække på LAN) og sætte det på dvaletilstand via fjernbetjening samt andre avancerede strømstyringsfunktioner.

Frakobling, tryk og hold af tænd/sluk-knappen nede i 15 sekunder bør aflade evt. reststrøm i systemkortet. notebooks.

## **Forbindelse**

Forbindelse er en måde at tilslutte to eller flere jordingsledere til samme elektriske potentiale. Det gøres ved brug af et feltservicesæt for elektrostatisk afladning (ESD). Når du tilslutter et jordingskabel, skal du sikre dig, at det tilsluttes bart metal og aldrig en malet eller ikkemetallisk overflade. Håndledsremmen skal sidde tæt til og være i fuld kontakt med din hud, og du skal sørge for at fjerne alle smykker som ure, armbånd eller ringe, inden du forbinder dig selv og udstyret.

## Beskyttelse mod elektrostatisk afladning (ESD)

ESD er til stor bekymring, når du håndterer elektroniske komponenter, især følsomme komponenter som ekspansionskort, processorer, hukommelses-DIMM'er og systemkort. Meget små afladninger kan beskadige kredsløb på måder, som måske ikke er indlysende, såsom intermitterende problemer eller kortere levetid. I kraft med, at industrien råber på lavere strømkrav og øget tæthed, er ESD-beskyttelse af stigende bekymring.

På grund af den øgede tæthed i de halvledere, der anvendes i nyere Dell-produkter, er følsomheden over for statisk skade nu højere end i tidligere Dell-produkter. Af denne grund gælder nogle tidligere godkendte metoder til håndtering af dele ikke længere.

To kendte ESD-skadetyper er nedbrud og intermitterende fejl.

- Nedbrud nedbrud udgør ca. 20 procent af ESD-relaterede fejl. Skaden medfører øjeblikkeligt og fuldstændigt tab af enhedens funktionalitet. Et eksempel på nedbrud er en hukommelses-DIMM, der har fået et statisk chok og straks genererer et "Ingen POST/ Ingen Video"-symptom med en bipkode, der udsendes for manglende eller ikke-funktionel hukommelse.
- Intermitterende fejl Intermitterende fejl udgør ca. 80 procent af ESD-relaterede fejl. Den høje procent af intermitterende fejl betyder, at skader det meste af tiden ikke umiddelbart kan genkendes. DIMM'en får et statisk chok, men sporing er kun svækket og frembringer ikke umiddelbart ydre symptomer relateret til skaden. Det kan tage det svækkede spor uger eller måneder at smelte, og i mellemtiden kan det forårsage en nedbrydning af hukommelsesintegritet, intermitterende hukommelsesfejl osv.

Intermitterende (også kaldet latent eller "walking wounded") fejl er den fejltype, der er vanskeligst at genkende og fejlfinde.

Udfør følgende trin for at forhindre ESD-skade:

- Brug en kablet ESD-håndledsrem, der er korrekt jordet. Brugen af trådløse antistatiske remme er ikke længere tilladt. De giver ikke tilstrækkelig beskyttelse. Det giver ikke tilstrækkelig ESD-beskyttelse af dele med øget følsomhed over for ESD-skade, at du rører ved chassis, inden du håndterer delene.
- Håndter alle statisk følsomme komponenter i et statisk sikkert område. Brug antistatisk gulv- og bordbelægning, hvor det er muligt.
- Når du pakker en statisk følsom komponent ud af emballagen, skal du ikke fjerne komponenten fra det antistatiske emballagemateriale, før du er klar til at installere komponenten. Sørg for at aflade statisk elektricitet fra din krop, inden du åbner det antistatiske emballagemateriale.
- Placer en statisk følsom komponent i en antistatisk beholder eller antistatisk emballage, inden du flytter den.

## ESD-feltservicesæt

Det uovervågede feltservicesæt er det mest almindeligt brugte servicesæt. Hvert feltservicesæt inkluderer tre hovedkomponenter: Antistatisk måtte, håndledsrem og ståltråd.

## Komponenter i et ESD-feltservicesæt

Komponenterne i et ESD-feltservicesæt er:

- Antistatisk måtte Den anti-statiske måtte er dissipativ, og dele kan placeres på den under serviceprocedurer. Når du bruger en antistatisk måtte, bør din håndledsrem være stram, og ståltråden skal være forbundet til måtten og til alt blotlagt metal på det systemet, der arbejdes på. Når den er indsat korrekt, kan servicedele fjernes fra ESD-posen og placeres direkte på måtten. ESD-følsomme genstande er sikre i din hånd, på ESD-måtten, i systemet eller inde i en pose.
- Håndledsrem og ståltråd Håndledsremmen og ståltråden kan forbindes enten direkte mellem dit håndled og det blotlagte metal på hardwaren, hvis ESD-måtten ikke er nødvendig, eller forbindes til den antistatiske måtte for at beskytte hardware, som er midlertidigt placeret på måtten. Den fysiske forbindelse mellem håndledsremmen og ståltråden og din hud, ESD-måtten og hardwaren kaldes "binding". Brug kun feltservicesæt med en håndledsrem, måtte og ståltråd. Brug aldrig trådløse håndledsremme. Vær altid opmærksom på, at de indvendige ledninger i en håndledsrem er tilbøjelige til at blive beskadiget ved normal brug, og at de skal tjekkes regelmæssigt med en remtester for at undgå utilsigtet ESD-hardwareskade. Det anbefales at teste håndledsremmen og bindingsledningen mindst én gang om ugen.
- Tester til ESD-håndledsrem Ledningerne inde i en ESD-rem er tilbøjelige til at blive beskadiget over tid. Når et uovervåget sæt benyttes, er det bedste praksis regelmæssigt at teste remmen før brug og som minimum teste en gang om ugen. En håndledsremtester er den bedste metode til at udføre denne test. Hvis du ikke har din egen håndledsremtester, skal du kontakte regionskontoret for at høre, om de har en. For at udføre testen skal du sætte håndledsremmens bindingsledning ind i testeren, mens den er fastgjort til dit håndled, og trykke på knappen for at teste. Et grønt LED-lys er tændt, hvis testen går godt; et rødt LED-lys er tændt, og en alarm lyder, hvis testen mislykkes.
- **Isolatorelementer** Det er afgørende at holde ESD-følsomme enheder, så som kølelegemehylstre af plastik, væk fra interne dele, som er isolatorer og ofte meget strømførende.
- Arbejdsmiljø Før implementering af ESD-feltservicesættet skal situationen ved kundeplaceringen vurderes. For eksempel er implementering af sættet til et servermiljø anderledes end til et skrivebord eller bærbart miljø. Servere er typisk installeret i en rack inde i et datacenter; skriveborde eller bærbare er typisk placeret på kontorskriveborde eller i båse. Kig altid efter et stort, åbent arbejdsområde, der ikke roder, og som er stort nok til at implementere ESD-sættet, med yderligere plads til at rumme den type system, som bliver repareret. Arbejdspladsen bør også være uden isolatorer, der kan forårsage en ESD-hændelse. På arbejdsområder bør isolatorer så som Styrofoam og andre plasttyper altid flyttes mindst 12 tommer eller 30 centimeter væk fra følsomme dele inden håndtering af hardware-komponenter.
- ESD-emballage Alle ESD-følsomme enheder skal sendes og modtages i emballage, der er fri for statisk elektricitet. Statisk elektricitet-afskærmede poser af metal foretrækkes. Dog bør du altid returnere den beskadigede del vha. den samme ESD-taske og

<span id="page-4-0"></span>emballage, som den nye del ankom i. ESD-posen bør foldes og lukkes med tape, og al emballage af skum bør bruges i den originale boks, som den nye del ankom i. ESD-følsomme enheder bør kun fjernes fra emballage på en ESD-beskyttet arbejdsoverflade, og dele bør aldrig placeres oven på ESD-posen, da kun posens inderside er afskærmet. Placér altid dele i din hånd, på ESD-måtten, i systemet eller inden i en pose fri for statisk elektricitet.

**Transport af følsomme komponenter** – Ved transport af ESD-følsomme komponenter så som reservedele eller dele der skal returneres til Dell, er det afgørende,at disse dele placeres i poser uden statisk elektricitet for sikker transport.

## Opsummering: ESD-beskyttelse

Det anbefales, at alle feltserviceteknikere altid bruger det traditionelle tilsluttede ESD-antistatiske armbånd og den beskyttende antistatiske måtte ved eftersyn af Dell-produkter. Derudover er det afgørende, at teknikere holder følsomme dele adskilte fra alle isolatordele under udførsel af eftersyn, og at de bruger antistatiske poser.

## Transport af følsomme komponenter

Når ESD-følsomme komponenter transporteres som f.eks. reservedele eller komponenter, der skal returneres til Dell, er det yderst vigtigt, at disse komponenter anbringes i antistatisk emballage for at gøre transporten sikker.

## Før du udfører arbejde på computerens indvendige dele

- 1 Sørg for, at arbejdsoverfladen er jævn og ren for at forhindre, at computerdækslet bliver ridset.
- 2 Sluk for computeren.
- 3 Hvis computeren er tilsluttet en dockingenhed (tildocket), skal du tage den ud af dockingenheden.
- 4 Kobl alle netværkskabler fra computeren (hvis de findes).
	- $\triangle|$  FORSIGTIG: Hvis din computer har en RJ45-port, skal du afbryde netværkskablet ved først at tage kablet ud af computeren.
- 5 Tag stikkene til computeren og alle tilsluttede enheder ud af stikkontakterne.
- 6 Åbn displayet.
- 7 Tryk og hold på tænd/sluk-knappen i nogle få sekunder for at jorde systemkortet.
	- $\triangle$  FORSIGTIG: For at beskytte mod elektrisk stød skal du afbryde computeren fra stikkontakten på væggen, før trin nr. 8 udføres.
	- $\triangle|$  FORSIGTIG: For at undgå elektrostatisk afladning bør du jorde dig selv ved hjælp af et antistatisk armbånd eller ved jævnligt at røre ved en umalet metaloverflade, samtidig med at du rører et stik på computerens bagside.
- 8 Fjern alle installerede ExpressCards eller chipkort fra deres stik.

# Efter du har udført arbejde på computerens indvendige dele

Når du har udført udskiftningsprocedurer, skal du sørge for at tilslutte eksterne enheder, kort og kabler, før du tænder computeren.

#### $\triangle$  | FORSIGTIG: For at undgå beskadigelse af computeren, må du kun bruge det batteri, der er beregnet til denne specifikke Dellcomputer. Brug ikke batterier, som er beregnet til andre Dell-computere.

- 1 Tilslut alle eksterne enheder så som en portreplikator eller mediebase og genmonter alle kort, fx ExpressCard.
- 2 Tilslut telefon- eller netværkskabler til computeren.

#### $\triangle|$  FORSIGTIG: For at tilslutte et netværkskabel skal du først sætte det i netværksenheden og derefter sætte det i computeren.

3 Tilslut computeren og alle tilsluttede enheder til deres stikkontakter.

### 4 Tænd computeren

# Sådan fjernes og installeres komponenter

2

#### Emner:

- Anbefalet værktøj
- [Liste over skruer](#page-7-0)
- [Mikro-SD-kort \(Micro Secure Digital Card\)](#page-7-0)
- [SIM-kort \(Subscriber Identity Module\)](#page-8-0)
- [Bunddæksel](#page-10-0)
- **[Batteri](#page-11-0)**
- [PCle Solid-state-drev \(SSD\)](#page-13-0)
- [WLAN-kort](#page-14-0)
- [WWAN-kort](#page-15-0)
- **[Strømkort](#page-16-0)**
- [Højttaler](#page-18-0)
- [Chipkortets kassette](#page-20-0)
- [Fingeraftrykskort](#page-22-0)
- **[Indikatorkort](#page-23-0)**
- [Kølelegeme](#page-24-0)
- [Skærmkonstruktion](#page-26-0)
- [Bundkort](#page-28-0)
- **[Realtidsur](#page-32-0)**
- **[Tastatur](#page-33-0)**
- [Pegepladeknapper](#page-37-0)
- [Håndfladestøtte](#page-38-0)

# Anbefalet værktøj

Procedurerne i dette dokument kræver følgende værktøj:

- Phillips #0 skruetrækker
- Phillips #1 skruetrækker
- Plastikpen

BEMÆRK: Skruetrækker #0 er til skruerne 0-1, og skruetrækker #1 er til skruerne 2-4

# <span id="page-7-0"></span>Liste over skruer

### Tabel 1. Latitude 7390 – Liste over skruestørrelse

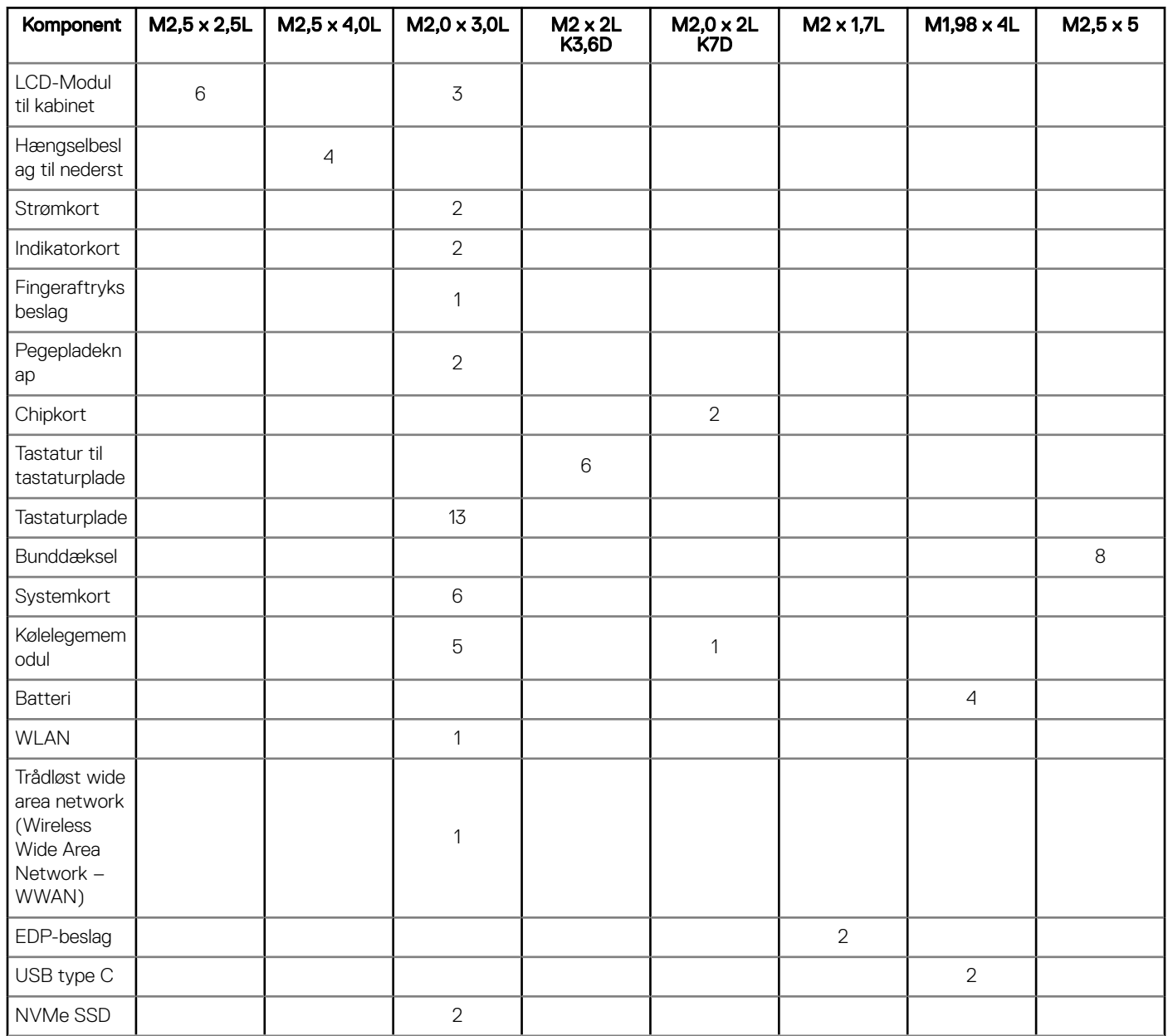

# Mikro-SD-kort (Micro Secure Digital Card)

## Sådan fjernes mikro-SD-kortet (Secure Digital)

- 1 Følg proceduren i [Før du udfører arbejde på computerens indvendige dele](#page-4-0).
- 2 Tryk på mikro-SD-kortet for at få det løsnet fra computeren.

<span id="page-8-0"></span>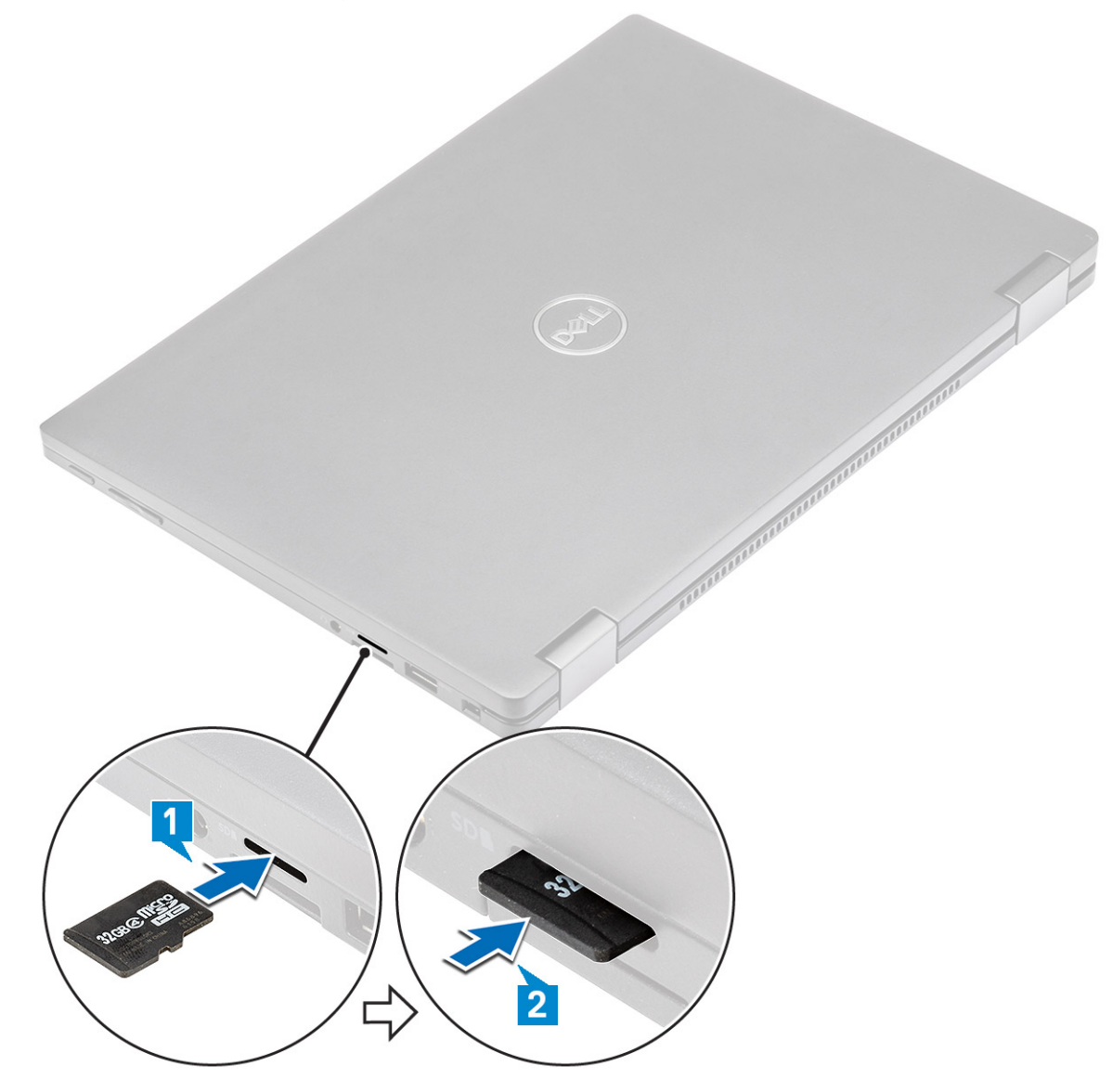

## Sådan Installeres mikro-SD-kortet (Secure Digital)

- 1 Skub mikro-SD-kortet ind i åbningen, indtil det klikker på plads.
- 2 Følg procedurerne i [Efter du har udført arbejde på computerens indvendige dele.](#page-4-0)

# SIM-kort (Subscriber Identity Module)

## Sådan fjernes mikro-SIM-kortet eller mikro-SIM-kortbakken

 $\triangle$  | FORSIGTIG: Hvis mikro-SIM-kortet fjernes, mens computeren er tændt, er der risiko for tab af data eller for beskadigelse af kortet.

### <span id="page-9-0"></span>BEMÆRK: Mikro-SIM-kortbakken er kun tilgængelig ved systemer, der leveres med WWAN-kort.

- 1 Indsæt en nål eller et værktøj til udtagning af et mikro-SIM-kort i nålehullet på mikro-SIM-kortbakken.
- 2 Træk mikro-SIM-kortbakken ud med en syl.
- 3 Hvis et micro SIM-kort er tilgængeligt, skal micro SIM-kortet fjernes fra micro SIM-kortbakken.

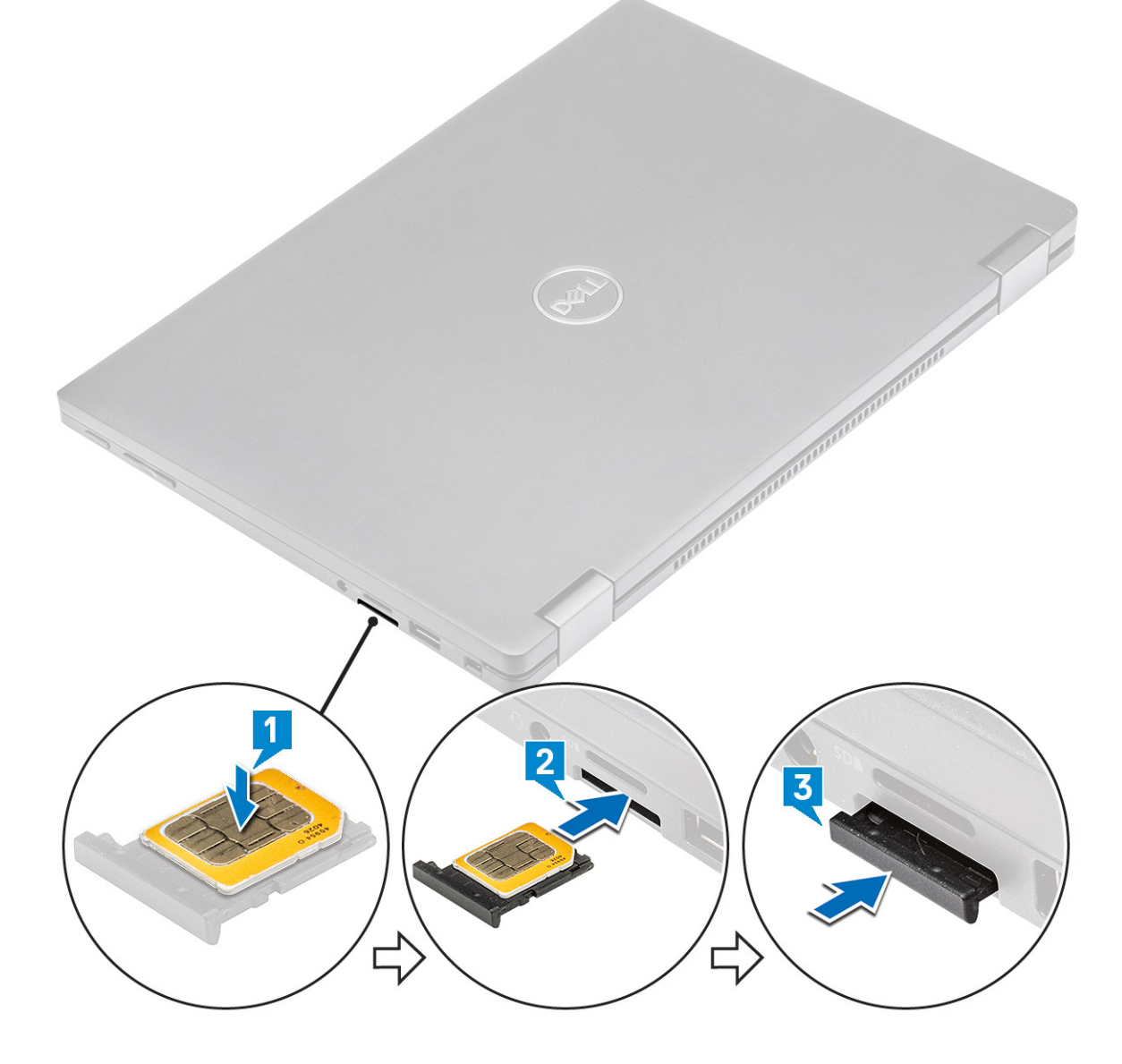

## Sådan genmonteres SIM-kortet

- 1 Indsæt en papirclips, eller et værktøj til fjernelse af SIM-kort, i hullet i SIM-kortbakken.
- 2 Træk SIM-kortbakken ud med en syl
- 3 Placer SIM-kortet på bakken.
- 4 Indsæt SIM-kortbaken i åbningen.

# <span id="page-10-0"></span>Bunddæksel

# Fjernelse af bunddækslet

- 1 Følg proceduren i [Før du udfører arbejde på computerens indvendige dele](#page-4-0).
- 2 Løsn de 8 fastmonterede skruer (M2,5 x 5,0), der fastgør bunddækslet til computeren.

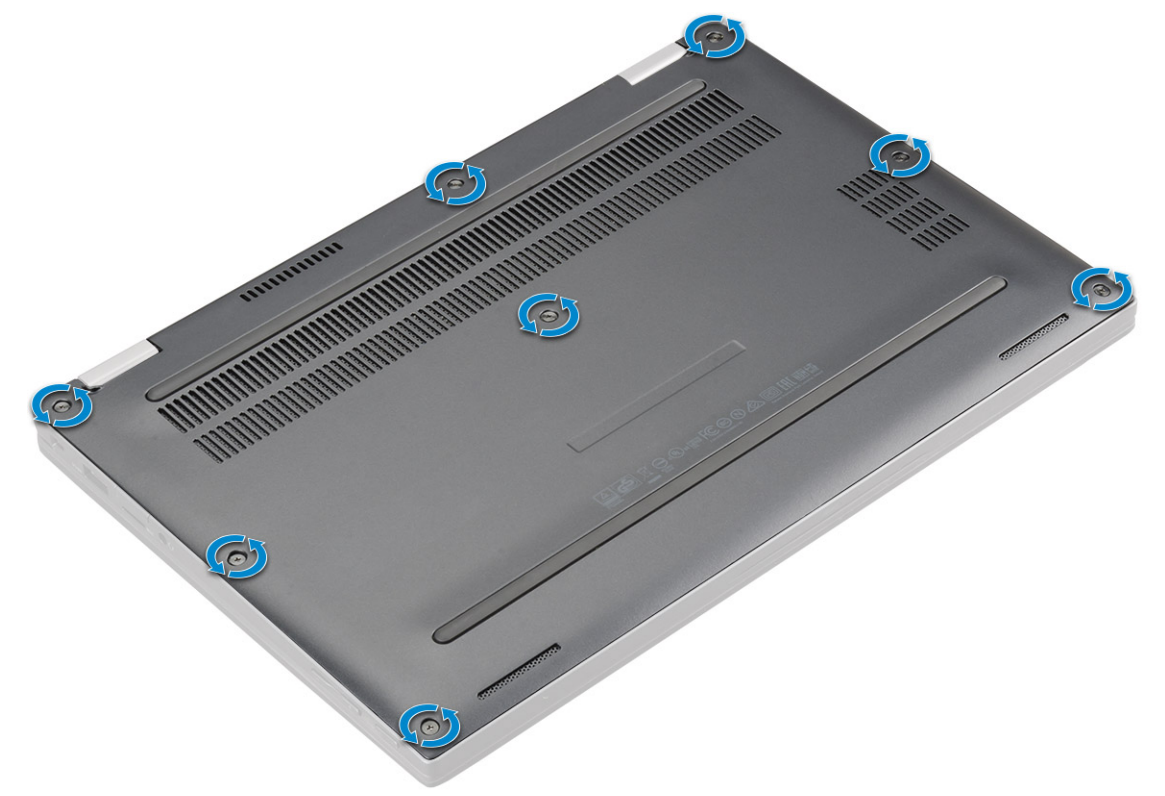

- 3 Brug en plastiksyl til at lirke bunddækslet af begynd ved hængslerne ved bunddækslets overkant, og løft det væk fra computeren.
	- $\bigcirc$  BEMÆRK: Fordybningerne findes nær hængslerne på bagsiden af computeren.

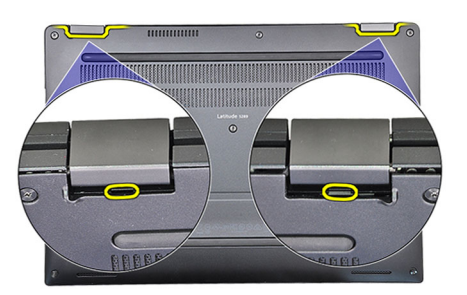

4 Fjern bunddækslet.

<span id="page-11-0"></span>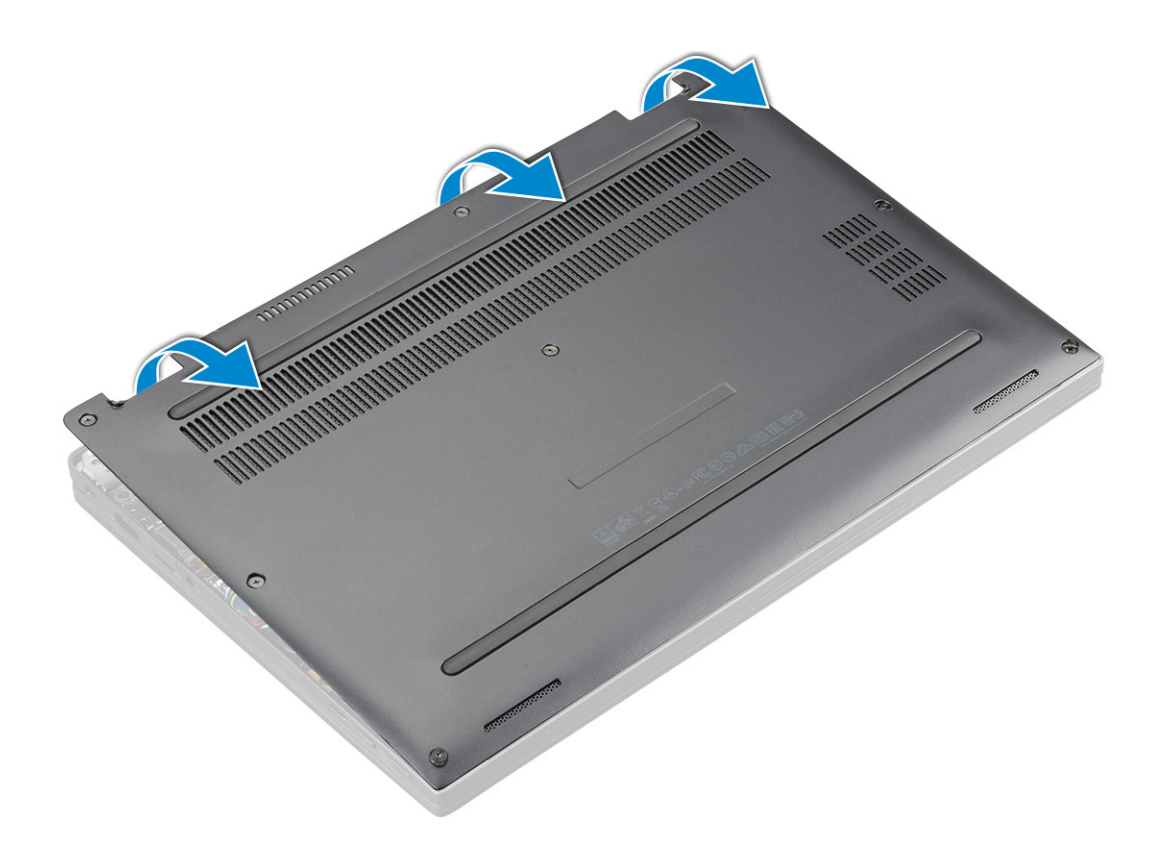

## Sådan installeres bunddækslet

- 1 Juster bunddækslets tapper, så de flugter med åbningerne på computerens kanter.
- 2 Tryk langs dækslets sider, indtil det klikker på plads.
- 3 Spænd de 8 fastmonterede skruer (M2,5 x 5,0) for at fastgøre bunddækslet til computeren.
- 4 Følg proceduren i [Efter du har udført arbejde på computerens indvendige dele](#page-4-0).

# **Batteri**

# Forholdsregler for lithium-ion batteri

## $\triangle$  | FORSIGTIG:

- Vær forsigtig, når du håndterer lithium-ion-batterier.
- Aflad batteriet så meget som muligt, inden du fjerner det fra systemet. Dette kan gøres ved at koble vekselstrømsadapteren fra systemet for derved at få opbrugt batteriet.
- Man må ikke knuse, smide, beskadige batteriet eller stikke fremmedlegemer ind i det.
- Udsæt ikke batteriet for høje temperaturer, og skil ikke batteripakker eller celler ad.
- Sæt ikke overfladen af batteriet under tryk.
- Bøj ikke batteriet.
- Brug ikke værktøj af nogen art til at lirke på batteriet.
- Hvis et batteri sidder fast i en enhed på grund af opsvulmning, må du ikke forsøge at fjerne det, da punktering, bøjning eller knusning af et lithium-ion batteri kan være farligt. Hvis dette sker, skal hele systemet udskiftes. Kontakt [https://www.dell.com/](https://www.dell.com/support) [support](https://www.dell.com/support) for assistance og yderligere instruktioner.
- Køb altid originale batterier<https://www.dell.com>eller autoriserede Dell-partnere og forhandlere.

# <span id="page-12-0"></span>Fjernelse af batteriet

- 1 Følg proceduren i [Før du udfører arbejde på computerens indvendige dele](#page-4-0).
- 2 Fjern:
	- a [MicroSD-kort](#page-7-0)
	- b [SIM-kortbakke](#page-8-0)

### **(ii)** BEMÆRK: For at fjerne begge kort, hvis de ikke findes, og der ikke er behov for at fjerne et ikke-fungerende kort

- c [Bunddæksel](#page-10-0)
- 3 Sådan fjernes batteriet:
	- a Løft båndet, og frakobl og fjern batterikablet fra stikket på systemkortet [1].
	- b Fjern de 4 skruer (M1,98 x 4L), der fastgør batteriet til computeren [2].
	- c Løft batteriet ud af computeren [3].

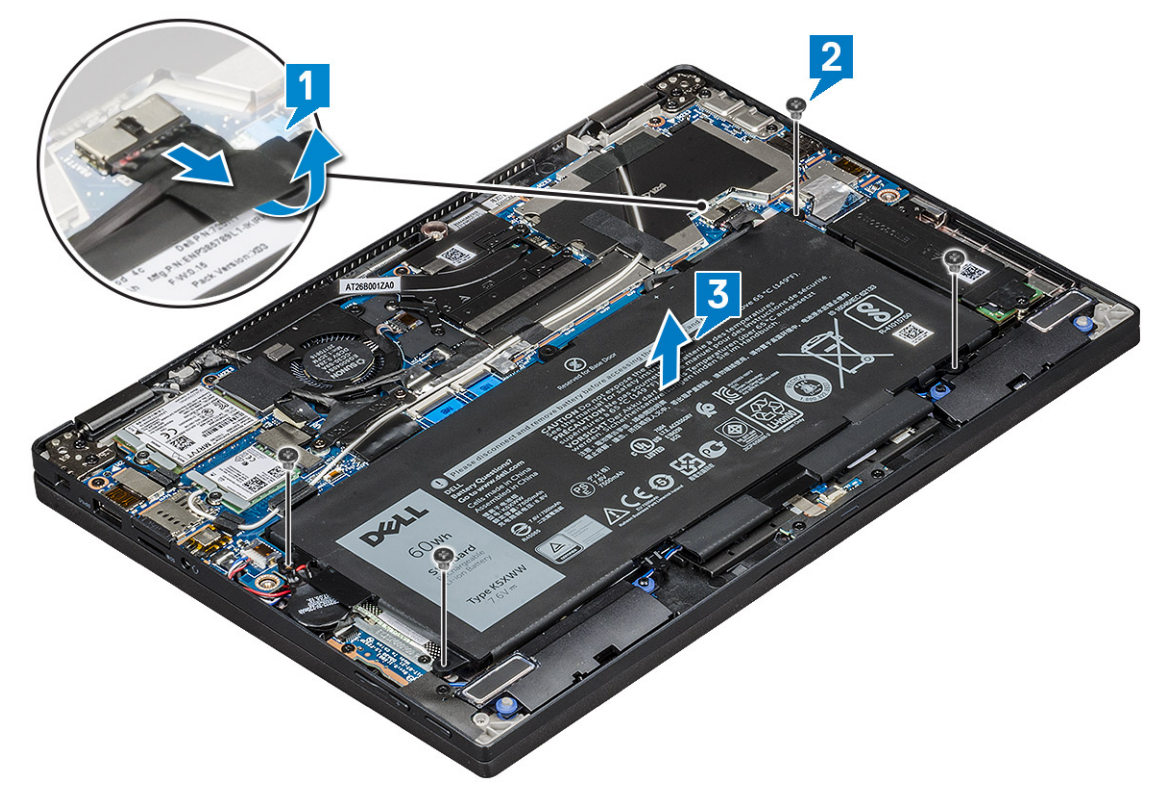

## Sådan monteres batteriet

- 1 Indsæt batteriet i slottet i computeren.
- 2 Tilslut batterikablet til stikket på systemkortet.
- 3 Genmonter de 4 skruer (M1,98 x 4L) for at fastgøre batteriet i computeren.
- 4 Installer:
	- a [Bunddæksel](#page-11-0)
	- b [SIM-kortbakke](#page-9-0)
	- c [MicroSD-kort](#page-8-0)
		- BEMÆRK: For at installere begge kort, hvis de findes.

<span id="page-13-0"></span>5 Følg proceduren i [Efter du har udført arbejde på computerens indvendige dele](#page-4-0).

# PCle Solid-state-drev (SSD)

# Fjernelse af PCle SSD-kortet

- 1 Følg proceduren i [Før du udfører arbejde på computerens indvendige dele](#page-4-0).
- 2 Fjern:
	- a [MicroSD-kort](#page-7-0)
	- b [SIM-kortbakke](#page-8-0)

#### രി BEMÆRK: For at fjerne begge kort, hvis de findes, og der ikke er behov for at fjerne et ikke-fungerende kort

- c [Bunddæksel](#page-10-0)
- d [Batteri](#page-12-0)
- 3 Sådan fjernes PCIe SSD-kortet:
	- a Løsn de 2 skruer (M2,0 x 3,0), der holder den SSD-termiske plade på plads [1].
	- b Løft den termiske plade fra SSD-kortet [2].
	- c Fjern SSD-kortet fra åbningen [3].

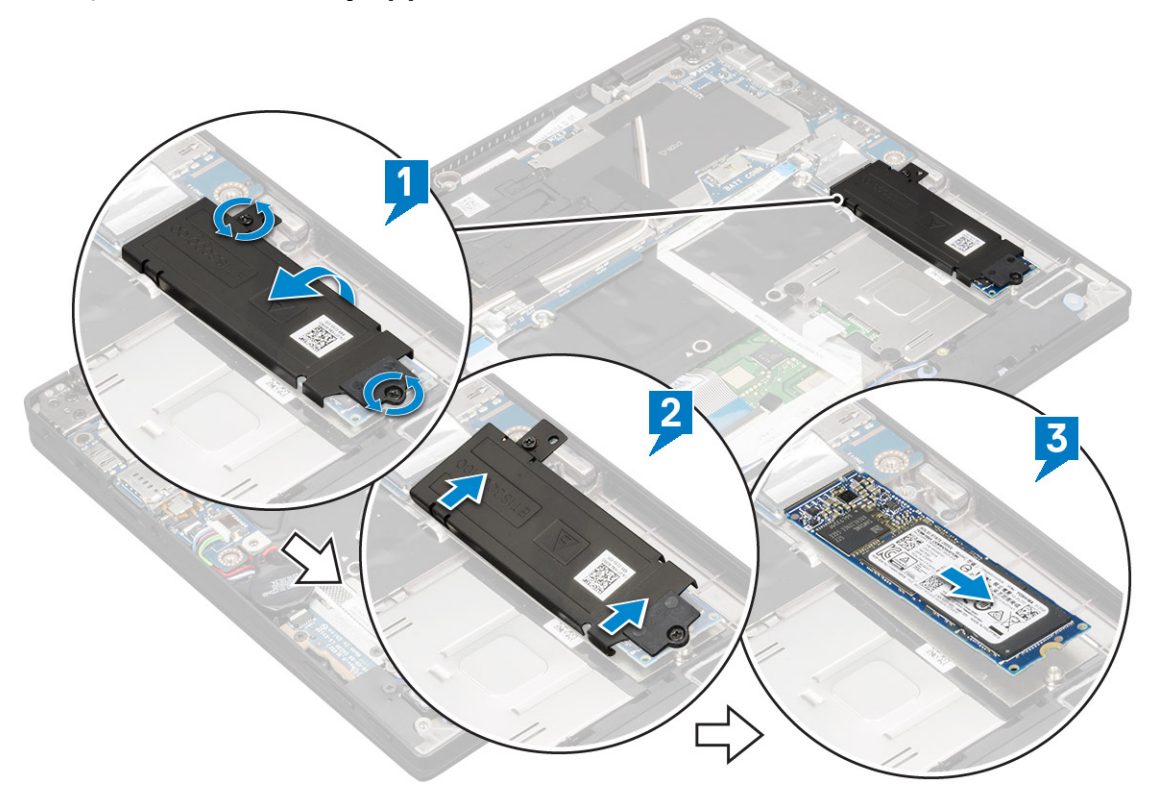

# Installation af PCIe SSD

- 1 Indsæt PCIe SSD kortet i stikket
- 2 Installer den termiske plade over SSD-kortet.
- 3 Stram de 2 skruer (M2,0 x 3,0) for at fastgøre den SSD-termiske plade.
- 4 Installer:
	- a [Batteri](#page-12-0)
- <span id="page-14-0"></span>b [Bunddæksel](#page-11-0)
- c [SIM-kortbakke](#page-9-0)
- d [MicroSD-kort](#page-8-0)

## BEMÆRK: For at installere begge kort, hvis de

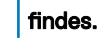

5 Følg proceduren i [Efter du har udført arbejde på computerens indvendige dele](#page-4-0).

# WLAN-kort

## Sådan fjernes WLAN-kortet

- 1 Følg proceduren i [Før du udfører arbejde på computerens indvendige dele](#page-4-0).
- 2 Fjern:
	- a [MicroSD-kort](#page-7-0)
	- b [SIM-kortbakke](#page-8-0)

### **(ii) BEMÆRK: Fjern begge kort, hvis de forefindes, og det er ikke nødvendigt at fjerne det blanke** indlæg

- c [Bunddæksel](#page-10-0)
- d [Batteri](#page-12-0)
- 3 For at fjerne WLAN-kortet:
	- a Fjern 1 skrue (M2,0 x 3,0), der holder trådløs-kortets beslag på plads [1].
	- b Løft trådløs-kortets beslag [2].
	- c Frakobl WLAN-kablerne fra stikkene på WLAN-kortet [3].
	- d Fjern WLAN-kortet [4].

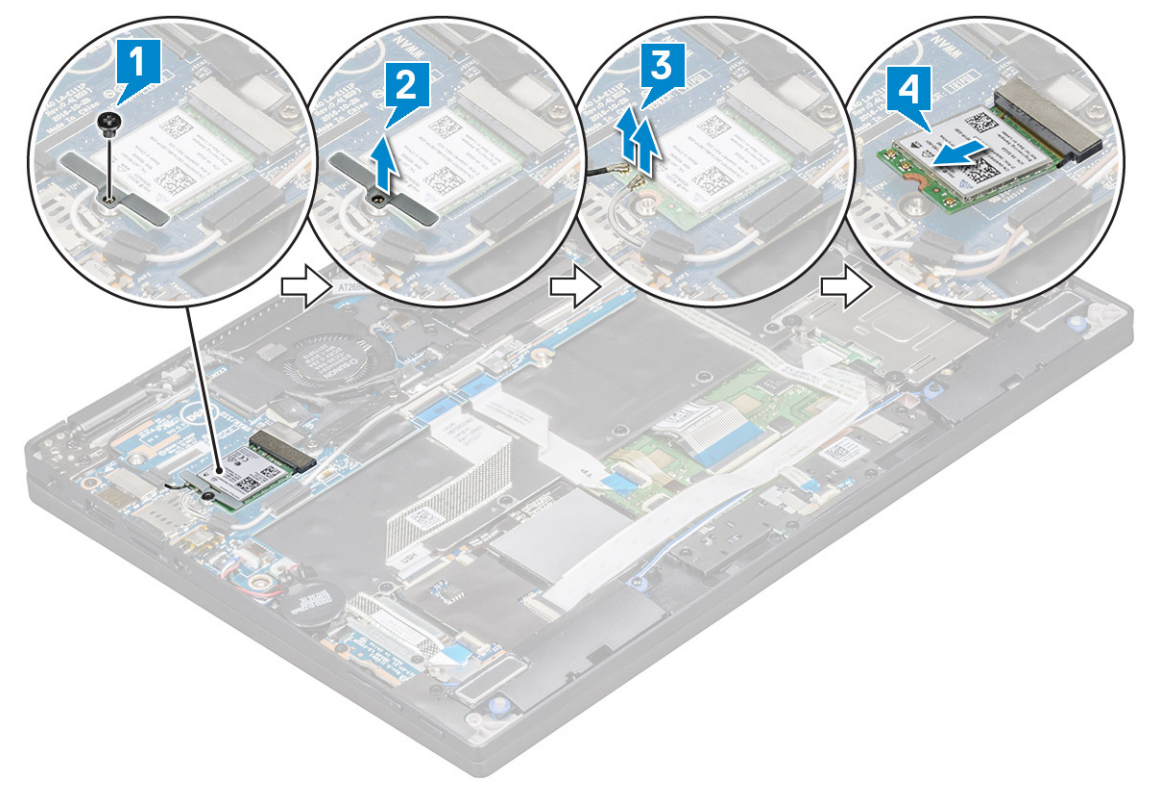

## <span id="page-15-0"></span>Sådan installeres WLAN-kortet

- 1 Indsæt WLAN-kortet i stikket på systemkortet.
- 2 Slut WLAN-kablerne til stikkene på WLAN-kortet.
- 3 Anbring trådløs-kortbeslaget, og genmonter 1 skrue (M2,0 x 3,0) for at fastgøre WLAN-kortet til computeren.
- 4 Installer:
	- a [Batteri](#page-12-0)
	- b [Bunddæksel](#page-11-0)
	- c [SIM-kortbakke](#page-9-0)
	- d [MicroSD-kort](#page-8-0)

BEMÆRK: For at installere begge kort, hvis de findes.

5 Følg proceduren i [Efter du har udført arbejde på computerens indvendige dele](#page-4-0).

# WWAN-kort

# Sådan fjernes WWAN-kortet

- 1 Følg proceduren i [Før du udfører arbejde på computerens indvendige dele](#page-4-0).
- 2 Fjern:
	- a [MicroSD-kort](#page-7-0)
	- b [SIM-kortbakke](#page-8-0)

### **(i)** BEMÆRK: Fjern begge kort, hvis de forefindes, og det er ikke nødvendigt at fjerne det blanke indlæg

- c [Bunddæksel](#page-10-0)
- 
- d [Batteri](#page-12-0)
- 3 For at fjerne WWAN-kortet:
	- a Fjern 1 skrue (M2,0 x 3,0), der holder WWAN-kortbeslaget på plads [1].
	- b Løft det WWAN-kortbeslag, der fastgør WWAN-kortet [2].
	- c Frakobl WWAN-kablerne fra stikkene på WWAN-kortet [3].
	- d Fjern WWAN-kortet fra computeren [4].

<span id="page-16-0"></span>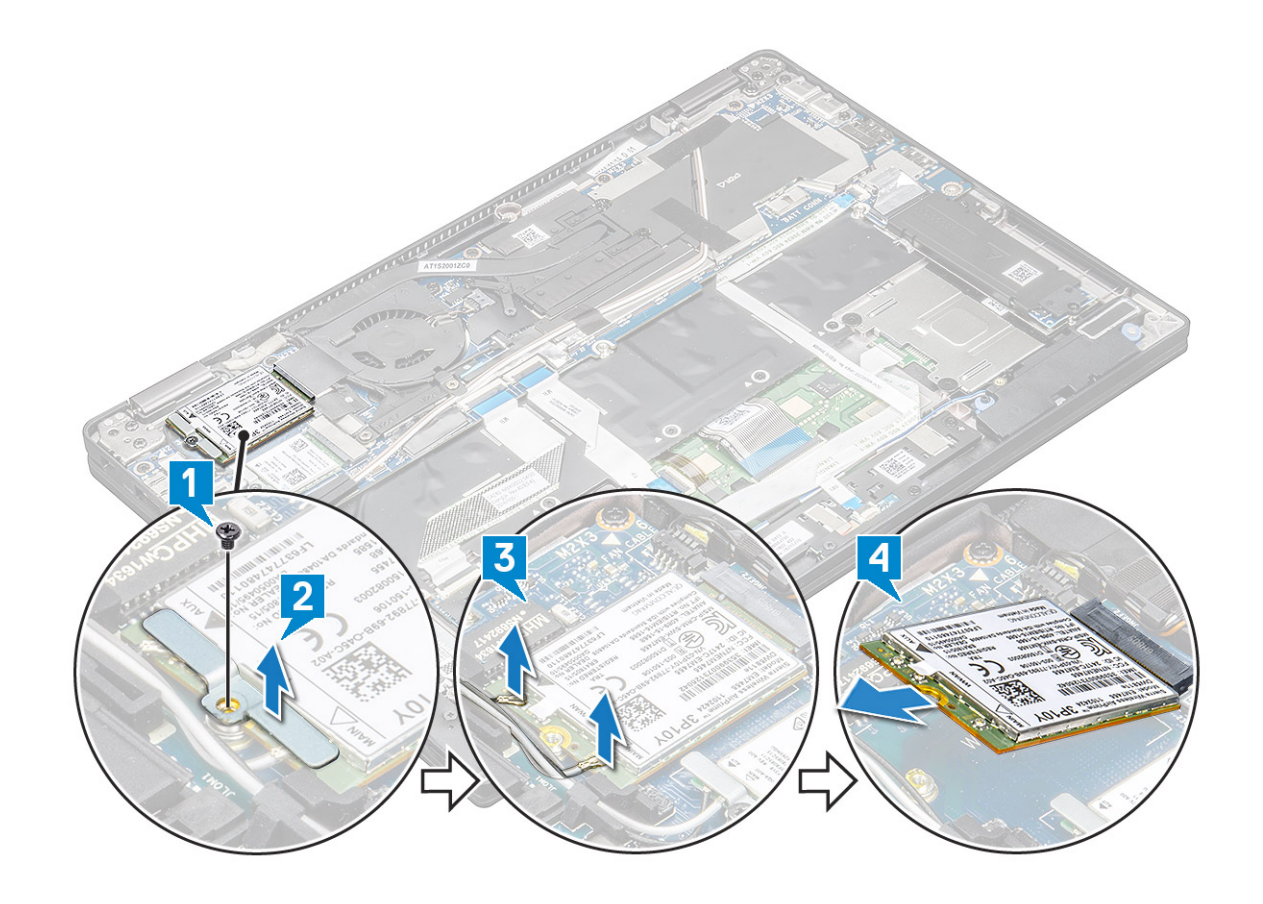

## Sådan installeres WWAN-kortet

- 1 Indsæt WWAN-kortet i stikket på systemkortet.
- 2 Tilslut WWAN-kablerne til stikkene på WWAN-kortet.
- 3 Anbring metalbeslaget, og genmonter skruen (M2,0 x 3,0) for at fastgøre WLAN-kortet til computeren.
- 4 Installer:
	- a [Batteri](#page-12-0)
	- b [Bunddæksel](#page-11-0)
	- c [SIM-kortbakke](#page-9-0)
	- d [MicroSD-kort](#page-8-0)

BEMÆRK: For at installere begge kort, hvis de findes.

- 5 Følg proceduren i [Efter du har udført arbejde på computerens indvendige dele](#page-4-0).
	- $\bigcirc$  BEMÆRK: IMEI-nummeret kan også findes på WWAN-kortet.
	- $\odot$  BEMÆRK: Når du installerer skærmmodulet eller systemkortet på systemet, skal de trådløse WWAN-antenner føres korrekt ind i kabelføringerne på systemkortet.

# Strømkort

# <span id="page-17-0"></span>Sådan fjernes strømkortet

- 1 Følg proceduren i [Før du udfører arbejde på computerens indvendige dele](#page-4-0).
- 2 Fjern:
	- a [MicroSD-kort](#page-7-0)
	- b [SIM-kortbakke](#page-8-0)

#### $\odot$ BEMÆRK: Fjern begge kort, hvis de forefindes, og det er ikke nødvendigt at fjerne det blanke indlæg

- c [Bunddæksel](#page-10-0)
- d [Batteri](#page-12-0)
- 3 For at fjerne strømkortet:
	- a Pil møntcellebatteriet af, og vend det om [1].
	- b Frakobl strøm-mezzaninkortets kabel fra systemkortet [2].
	- c Fjern de 2 skruer (M2 x 3), der holder strømkortet på plads [3].
	- d Løft strømkortet af computeren [4].

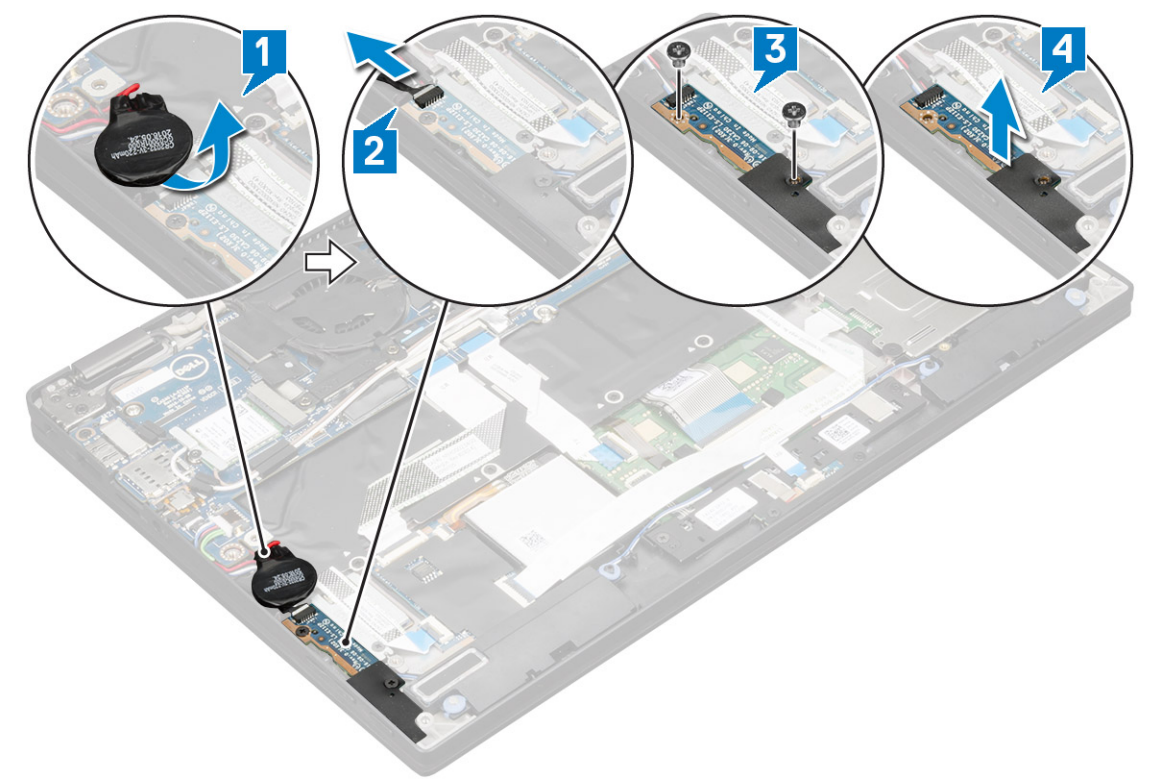

## Sådan installeres strømkortet

- 1 Anbring strømkortet, så det flugter med skruehullerne.
- 2 Genmonter de 2 skruer (M2,0 x 3,0), der fastgør strømkortet til computeren.
- 3 Tilslut strømkortkablet til stikket på systemkortet.
- 4 Fastgør møntcellebatteriet i computeren.
- 5 Installer:
	- a [Batteri](#page-12-0)
	- b [Bunddæksel](#page-11-0)
	- c [SIM-kortbakke](#page-9-0)

<span id="page-18-0"></span>d [MicroSD-kort](#page-8-0)

BEMÆRK: For at installere begge kort, hvis de findes.

6 Følg proceduren i [Efter du har udført arbejde på computerens indvendige dele](#page-4-0).

# Højttaler

# Sådan fjernes højttalermodulet

- 1 Følg proceduren i [Før du udfører arbejde på computerens indvendige dele](#page-4-0).
- 2 Fjern:
	- a [MicroSD-kort](#page-7-0)
	- b [SIM-kortbakke](#page-8-0)

## **(iii)** BEMÆRK: For at fjerne begge kort, hvis de findes, og der ikke er behov for at fjerne et ikke-fungerende kort

- c [Bunddæksel](#page-10-0)
- d [Batteri](#page-12-0)
- e [Strømkort](#page-17-0)
- 3 For at frakoble kablerne:
	- a Frakobl chipkortkablet fra USH-kortet, og bøj kablet [1].
	- b Frakobl LED-mezzaninkort-FFC'en fra LED-mezzaninkortet for at få bedre adgang til at fjerne høttalermodulet, og bøj kablet [2].

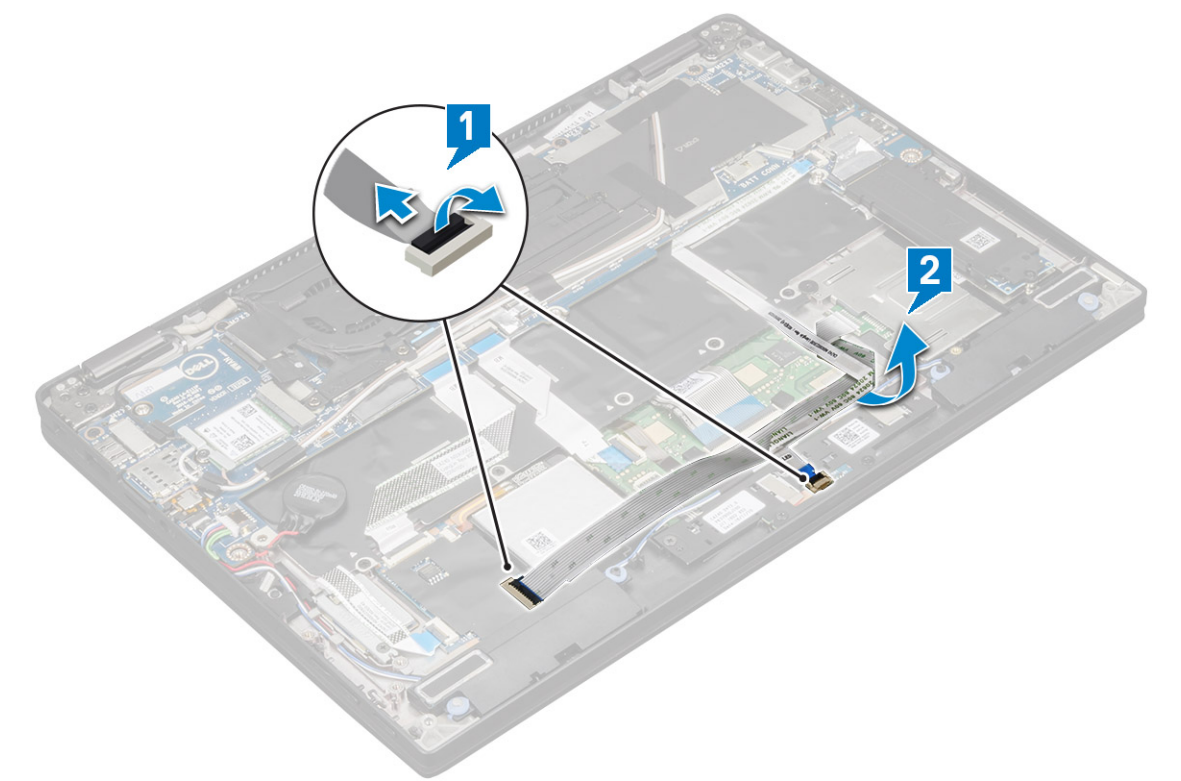

- 4 For at frigøre højttalermodulet:
	- a Frakobl højttalerkablet fra stikket på systemkortet [1].
		- b Fjern højttalerkablet fra fastgørelsesklemmen, og fjern de bånd, som fastgør højttalerkablet [2].

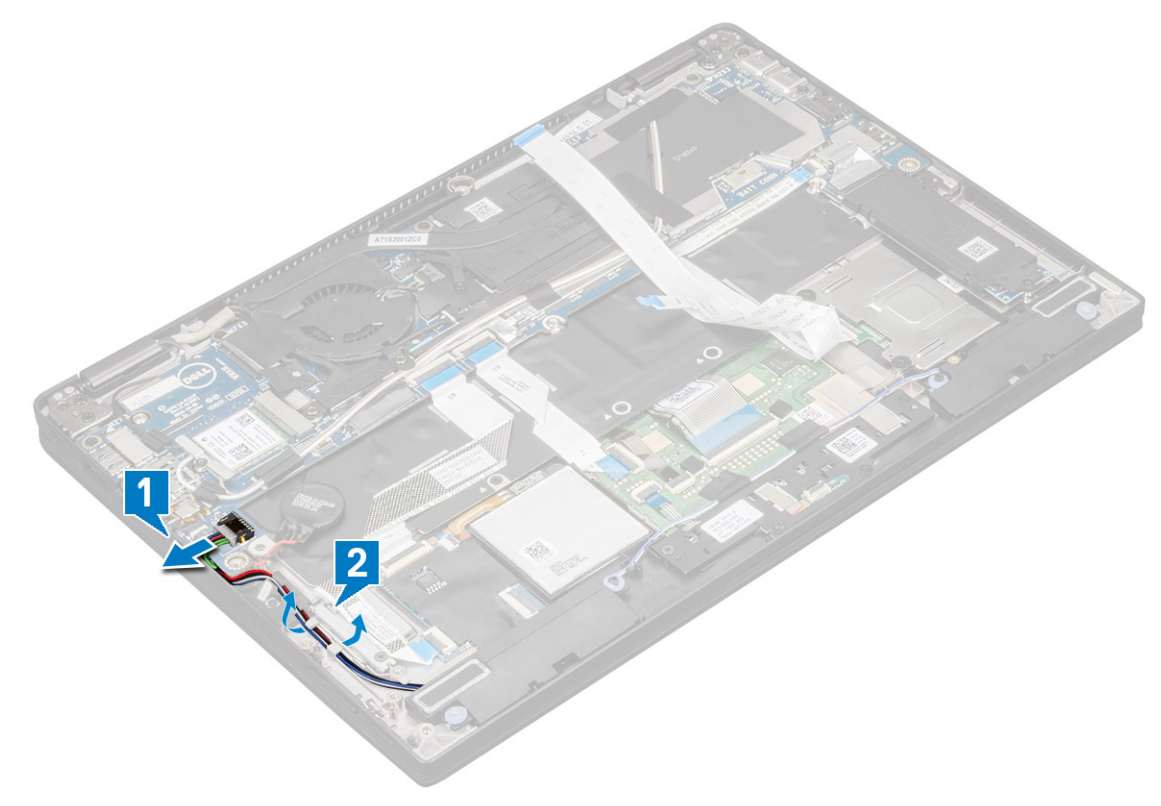

- 5 For at fjerne højttalermodulet:
	- a Fjern højttalerkablet ved at fjerne båndene ved håndledsstøtten [1].
	- b Løft højttalermodulet væk fra computeren.

## $\bigcirc$  BEMÆRK: Du kan bruge en plastikstift til at løfte højttaleren væk fra computeren med.

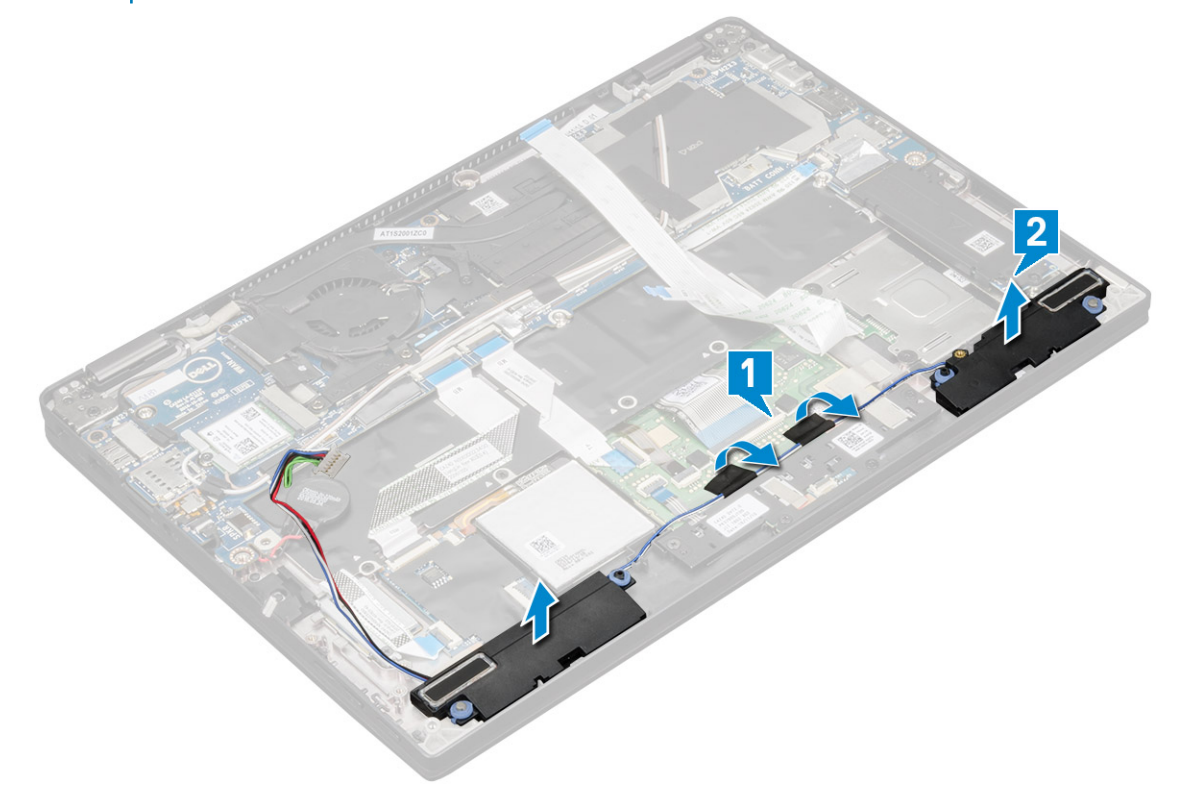

# <span id="page-20-0"></span>Sådan installeres højttalermodulet

- 1 Placer højttalermodulet i åbningerne i computeren.
- 2 Før højttalerkablet gennem føringsskinnen, og fastgør det med tapen.
- 3 Sæt højttalerkablet i stikket på systemkortet.
- 4 Tilslut chipkortkablet til stikket på håndledsstøtten.
- 5 Installer:
	- a [Strømkort](#page-17-0)
	- b [Batteri](#page-12-0)
	- c [Bunddæksel](#page-11-0)
	- d [SIM-kortbakke](#page-9-0)
	- e [Mikro-SD](#page-8-0)

## BEMÆRK: For at installere begge kort, hvis de

- findes.
- 6 Følg proceduren i [Efter du har udført arbejde på computerens indvendige dele](#page-4-0).

# Chipkortets kassette

## Sådan udskiftes chipkortkassetten

### BEMÆRK: Fjern altid chipkortet for chipkortkassetten.

- 1 Følg proceduren i [Før du udfører arbejde på computerens indvendige dele](#page-4-0).
- 2 Fjern:
	- a [Mikro-SD](#page-7-0)
	- b [SIM-kortbakke](#page-8-0)

### **(iii) BEMÆRK: Fjern begge kort, hvis de forefindes, og det er ikke nødvendigt at fjerne det blanke** indlæg

- c [Bunddæksel](#page-10-0)
- d [Batteri](#page-12-0)
- e [SSD-kort](#page-13-0)
- 3 For at frakoble kablerne:
	- a Frakobl chipkortkablet [1].
	- b Frakobl LED-kortkablet [2].
	- c Pil den SSD-termiske pad fra SSD-åbningen [3].

 $\circled{b}$  BEMÆRK: Det kan være nødvendigt at bruge magt for at få pillet den SSD-termiske pad af.

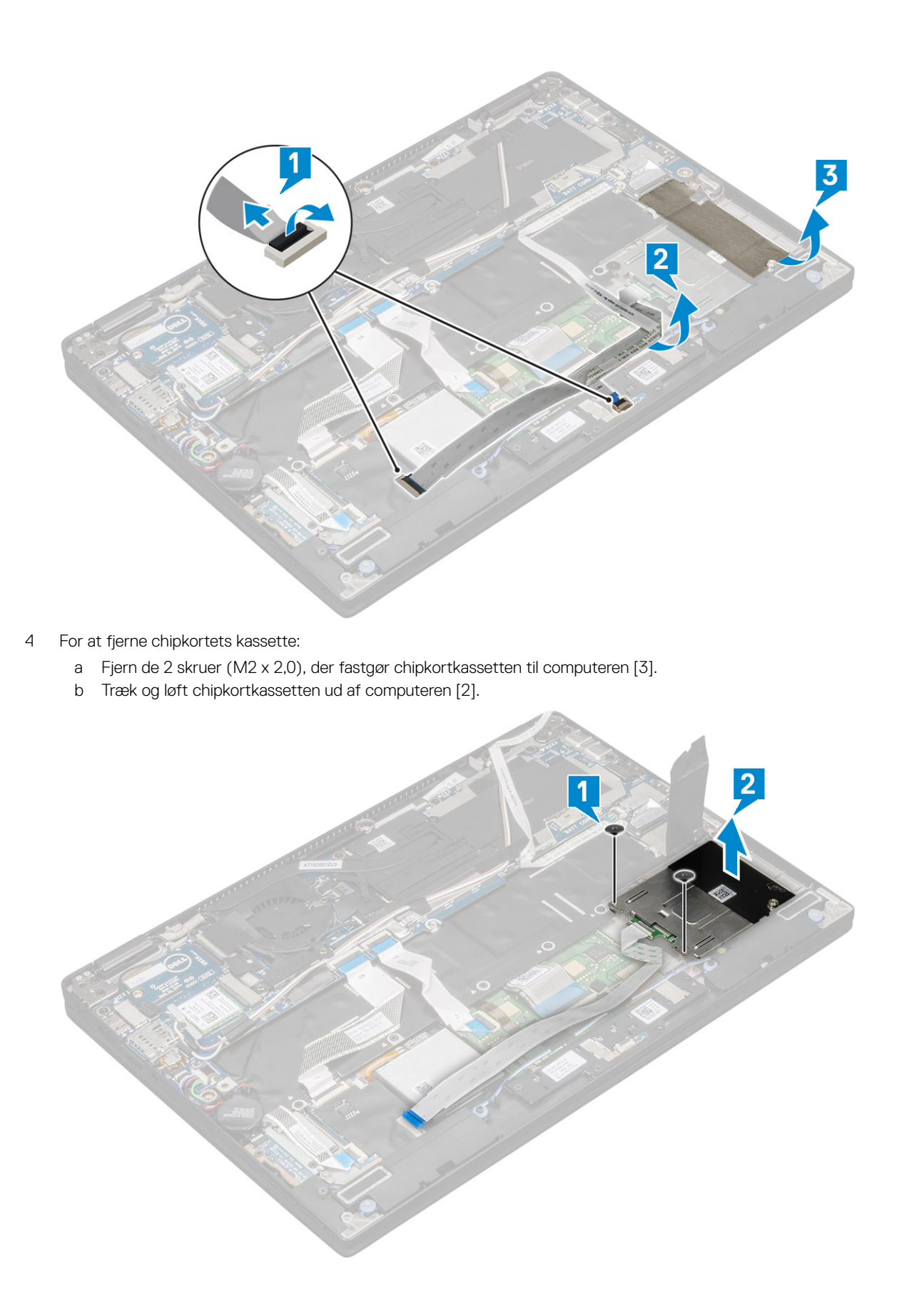

# <span id="page-22-0"></span>Sådan installeres chipkortkassetten

- 1 Skub chipkortkassetten ind i slidsen, til den flugter med skrueholderne på computeren.
- 2 Genmonter de 2 skruer (M2 x 2,0), der fastgør chipkortkassetten til computeren.
- 3 Sæt den termiske pad fast på SSD-modulet.
- 4 Sæt LED-kortkablet fast, og forbind det til LED-kortet på computeren.
- 5 Sæt chipkortkablet fast, og forbind det til USH-kortet på computeren.
- 6 Installer:
	- a [SSD-kort](#page-13-0)
	- b [batteri](#page-12-0)
	- c [bunddæksel](#page-11-0)
	- d [Ikke-fungerende SIM-kortbakke](#page-9-0)
	- e [MicroSD-kort](#page-8-0)

BEMÆRK: For at installere begge kort, hvis de

```
findes.
```
7 Følg proceduren i [Efter du har udført arbejde på computerens indvendige dele](#page-4-0).

# Fingeraftrykskort

## Sådan fjernes fingeraftrykslæserens kort

- 1 Følg proceduren i [Før du udfører arbejde på computerens indvendige dele](#page-4-0).
- 2 Fjern:
	- a [Mikro-SD](#page-7-0)
		- b [SIM-kortbakke](#page-8-0)

### **10 BEMÆRK: Fjern begge kort, hvis de forefindes, og det er ikke nødvendigt at fjerne det blanke** indlæg

- c [Bunddæksel](#page-10-0)
- d [Batteri](#page-12-0)
- 3 For at fjerne fingeraftryklæserens kort:
	- a Løft møntcellebatteriet, som sidder på højttalerkablerne [1].
	- b Frakobl fingeraftrykslæserens kabler fra fingeraftrykslæserens kort og USH-kortet [2].

### BEMÆRK: Kablet skal være frigjort, så det ikke kan trække i noget.

- c Fjern 1 skrue (M2 x 3), der fastgør fingeraftrykslæserens beslag til computeren [3].
- d Løft fingeraftrykslæserens beslag fra fingeraftrykslæserens kort [4].
- e Løg fingeraftrykslæserens kort fra åbninigen på computeren.

### $\odot$  BEMÆRK: Fingeraftrykslæserens kort sidder fast på håndledsstøtten, og du kan få brug for at løfte ngeraftrykslæserens kort med en plasticstift.

<span id="page-23-0"></span>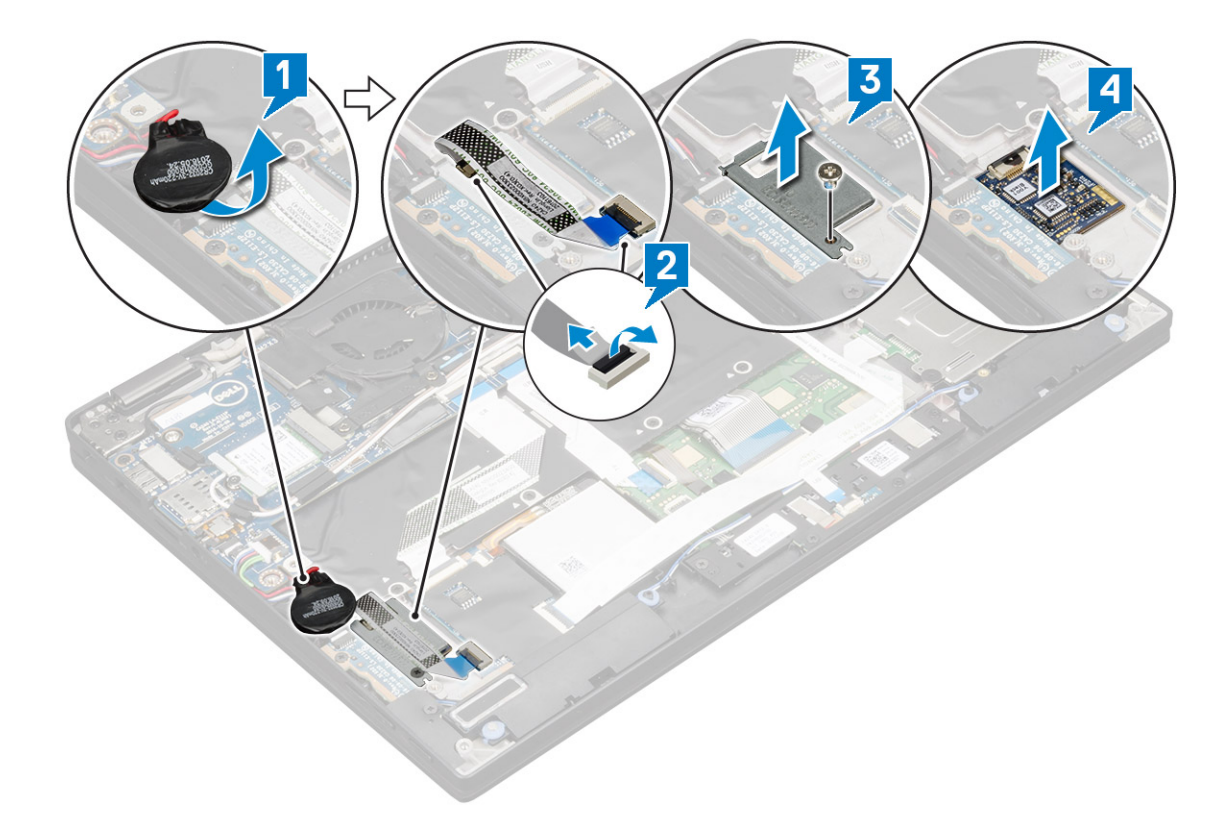

## Sådan installeres fingeraftrykslæserens kort

- 1 Installer fingeraftrykslæserens kort i åbningen.
- 2 Anbring fingeraftrykslæserens beslag på kortet.
- 3 Genmonter 1 skrue (M2 x 3) for at fastgøre beslaget til kortet.
- 4 Tilslut fingeraftrykslæserkablet til fingeraftrykslæserkortet og USH-kortet.
- 5 Fastgør møntcellebatteriet på højttalerkablet.
- 6 Installer:
	- a [Batteri](#page-12-0)
	- b [Bunddæksel](#page-11-0)
	- c [SIM-kortbakke](#page-9-0)
	- d [MicroSD-kort](#page-8-0)

## BEMÆRK: For at installere begge kort, hvis de

- findes.
- 7 Følg proceduren i [Efter du har udført arbejde på computerens indvendige dele](#page-4-0).

# Indikatorkort

## Sådan fjernes LED-kortet

- 1 Følg proceduren i [Før du udfører arbejde på computerens indvendige dele](#page-4-0).
- 2 Fjern:
	- a [Mikro-SD](#page-7-0)
	- b [SIM-kortbakke](#page-8-0)

## <span id="page-24-0"></span>**(i)** BEMÆRK: For at fjerne begge kort, hvis de findes, og der ikke er behov for at fjerne et ikke-fungerende kort

- c [Bunddæksel](#page-10-0)
- d [Batteri](#page-12-0)
- 3 For at fjerne LED-kortet:
	- a Fjern LED-kortkablet fra LED-kortet [1].
	- b Fjern båndet, der fastgør LED-kortet til pegepladepanelet [2].
	- c Fjern de 2 skruer (M2 x 3), der fastgør LED-kortet på computeren [3].
	- d Løft LED-kortet af computeren [4].

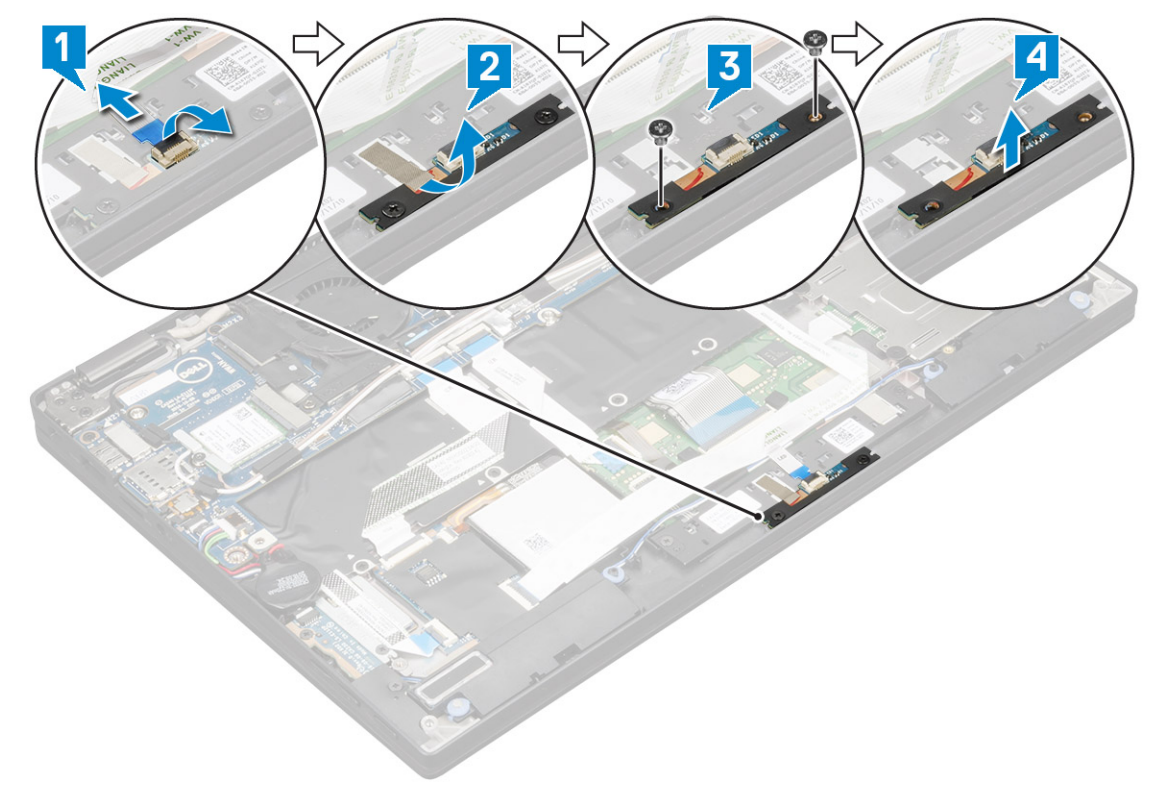

## Sådan installeres LED-kortet

- 1 Installer LED-kortet i åbningen.
- 2 Genmonter de 2 skruer (M2 x 3) for at fastgøre LED-kortet.
- 3 Påsæt tapen for at fastgøre LED-kortet.
- 4 Kobl LED-kortkablet til LED-kortet.
- 5 Installer:
	- a [Batteri](#page-12-0)
	- b [Bunddæksel](#page-11-0)
	- c [SIM-kortbakke](#page-9-0)
	- d [MicroSD-kort](#page-8-0)

### BEMÆRK: For at installere begge kort, hvis de findes.

6 Følg proceduren i [Efter du har udført arbejde på computerens indvendige dele](#page-4-0).

# Kølelegeme

# <span id="page-25-0"></span>Sådan fjernes kølelegememodulet

- 1 Følg proceduren i [Før du udfører arbejde på computerens indvendige dele](#page-4-0).
- 2 Fjern:
	- a [Mikro-SD](#page-7-0)
	- b [SIM-kortbakke](#page-8-0)

#### $\odot$ BEMÆRK: Fjern begge kort, hvis de forefindes, og fjern ikke det blanke indlæg

- c [Bunddæksel](#page-10-0)
- d [Batteri](#page-12-0)

#### 3 For at fjerne kølelegememodulet:

- a Kobl blæserkablet fra systemkortet [1].
- b Fjern de 2 skruer (M2,0 x 3,0), der fastgør blæseren til systemkortet [2].
- c Fjern de 4 skruer (M2,0 x 3,0), der fastgør kølelegemet til systemkortet [3].
- d Løft kølelegememodulet fra systemkortet.

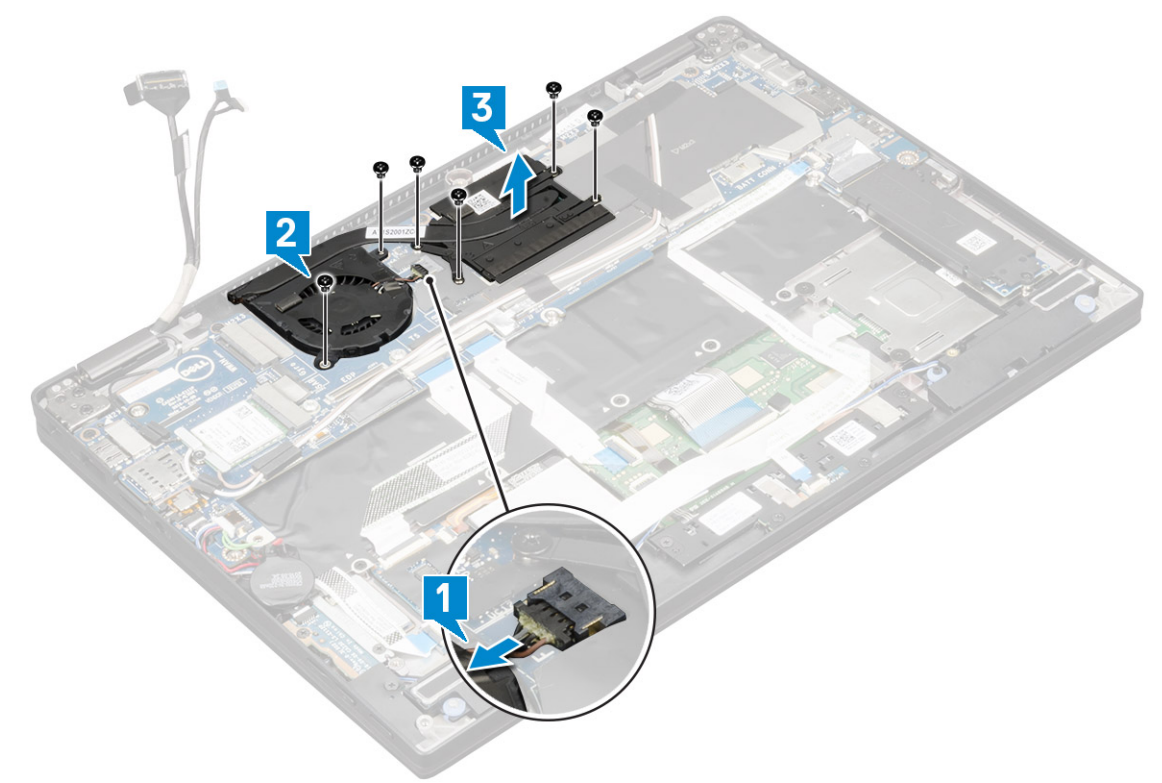

## Sådan installeres kølelegememodulet

- 1 Ret kølelegememodulet ind med skrueholderne på systemkortet.
- 2 Genmonter de 4 skruer (M2,0 x 3,0), der fastgør kølelegemet til systemkortet.

### BEMÆRK: Spænd skruerne på systemkortet i den rækkefølge [1, 2, 3, 4], som vises på kølelegemet.

- 3 Genmonter de 2 skruer (M2,0 x 3,0), der fastgør blæseren til systemkortet.
- 4 Sæt blæserkablet i stikket på systemkortet.
- 5 Installer:
	- a [Batteri](#page-12-0)
- <span id="page-26-0"></span>b [Bunddæksel](#page-11-0)
- c [SIM-kortbakke](#page-9-0)
- d [MicroSD-kort](#page-8-0)

## BEMÆRK: For at installere begge kort, hvis de

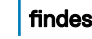

- findes.
- 6 Følg proceduren i [Efter du har udført arbejde på computerens indvendige dele](#page-4-0).

# Skærmkonstruktion

## Sådan fjernes skærmmodulet

- 1 Følg proceduren i [Før du udfører arbejde på computerens indvendige dele](#page-4-0).
- 2 Fjern:
	- a [Mikro SD](#page-7-0)
	- b [SIM-kortbakke](#page-8-0)

### **(ii) BEMÆRK: Fjern begge kort, hvis de forefindes, og det er ikke nødvendigt at fjerne det blanke** indlæg

- c [Bunddæksel](#page-10-0)
- d [Batteri](#page-12-0)
- e [WLAN-kort](#page-14-0)
- f [WWAN-kort](#page-15-0)
- 3 Pil tapestykkerne af, som fastgør antennekablerne, og fjern kablerne fra kabelføringsklemmerne.

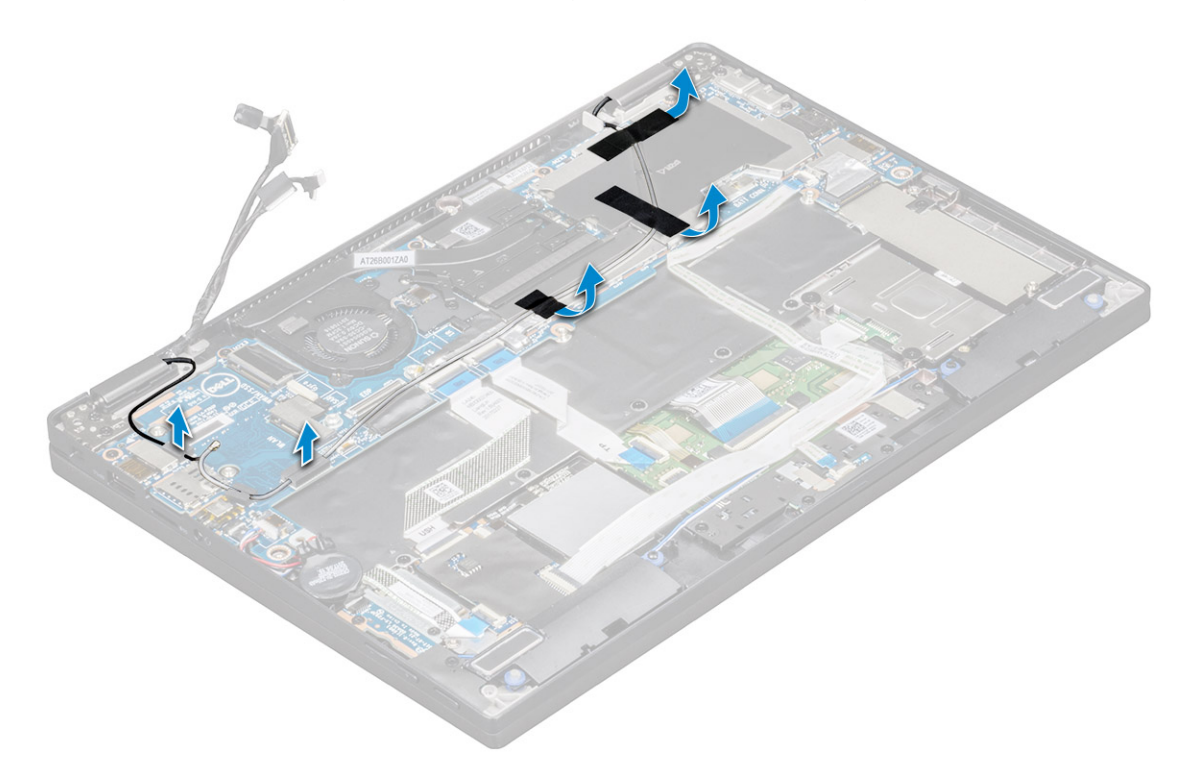

- 4 Frakobl:
	- a IR-kamerakabel og berøringsskærmkabel [1].
	- b Fjern de 2 skruer (M2 x 1,7L), der fastgør eDP-beslaget, og løft det væk fra computeren [2].
	- c Frakobl eDP-kablet fra systemkortet [3].

d Frakobl G-sensoren og eDP-kablerne [4].

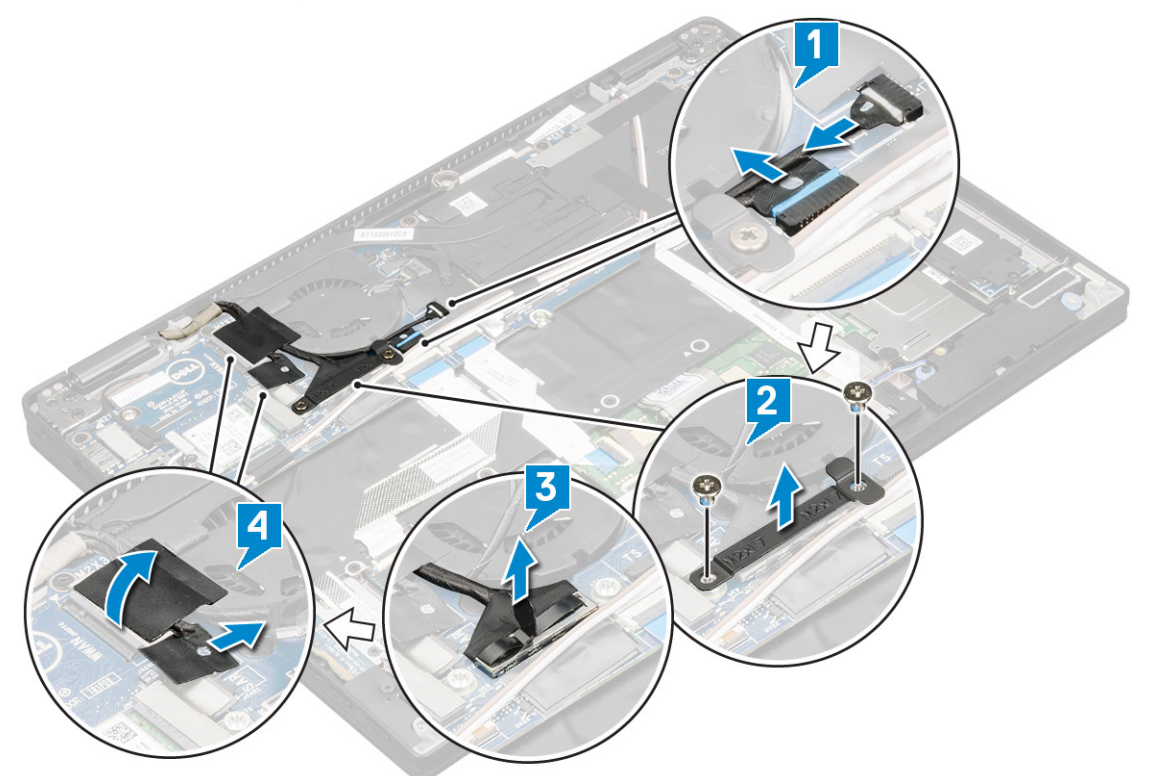

5 Løft computerens bundstykke væk fra skærmmodulet.

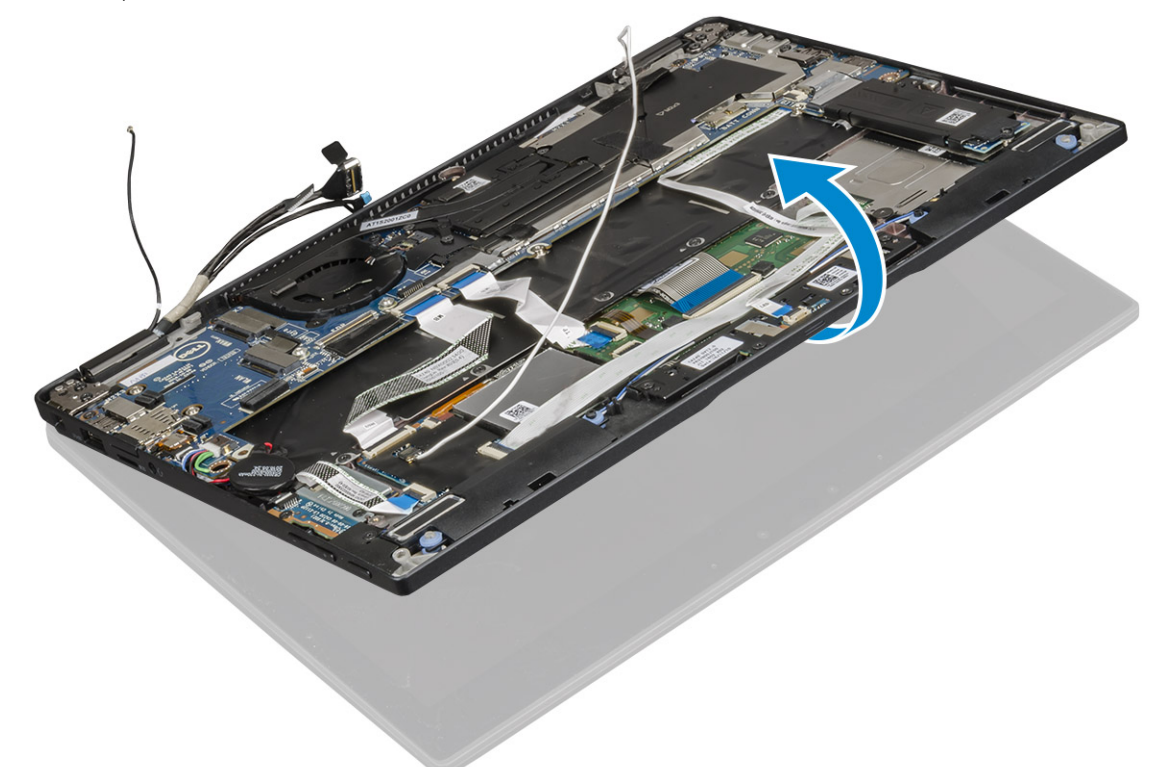

- 6 Sådan fjernes skærmmodulet:
	- a Anbring computerens bundstykke sammen med skærmmodulet.

#### BEMÆRK: Åbn LCD som vist i illustrationen

b Fjern de 4 skruer (M2,5 x 4,0), der fastgør skærmhængselbeslagene [1].

c Løft skærmmodulet væk fra computeren [2].

<span id="page-28-0"></span>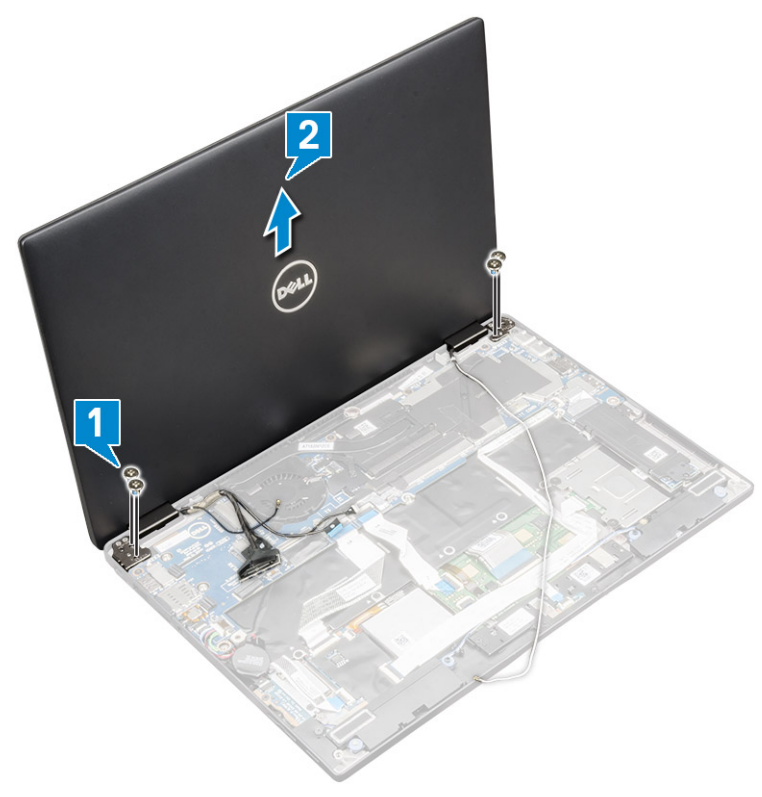

## Sådan installeres skærmmodulet

- 1 Anbring computerens bundstykke på en plan overflade.
- 2 Juster skærmmodulet, så det flugter med skærmhængslets skrueholdere.
- 3 Genmonter de 4 skruer (M2,5 x 4,0) for at fastgøre skærmmodulet.
- 4 Luk skærmmodulet, og vend computeren om.
- 5 Forbind følgende kabler:
	- a G-sensorkablet og eDP-kablet
	- b Anbring eDP-beslaget på eDP-kablet, og genmonter de 2 skruer (M2 x 2) på beslaget.
	- c IR-kamerakablet og berøringsskærmkablerne
- 6 Før antennekablerne gennem kabelklemmerne
- 7 Påsæt tapen for at fastgøre antennekablerne til systemkortet.
- 8 Installer:
	- a [WWAN-kort](#page-16-0)
	- b [WLAN-kort](#page-15-0)
	- c [Batteri](#page-12-0)
	- d [Bunddæksel](#page-11-0)
	- e [SIM-kortbakke](#page-9-0)
	- f [MicroSD-kort](#page-8-0)

BEMÆRK: For at installere begge kort, hvis de findes.

9 Følg proceduren i [Efter du har udført arbejde på computerens indvendige dele](#page-4-0).

# Bundkort

# <span id="page-29-0"></span>Fjernelse af systemkort

- 1 Følg proceduren i [Før du udfører arbejde på computerens indvendige dele](#page-4-0).
- 2 Fjern:
	- a [Mikro-SD](#page-7-0)
	- b [Ikke-fungerende SIM-kortbakke](#page-8-0)
		- $\odot$ BEMÆRK: Fjern begge kort, hvis de forefindes, og det er ikke nødvendigt at fjerne det blanke indlæg
	- c [Bunddæksel](#page-10-0)
	- d [Batteri](#page-12-0)
	- e [SSD-kort](#page-13-0)
	- f [WLAN-kort](#page-14-0)
	- g [WWAN-kort](#page-15-0)
	- h [Kølelegememodul](#page-25-0)
- 3 Frakobl:
	- a IR-kamerakabel og berøringsskærmkabel [1].
	- b Fjern de to skruer (M2 x 1,7L), der fastgør eDP-beslaget, og lift det væk fra computeren [2].
	- c Frakobl eDP-kablet fra systemkortet [3].
	- d Frakobl G-sensoren og eDP-kablerne [4].

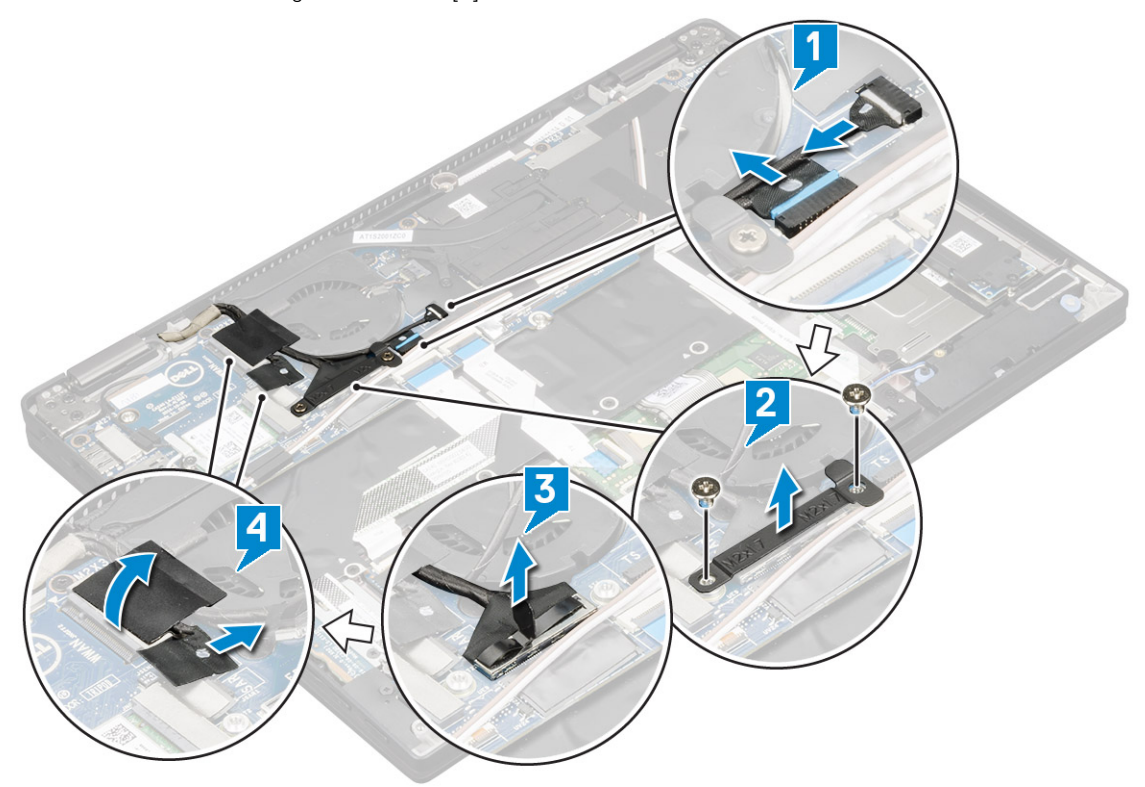

- 4 Frakobl følgende kabler fra systemkortet.
	- a Pegepladekabel
	- b USH-kabel
	- c LED-kortkabel

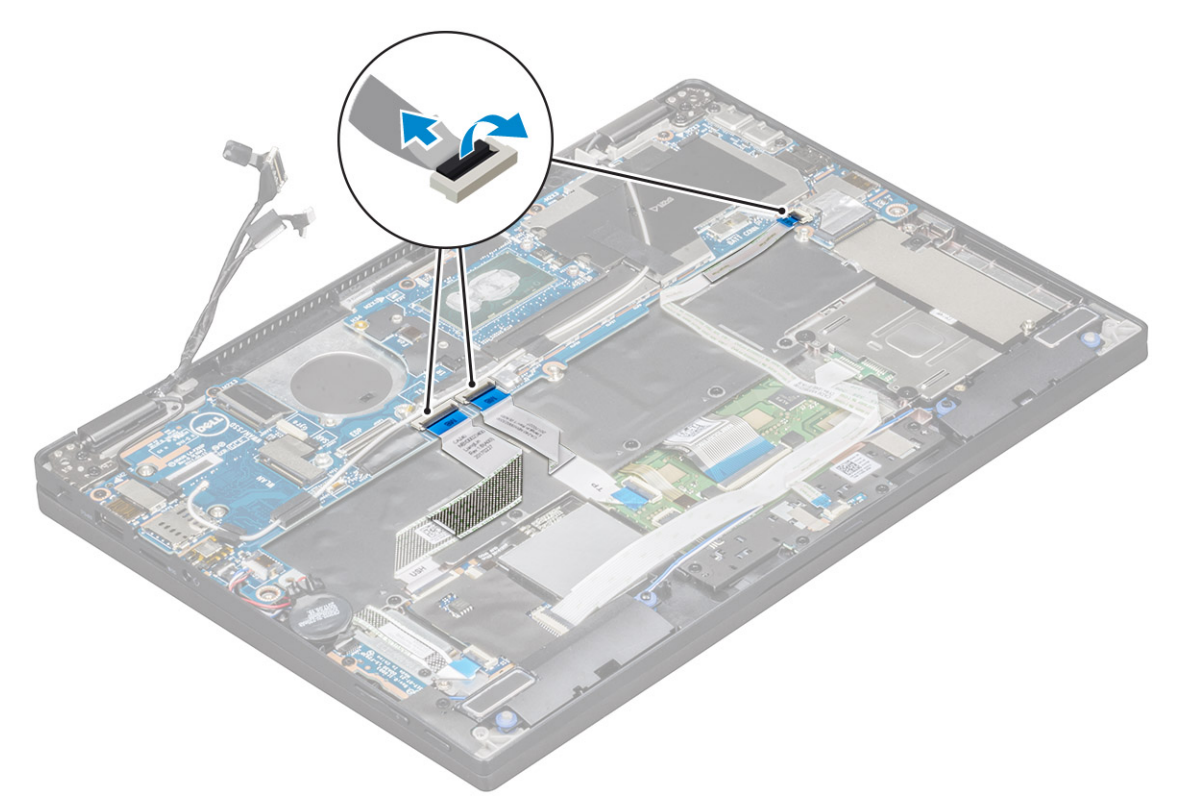

- 5 Gør følgende for at frigøre kablerne:
	- a Vend møntcellebatteriet om for at afdække højttalerkablet [1].
	- b Frakobl højtalerkablet fra systemkortet [2].
	- c Frakobl LED-kortkablet fra systemkortet [3].

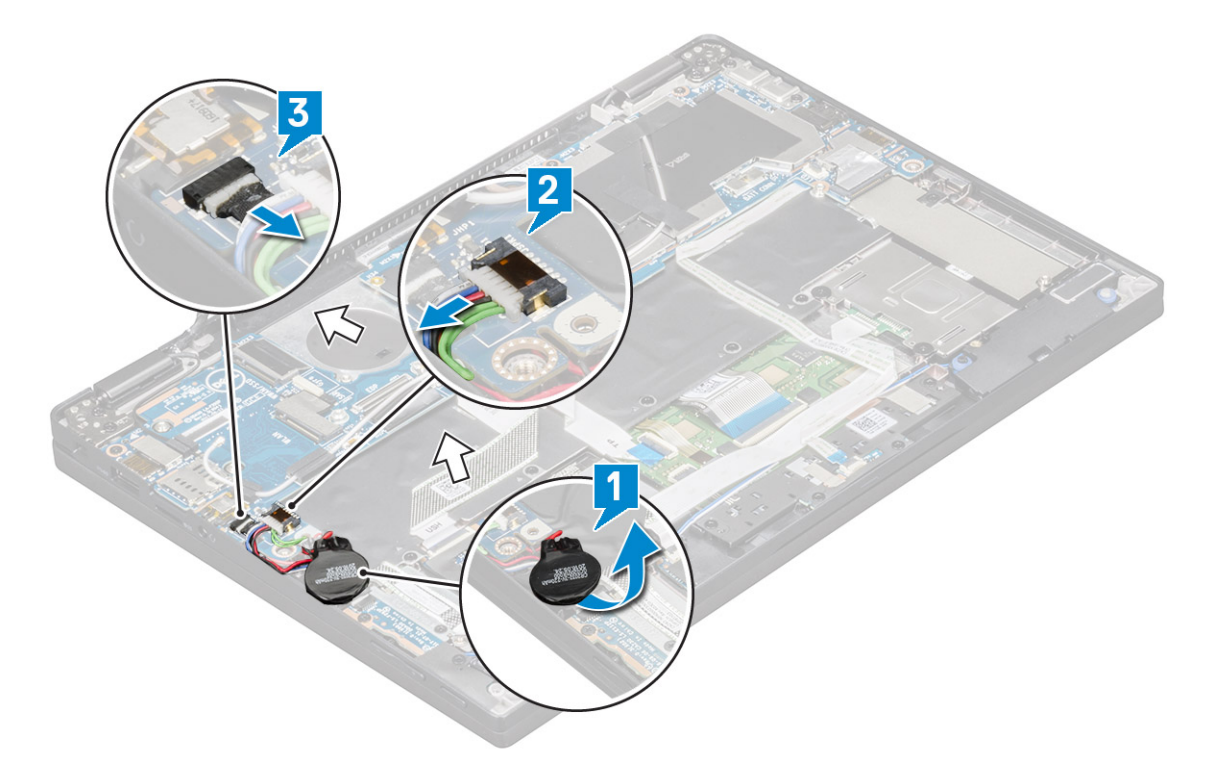

6 Pil tapestykkerne af, som fastgør antennekablerne, og fjerne kablerne fra kabelføringsklemmerne.

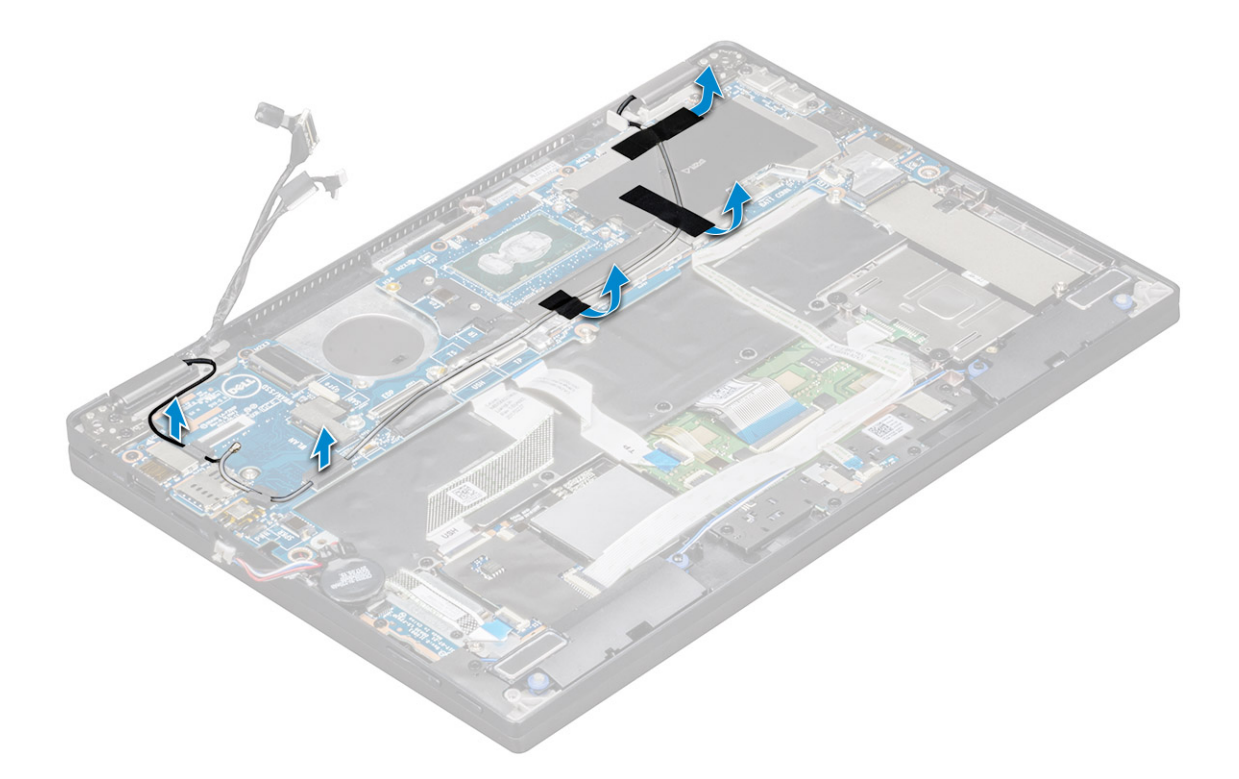

### 7 Sådan fjernes systemkortet:

- a Fjern de 2 skruer (M1,98 x 4), der fastgør USB type C-beslaget [1].
- b Løft USB type C-beslaget fra type C-modulet [2].
- c Fjern de 6 skruer (M2,0 x 3,0), der fastgør systemkortet til computeren [3].
- d Løft systemkortet væk fra computeren [4]-

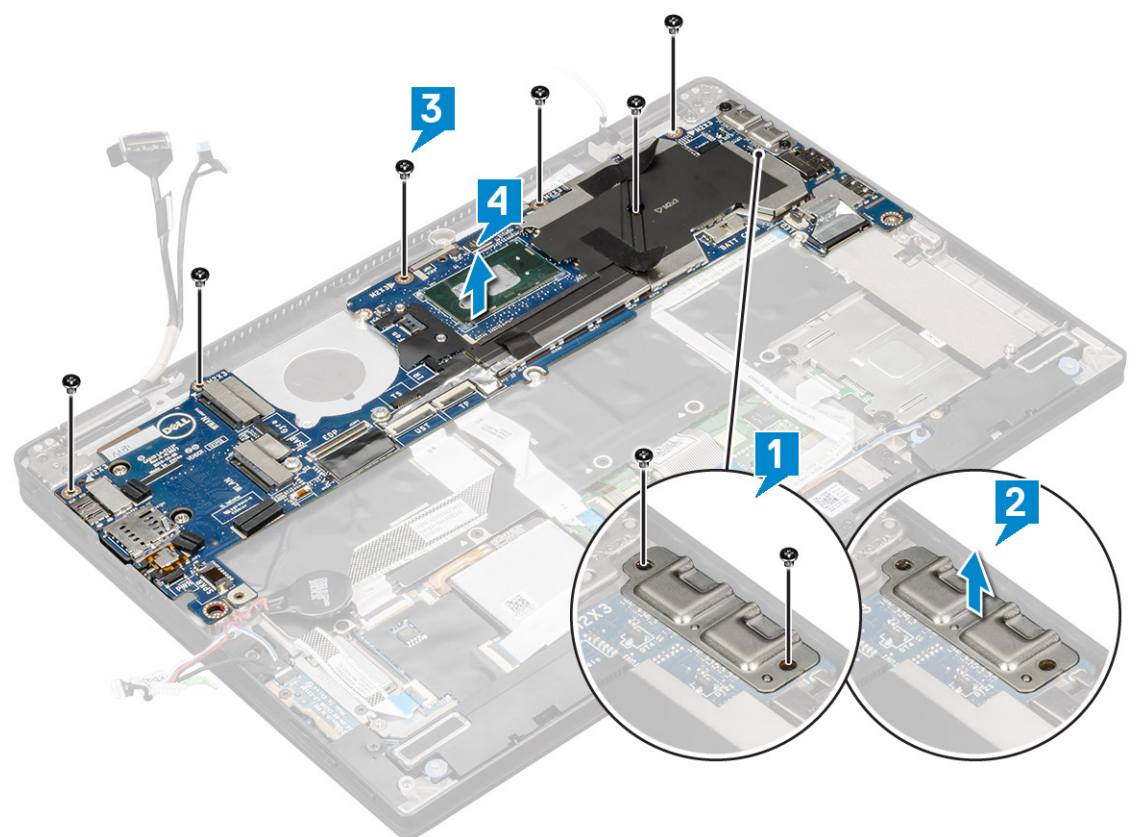

# <span id="page-32-0"></span>Montering af systemkort

- 1 Placer systemkortet så det flugter med skrueholderne i computeren.
- 2 Genmonter skruerne (M2,0 x 3,0) for at fastgøre systemkortet til computeren.
- 3 Placer USB type C-beslaget på type C-modulet.
- 4 Genmonter de 2 skruer (M1,98 x 4L) for at fastgøre USB type C-beslaget til type C-modulet.
- 5 Før antennekablet gennem kabelføringsklemmen, og fastgør antennekablerne med tape.
- 6 Tilslut strømkortet og højttalerkablet til systemkortet.
- 7 Fastgør møntcellebatteriet på højttalerkablet.
- 8 Tilslut USH-kortets, pegepladekortets og LED-kortets kabler til systemkortet.

## $1$   $\circ$  BEMÆRK: If your computer has a WWAN card, then SIM card tray installation is a requirement.

- 9 Installer:
	- a [Kølelegememodul](#page-25-0)

Tilslut følgende kabler fra systemkortet:

- 1 LED-kortkabel
- 2 USH-kabel
- 3 Pegepladekabel
- b TIlslut G-sensoren og eDP-kablet
- c Placer eDP-beslaget på eDP-kablet, og genmonter de 2 skruer (M2 x 1,7L) på beslaget.
- d Tilslut IR-kameraets og berøringsskærmens kabler
- e [WWAN-kort](#page-16-0)
- f [WLAN-kort](#page-15-0)
- g [SSD-kort](#page-13-0)
- h [Batteri](#page-12-0)
- i [Bunddæksel](#page-11-0)
- j [SIM-kortbakke](#page-9-0)
- k [Mikro-SD](#page-8-0)

#### BEMÆRK: For at installere begge kort, hvis de forefindes.

- 10 Tilslut kablerne:
- 11 Følg proceduren i [Efter du har udført arbejde på computerens indvendige dele](#page-4-0).

# **Realtidsur**

## Sådan fjernes møntcellebatteriet

- 1 Følg proceduren i [Før du udfører arbejde på computerens indvendige dele](#page-4-0).
- 2 Fiern:
	- a [Mikro-SD-kort](#page-7-0)
	- b [SIM-kortbakke](#page-8-0)

### BEMÆRK: SIM-kortbakken er kun tilgængelig, hvis computeren er leveret med et WWAN-kort.

- c [Bunddæksel](#page-10-0)
- d [Batteri](#page-12-0)
- e [SSD-kort](#page-13-0)
- f [WLAN-kort](#page-14-0)
- g [WWAN-kort](#page-15-0)
- <span id="page-33-0"></span>h [Kølelegememodul](#page-25-0)
- i [Systemkort](#page-29-0)
- 3 Frakobl og fjern møntcellebatteriets kabel fra systemkortet.

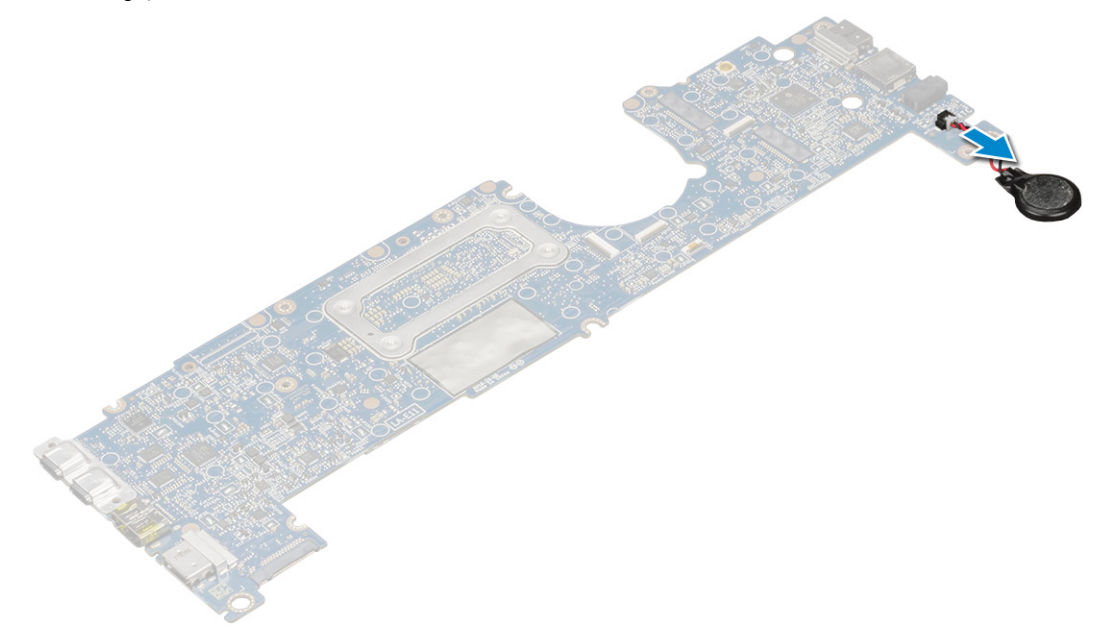

## Sådan installeres realtidsuret

- 1 Tilslut møntcellebatteriets kabel til systemkortet.
- 2 Installer:
	- a [Systemkort](#page-32-0)
	- b [Kølelegememodul](#page-25-0)
	- c [WWAN-kort](#page-16-0)
	- d [WLAN-kort](#page-15-0)
	- e [SSD-kort](#page-13-0)
	- f [Batteri](#page-12-0)
	- g [Bunddæksel](#page-11-0)
	- h [SIM-kortbakke](#page-9-0)
	- i [Mikro-SD](#page-8-0)

### BEMÆRK: For at installere begge kort, hvis de forefindes.

3 Følg proceduren i [Efter du har udført arbejde på computerens indvendige dele](#page-4-0).

RTC'et (realtidsuret) befinder sig på systemkortet, og derfor skal systemkortet være installeret efter installationen af RTC'et.

# **Tastatur**

# Sådan fjernes tastaturmodulet

### BEMÆRK: Tastaturet og tastaturbakken kaldes tilsammen tastaturmodulet.

- 1 Følg proceduren i [Før du udfører arbejde på computerens indvendige dele](#page-4-0).
- 2 Fjern:
- a [Mikro-SD](#page-7-0)
- b [SIM-kortbakken](#page-8-0)

### BEMÆRK: SIK-kortbakken er kun tilgængelige, hvis computeren er leveret med et WWAN-kort.

- c [Bunddæksel](#page-10-0)
- d [Batteri](#page-12-0)
- e [SSD-kort](#page-13-0)
- f [WLAN-kort](#page-14-0)
- g [WWAN-kort](#page-15-0)
- h [Kølelegememodul](#page-25-0)
- i [Systemkort](#page-29-0)
- 3 Frakobl kablerne og den termiske SSD-pad, og bøj kablerne:
	- a Pegepladekablet og USH-kortkablet [1]
	- b LED-kortkabel [2]
	- c Den termiske SSD-pad [3]
	- d Tastaturkablet og tastaturets baggrundslyskabel [4]

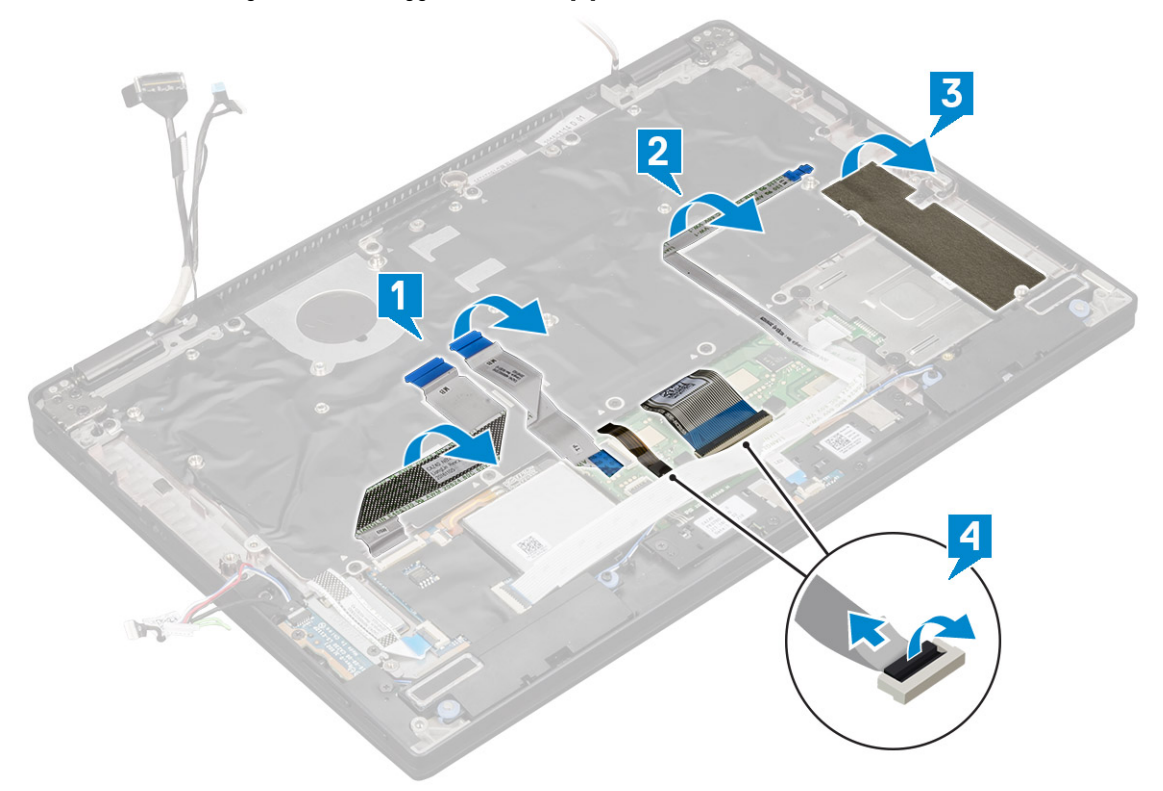

- 4 Sådan fjerner du tastaturet:
	- a Fjern de 13 skruer (M2,0 x 3,0), der fastgør tastaturet til kabinettet [1].
	- b Løft tastaturet af fra kabinettet [2].

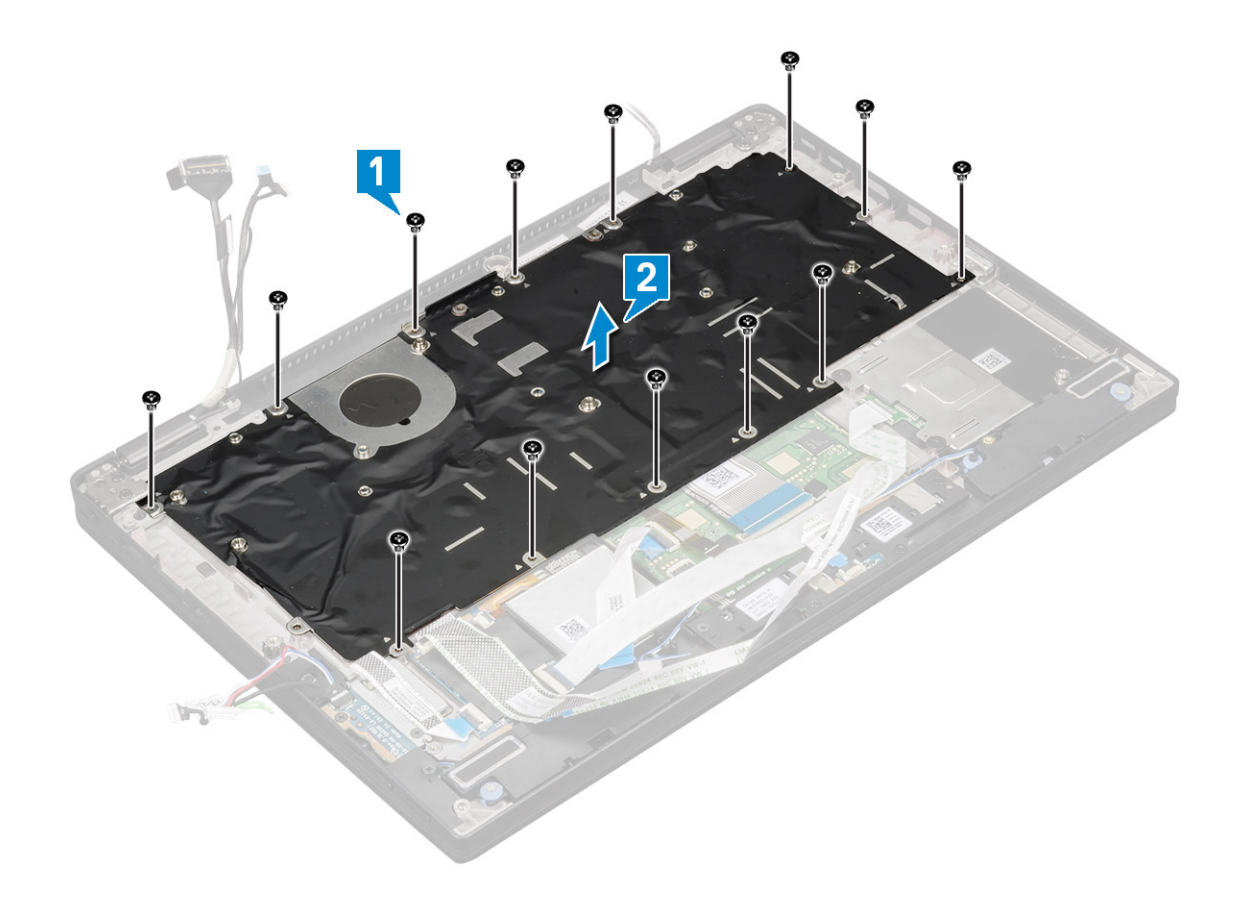

## Sådan fjernes tastaturet fra tastaturbakken

- 1 Følg proceduren i [Før du udfører arbejde på computerens indvendige dele](#page-4-0).
- 2 Fjern [tastaturet](#page-33-0).
- 3 Sådan fjernes tastaturet fra tastaturbakken:
	- a Fjern de 6 skruer (M2,0 x 2,0), der fastgør tastaturet til tastaturmodulet [1].
	- b Løft tastaturet væk fra tastaturbakken [2].
<span id="page-36-0"></span>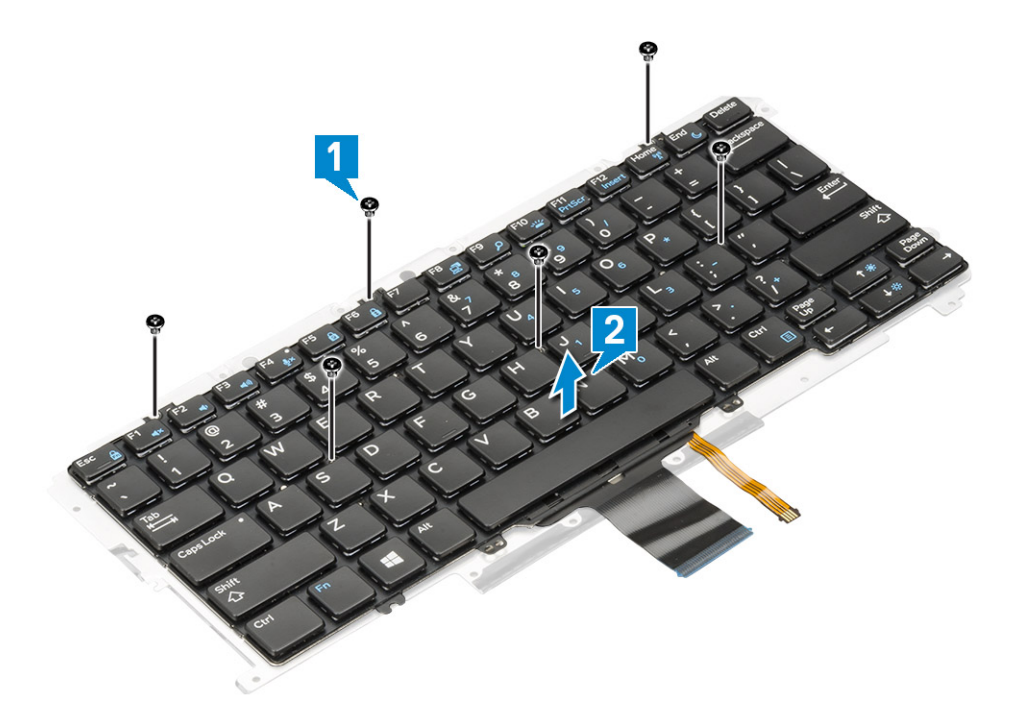

### Sådan monteres tastaturet i tastaturbakken

- 1 Ret tastaturet ind med skrueholderne på tastaturbakken.
- 2 Spænd de 6 skruer (M2,0 x 2,0) for at <fastgøre tastaturet til tastaturbakken.
- 3 Installer tastaturet.

### Sådan installeres tastaturmodulet

### BEMÆRK: Tastaturet og tastaturbakken kaldes tilsammen tastaturmodulet.

- 1 Ret tastaturmodulet ind med skrueholderne på kabinettet.
- 2 Genmonter de 13 skruer (M2,0 x 3,0), der fastgør tastaturet til kabinettet.
- 3 Fastgør og tilslut tastaturkablet og tastaturets baggrundslyskabel til tastaturet.
- 4 Fastgør LED-kortkablet til tastaturet.
- 5 Fastgør den SSD-termiske pad på SSD-modulet.

#### **10 BEMÆRK: Hvis computeren har et WWAN-kort, skal SIM-kortbakken installeres.**

- 6 Installer:
	- a [Systemkort](#page-32-0)
	- b [Kølelegememodul](#page-25-0)
	- c [WWAN-kort](#page-16-0)
	- d [WLAN-kort](#page-15-0)
	- e [SSD-kort](#page-13-0)
	- f [Batteri](#page-12-0)
	- g [Bunddæksel](#page-11-0)
	- h [SIM-kortbakke](#page-9-0)
	- i [Mikro-SD](#page-8-0)

### BEMÆRK: For at installere begge kort, hvis de forefindes.

7 Følg proceduren i [Efter du har udført arbejde på computerens indvendige dele](#page-4-0).

## <span id="page-37-0"></span>Pegepladeknapper

### Sådan fjernes berøringspladen

- 1 Følg proceduren i [Før du udfører arbejde på computerens indvendige dele](#page-4-0).
- 2 Fjern:
	- a [Bunddæksel](#page-10-0)
	- b [Batteri](#page-12-0)
	- c [SSD-modul](#page-13-0)
	- d [WLAN-kort](#page-14-0)
	- e [WWAN-kort](#page-15-0)
	- f [Kølelegememodul](#page-25-0)
	- g [Højttaler](#page-18-0)
	- h [Skærmmodul](#page-26-0)
	- i [Systemkort](#page-29-0)
	- j [Tastatur](#page-33-0)
- 3 Sådan fjernes pegepladeknapperne.
	- a Frakobl pegepladens kabel.
	- b Fjern den tape, der fastgør pegepladeknapperne til systemkortet [2].
	- c Fjern de 2 skruer (M2 x 3), der holder pegepladeknapperne fast [3].
	- d Løft pegepladeknapperne væk fra computeren [4].

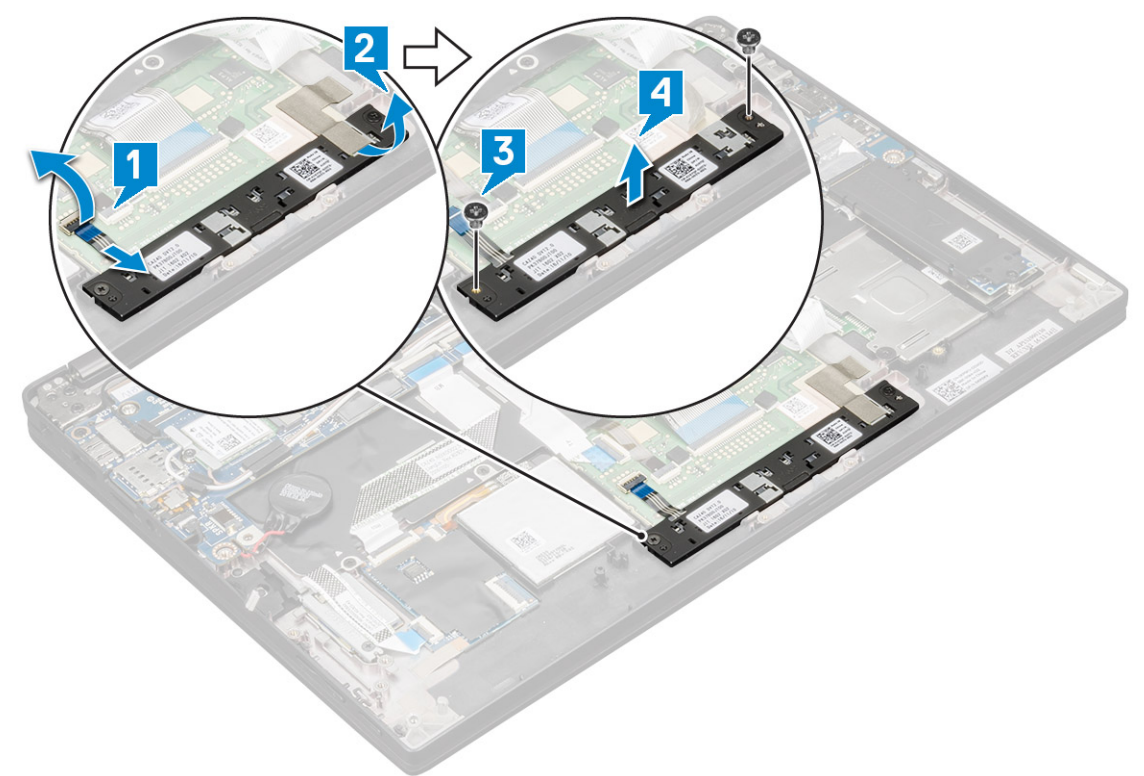

### Sådan monteres berøringspladen

- 1 Anbring pegepladeknapperne i åbningen.
- 2 Genmonter de 2 skruer (M2 x L3), der holder pegepladeknapperne fast.
- 3 Indsæt pegepladekablet.
- 4 Installer:
	- a [Tastatur](#page-33-0)
	- b [Systemkort](#page-29-0)
	- c [Skærmmodul](#page-26-0)
	- d [Højttaler](#page-18-0) e [Kølelegememodul](#page-25-0)
	- f [WWAN-kort](#page-15-0)
	-
	- g [WLAN-kort](#page-14-0) h [SSD -modul](#page-13-0)
	- i [Batteri](#page-12-0)
	- j [Bunddæksel](#page-10-0)
- 5 Følg proceduren i [Efter du har udført arbejde på computerens indvendige dele](#page-4-0).

## Håndfladestøtte

### Sådan genmonteres håndledsstøtten

- 1 Følg proceduren i [Før du udfører arbejde på computerens indvendige dele](#page-4-0).
- 2 Fjern:
	- a [Bunddæksel](#page-10-0)
	- b [Batteri](#page-12-0)
	- c [SSD-modul](#page-13-0)
	- d [WLAN-kort](#page-14-0)
	- e [WWAN-kort](#page-15-0)
	- f [Kølelegememodul](#page-25-0)
	- g [Højttaler](#page-18-0)
	- h [LED-kort](#page-23-0)
	- i [Skærmmodul](#page-26-0)
	- j [Systemkort](#page-29-0)
	- k [Tastatur](#page-33-0)
	- l [Pegepladeknapper](#page-37-0)

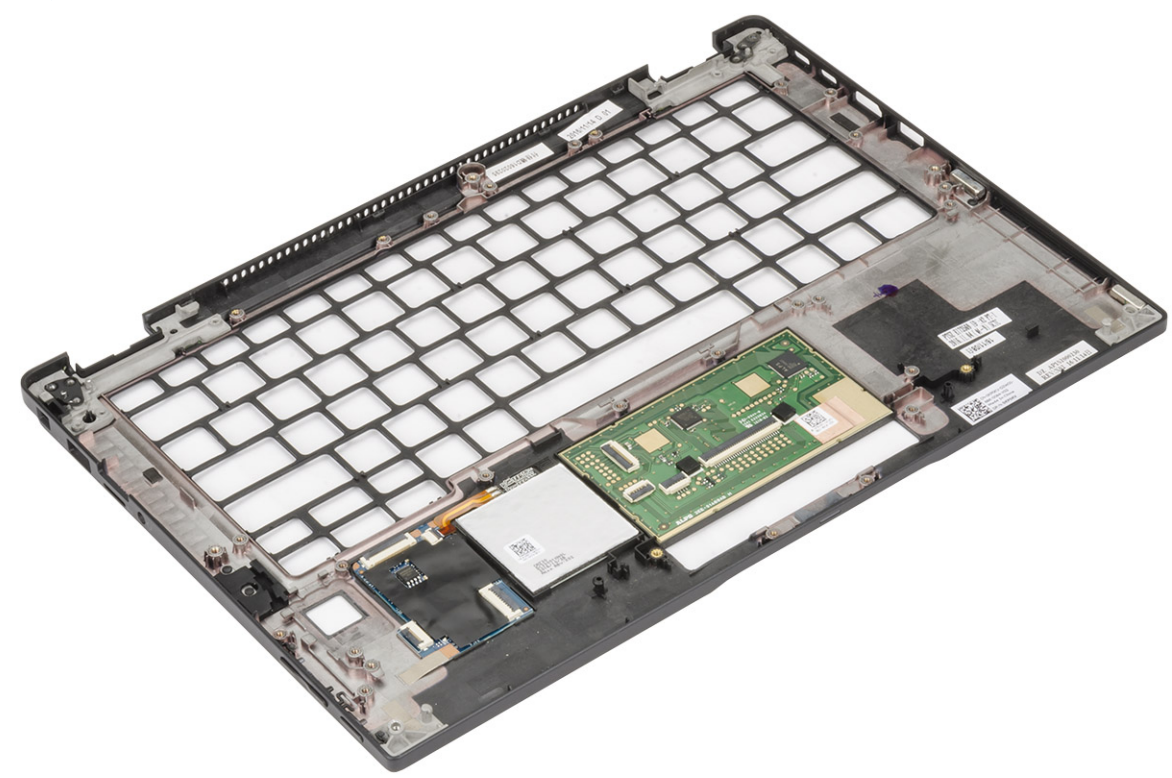

Du har nu kun håndledsstøtten.

- 3 Genmonter håndfladestøtten.
- 4 Installer:
	- a [Pegepladeknapper](#page-37-0)
	- b [Tastaturmodul](#page-36-0)
	- c [Systemkort](#page-32-0)
	- d [Skærmmodul](#page-28-0)
	- e [LED-kort](#page-24-0)
	- f [Højttaler](#page-20-0)
	- g [Varme-sink](#page-25-0)
	- h [WLAN-kort](#page-15-0)
	- i [WWAN-kort](#page-16-0)
	- j [PCIe SSD](#page-13-0)
	- k [Batteri](#page-12-0)
	- l [Bunddæksel](#page-11-0)
- 5 Følg proceduren i [Efter du har udført arbejde på computerens indvendige dele](#page-4-0).

## Teknologi og komponenter

Dette kapitel indeholder oplysninger om teknologien og komponenter i systemet.

#### Emner:

- HDMI 1.4
- [USB-funktioner](#page-41-0)
- [USB type-C](#page-43-0)
- [Thunderbolt over USB Type-C](#page-43-0)

## HDMI 1.4

Dette emne forklarer HDMI 1.4 og dets funktioner sammen med dets fordele.

HDMI (High-Definition Multimedia Interface) er en industriunderstøttet, ukomprimeret, helt digitalt audio/video-grænseflade. HDMI er et interface mellem en hver kompatibel audio/video-kilde, så som set-top-box, DVD-afspiller eller A/V-modtagere og en kompatibel digital audio og/eller videomonitor, så som et digitalt TV (DTV). Den tiltænkte anvendelse af HDMI-tv'er og DVD-afspillere. De primære fordele er kabelreduktion og indholdsbeskyttelse. HDMI understøtter standard, udvidet, eller high definition video, plus flerkanals digital audio over et enkelt kabel.

#### BEMÆRK: HDMI 1.4 understøtter 5.1 kanals audio.

### HDMI 1.4 – funktioner

- HDMI Ethernet Channel (HDMI Ethernet-kanal) Tilføjer højhastighedsnetværk til en HDMI-link, hvilket giver brugeren fuld udnyttelse af deres IP-aktiverede enheder uden et separat Ethernet-kabel.
- Audio Return Channel (Audio-returkanal) Gør det muligt for et HDMI-tilsluttet TV, med indbygget tuner, at sende audio-data "opstrøms" til et surround audio-system, og derved eliminere behovet for et separat audio-kabel.
- 3D Definerer input/output-protokoller for de fleste 3D-videoformater, og baner således vejen for 3D-spil og 3D-hjemmeteater.
- Content Type (Indholdstype) Realtids signalering af indholdstyper mellem skærm og kildeenheder, gør det muligt for et TV at optimere billedindstillingerne baseret på indhold.
- Additional Color Spaces (Ekstra farveplads) understøtter de ekstra farvemodeller, der bruges i digital fotografering og computergrafik.
- 4K Support (4 K-understøttelse) Muliggør videoopløsninger langt ud over 1080p, og understøtter dermed næste generation af skærme, som vil konkurrere med de digitale biografsystemer, der anvendes i kommercielle biografer.
- HDMI Micro Connector (HDMI Micro-stik) Et nyt mindre stik til telefoner og andre bærbare enheder der understøtter videoopløsninger på op til 1080p.
- Automotive Connection System (Auto-tilslutningssystem) Nye kabler og stik til bilvideosystemer, designet til at imødekomme de unikke krav til at monitorere omgivelserne, samtidigt med at levere sand HD-kvalitet.

### Fordelene ved HDMI

- Kvalitet HDMI overfører ukomprimeret digital audio og video med den allerfineste krystalklare billedkvalitet.
- Billig HDMI giver kvalitet og funktionalitet i et digitalt interface, mens det også understøtter ukomprimerede videoformater på en enkel og kosteffektiv måde.
- Audio HDMI understøtter flere audio-formater, fra standard stereo til flerkanals surround sound.
- <span id="page-41-0"></span>• HDMI kombinerer video og flerkanals audio i et enkelt kabel, og eliminerer derved omkostninger, kompleksitet og forvirring ved at have flere kabler, som der for nuværende bruges til A/V-systemer.
- HDMI understøtter kommunikation mellem videokilder (så som DVD-afspiller) og det digitale TV, og derved muliggør nye funktionaliteter.

## USB-funktioner

Universal Serial Bus eller USB blev introduceret i 1996. Det forenklede markant forbindelsen mellem værtscomputere og eksterne enheder såsom muse, tastaturer, eksterne drivere og printere.

Lad os tag et hurtigt kig på USB-udviklingen, vist i nedenstående skema.

#### Tabel 2. USB-udvikling

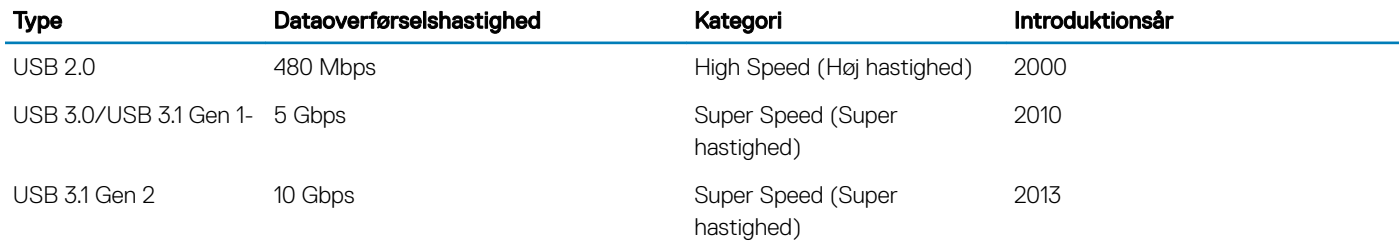

### USB 3.0/USB 3.1 Gen 1 (SuperSpeed USB)

I mange år har USB 2.0 været veletableret som de facto standardgrænsefladen i pc-verdenen, med omkring 6 milliarder solgte enheder. Nu er der et voksende behov for højere hastigheder samt større båndbredder som følge af den endnu hurtigere computerhardware. USB 3.0/USB 3.1 Gen 1 har endelig svaret på kundernes krav med en teoretisk 10 gange højere hastighed end sin forgænger. Summeret er USB 3.1 Gen 1-funktionerne som følger:

- Højere overførselshastigheder (op til 5 Gbps)
- Forøget maksimal buseffekt og forøget forsyningsstrøm, som bedrer opfylder de effekthungrende enheder
- Nye strømstyringsfunktioner
- Fuld duplex dataoverførsel og understøtning af nye overførselstyper
- USB 2.0 bagudkompatibilitet
- Nye stik og kabler

Emnerne herunder dækker nogle af de mest almindeligt stillede spørgsmål til USB 3.0/USB 3.1 Gen 1.

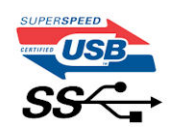

### **Hastighed**

Aktuelt er der 3 hastighedstilstande defineret i de seneste USB 3.0/USB 3.1 Gen 1-specifikationer. Disse er Super-Speed (Superhastighed), Hi-Speed (Højhastighed) og Full-Speed (Fuld hastighed). Den nye SuperSpeed-funktion har en overførselshastighed på 4,8 Gbps. Mens specifikationerne beholder Hi-Speed og Full-Speed USB-tilstandene, almindeligvis kendt som henholdsvis USB 2.0 og 1.1, opererer de langsommere tilstande stadig ved henholdsvis 480 Mbps og 12 Mbps, og beholdes for at sikre bagudkompatibilitet.

USB 3.0/USB 3.1 Gen 1 får en meget højere ydeevne gennem de tekniske ændringer herunder:

• En ekstra fysisk bus der er tilføjet parallelt med den eksisterende USB 2.0-bus (se billedet herunder).

- USB 2.0 havde tidligere fire ledninger (strøm, jord og et par til differential-data). USB 3.0/USB 3.1 Gen 1 tilføjer fire mere, til to par til differential-signaler (modtage og sende), dermed sammenlagt otte tilslutninger i stikkene og kabelføringen.
- USB 3.0/USB 3.1 Gen 1 anvender en bidirektionel grænseflade, i modsætning til USB 2.0's halv-duplex. Dette giver en 10-dobling af den teoretiske båndbredde.

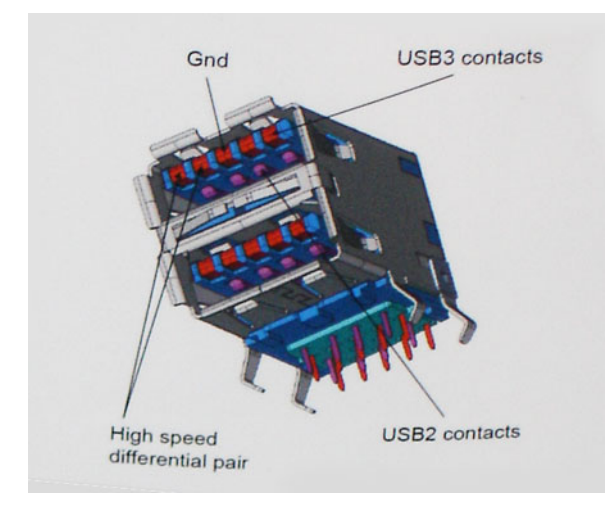

Med dagens konstant stigende krav om dataoverførsel til high definition videoindhold, terabyte lagerenheder, digitalkameraer med høje mega-pixels osv.vil USB 2.0 ikke være hurtig nok. Ydermere vil USB 2.0-forbindelser aldrig komme tæt på den teoretisk maksimale overførselshastighed på 480 Mbps, der giver dataoverførsel på omkring 320 Mbps (40 MB/s) – det nuværende reelle maksimum. Til sammenligning vil USB 3.0/USB 3.1 Gen 1-forbindelser aldrig opnå 4,8 Gbps. Vi vil sandsynligvis se en reel maksimumshastighed på 400 MB/s med overheads. Med denne hastighed er USB 3.0/USB 3.1 Gen 1 en 10 ganges forbedring af USB 2.0.

### Programmer

USB 3.0/USB 3.1 Gen 1 åbner mulighederne, og leverer mere frihøjde til, at enheder kan levere bedre oplevelser. Hvor USB-video tidligere kun lige kunne lade sig gøre (både ud fra den maksimale opløsning, forsinkelse og videokomprimering), er det nemt at forestille sig, at med en 5-10 gange mere tilgængelig båndbredde, vil videoopløsninger fungere meget bedre. Single-link DVI kræver næsten 2 Gbps overførselshastighed. Hvor 480 Mbps var grænsen, vil 5 Gbps være mere end lovende. Med dens hastighed på 4,8 Gbps vil standarden finde vej til produkter, der tidligere ikke var USB-egnede, som eksempelvis RAID-lagersystemer.

Herunder er oplistet nogle tilgængelige SuperSpeed USB 3.0/USB 3.1 Gen 1-produkter:

- USB 3.0/USB 3.1 Gen 1-harddiske til ekstern pc
- Bærbare USB 3.0/USB 3.1 Gen 1-harddiske
- Dockingstationer og adaptere til USB 3.0/USB 3.1 Gen 1-drev
- USB 3.0/USB 3.1 Gen 1 flash-drev og læsere
- USB 3.0/USB 3.1 Gen 1 solid state-drev
- USB 3.0/USB 3.1 Gen 1 RAIDs
- Optiske mediedrev
- Multimedieenheder
- Netværk
- Adapterkort og hubs til USB 3.0/USB 3.1 Gen 1

### Kompatibilitet

Den gode nyhed er, at USB 3.0/USB 3.1 Gen 1 er omhyggeligt planlagt til, fra starten, at kunne sameksistere fredeligt med USB 2.0. Da USB 3.0 specificerer nye fysiske tilslutninger, kræver det således nye kabler, der kan klare de højere hastigheder i den nye protokol. Selve stikket er det samme rektangulære stik med fire USB 2.0 kontakter, på eksakt samme placering som før. Fem nye tilslutninger der kan bære

<span id="page-43-0"></span>modtage- og senderetning og transmittere data uafhængigt er til stede i USB 3.0/USB 3.1 Gen 1-kabler, og vil kun komme i kontakt, når de tilsluttes en korrekt SuperSpeed USB-tilslutning.

Windows 8/10 vil bringe lokal understøttelse af USB 3.1 Gen 1-controllere. Dette er i kontrast til tidligere versioner af Windows, der fortsat kræver separate drivere til USB 3.0/USB 3.1 Gen 1-controllere.

Microsoft annoncerede, at Windows 7 ville understøtte USB 3.1 Gen 1, måske ikke lige i første release, men ellers i en Service Pack eller en opdatering. Det er ikke udelukket at tro, at efter en succesfuld release for support af USB 3.0/USB 3.1 Gen 1 i Windows 7, at SuperSpeedsupport vil dryppe ned til Vista. Microsoft har bekræftet dette ved at udtale, at de fleste af deres partnere deler den opfattelse, at Vista også burde kunne understøtte USB 3.0/USB 3.1 Gen 1.

## USB type-C

USB type-C er et nyt og meget lille fysisk stik. Selve stikket understøtter forskellige nye, spændende USB-standarder, f.eks. USB 3.1 og USB med strømforsyning (USB PD).

### Alternativ tilstand

USB type-C er en ny stikstandard, der er meget lille. Den fylder ca. en tredjedel af det gamle USB type-A-stik. Dette er en enkeltstikstandard, som alle enheder bør kunne anvende. USB Type C-porte kan understøtte adskillige protokoller ved brug af "tilstandsskift", hvilket gør det muligt for dig at have adaptere med HDMI-, VGA- og DisplayPort-udgange eller med andre typer forbindelser fra denne ene USB-port.

### USB med strømforsyning

USB PD-specifikationen er også tæt forbundet med USB type-C. I øjeblikket anvender smartphones, tablets og andre mobilenheder ofte en USB-forbindelse, når de skal lades op. En USB 2.0-forbindelse giver op til 2,5 W strøm – nok til at oplade din telefon, men så heller ikke mere. En bærbar pc kan eksempelvis kræve op til 60 W. USB med strømforsyning (USB Power Delivery)-specifikationen booster strømforsyningen til 100 W. Den er tovejs, så en enhed kan både sende og modtage strøm. Strømmen kan desuden sendes samtidig med, at enheden sender data via forbindelsen.

Dette kan betyde et farvel til alle de mange producentspecifikke opladningskabler til bærbare pc'er – til fordel for en standard-USBforbindelse, der kan oplade alting. Du vil kunne oplade din bærbare pc vha. et af de bærbare batterier, du oplader dine smartphones og andre bærbare enheder med i dag. Du vil kunne slutte din bærbare pc til en ekstern skærm, der tilsluttet via et strømkabel, hvorefter den eksterne skærm kan oplade din bærbare pc og samtidig fungere som ekstern skærm – alt sammen via ét lille USB type-C-stik. For at kunne gøre dette skal både enheden og kablet understøtte USB-strømforsyning. Blot fordi enhederne har en USB type-C-stik, betyder det ikke nødvendigvis, at de gør dette.

## USB Type-C og USB 3.1

USB 3.1 er en ny USB-standard. USB 3's båndbredde er teoretisk set 5 Gb/s, mens den for USB 3.1 Gen 2 er 10 Gb/s. Det er dobbelt så meget båndbredde og lige så hurtigt som et Thunderbolt-stik fra første generation. USB type-C er ikke det samme som USB 3.1. USB type-C er blot en stikform, og den underliggende teknologi kan sagtens være blot USB 2 eller USB 3.0. Faktisk anvender Nokias N1 Androidtablet et USB type-C-stik, men indeni er det hele USB 2.0 – ikke engang USB 3.0. Teknologierne er dog nært beslægtede.

## Thunderbolt over USB Type-C

Thunderbolt er en hardwaregrænseflade, der kombinerer data, video, lyd og strøm i en enkelt forbindelse. Thunderbolt kombinerer PCI Express (PCIe) og DisplayPort (DP) i et serielt signal og leverer desuden DC-strøm, alt sammen i ét kabel. Thunderbolt 1 og Thunderbolt 2 bruger samme stik [1] som miniDP (DisplayPort) til forbindelse med ydre enheder, mens Thunderbolt 3 bruger et USB Type C-stik [2].

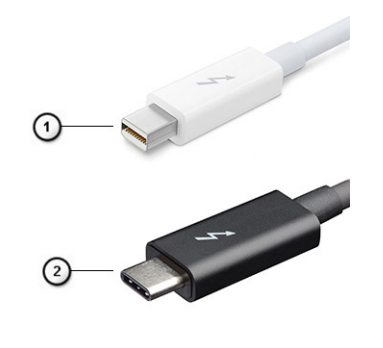

#### Figur 1. Thunderbolt 1 og Thunderbolt 3

- 1 Thunderbolt 1 og Thunderbolt 2 (anvender et miniDP-stik)
- 2 Thunderbolt 3 (anvender et USB Type-C-stik)

### Thunderbolt 3 over USB Type-C

Thunderbolt 3 leverer Thunderbolt til USB Type-C ved hastigheder på op til 40 Gbps, hvilket giver én kompakt port, der klarer det hele – leverer den hurtigste og mest alsidige forbindelse til en docking-, skærm- eller dataenhed såsom en ekstern harddisk. Thunderbolt 3 anvender et USB Type-C-stik/port til tilslutning af understøttet perifert udstyr.

- 1 Thunderbolt 3 anvender USB Type-C-stik og -kabler det er kompakt og kan vendes om
- 2 Thunderbolt 3 understøtter hastigheder på op til 40 Gbps
- 3 DisplayPort 1.2 kompatibel med eksisterende DisplayPort-skærme, -enheder og -kabler
- 4 USB-strømafgivelse op til 130 W på understøttede computere

### Nøglefunktioner i Thunderbolt 3 over USB Type-C

- 1 Thunderbolt, USB, DisplayPort og strøm via USB Type-C i et enkelt kabel (funktionerne varierer mellem de forskellige produkter)
- 2 USB Type-C-stik og -kabler er kompakte og kan vendes om
- 3 Understøtter Thunderbolt-netværk (\*varierer mellem forskellige produkter)
- 4 Understøtter op til 4K-skærme
- 5 Op til 40 Gbps
- BEMÆRK: Dataoverførselshastigheden varierer mellem forskellige enheder.  $\Omega$

# Systemspecifikationer

#### Emner:

- Tekniske specifikationer
- • [Genvejstaster på tastaturet](#page-47-0)

## Tekniske specifikationer

Nedenfor ses de tekniske specifikationer.

#### Tabel 3. Specifikationer

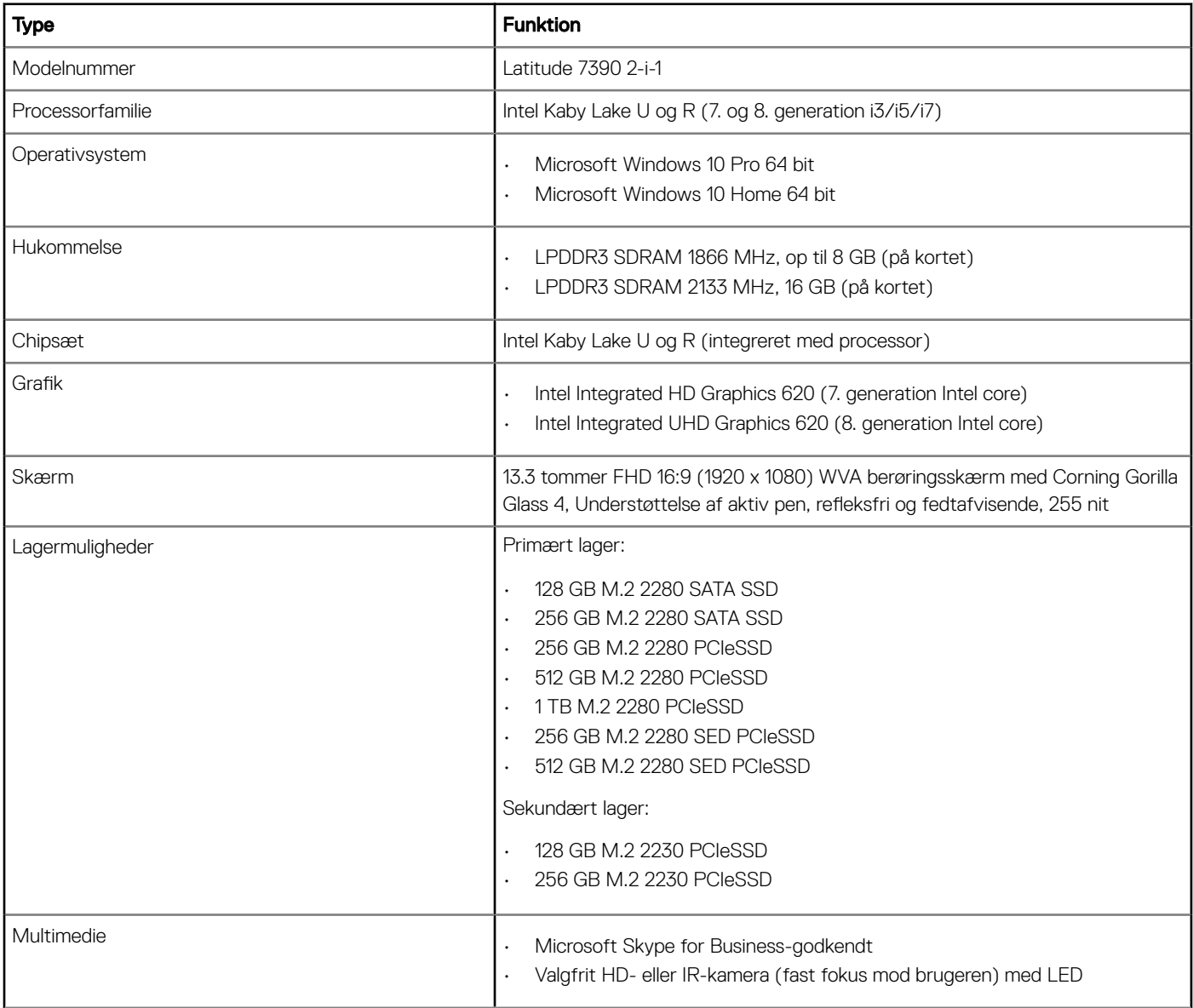

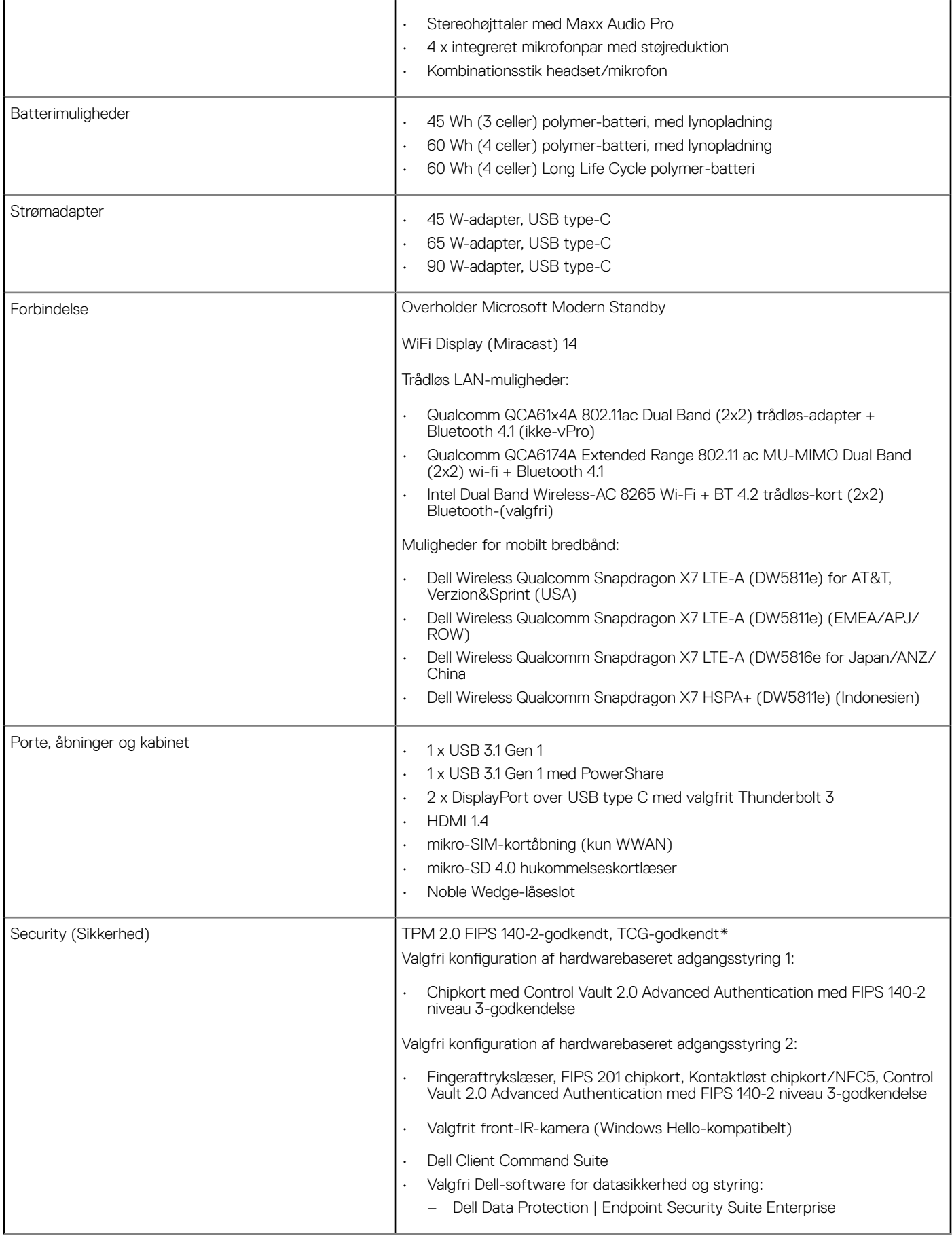

<span id="page-47-0"></span>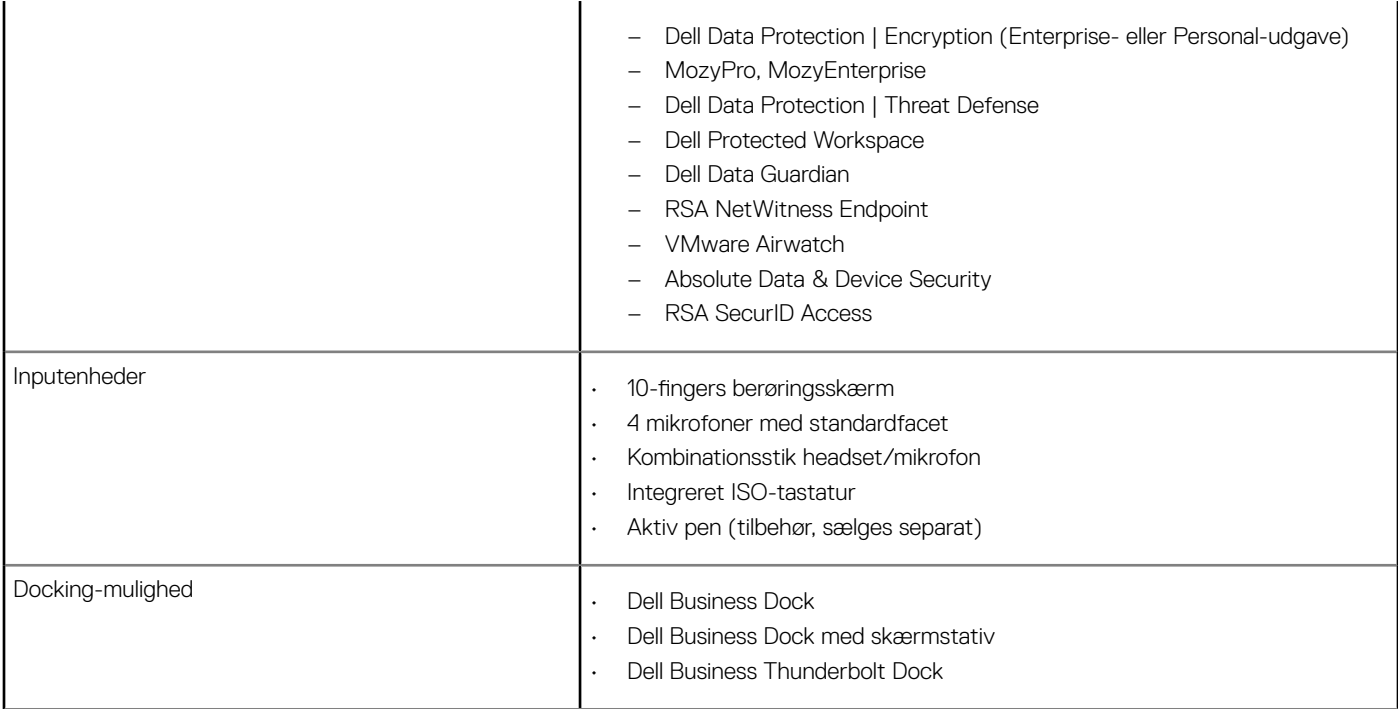

\* TCG-godkendt (februar 2018)

## Genvejstaster på tastaturet

### Tabel 4. Genvejstastekombinationer

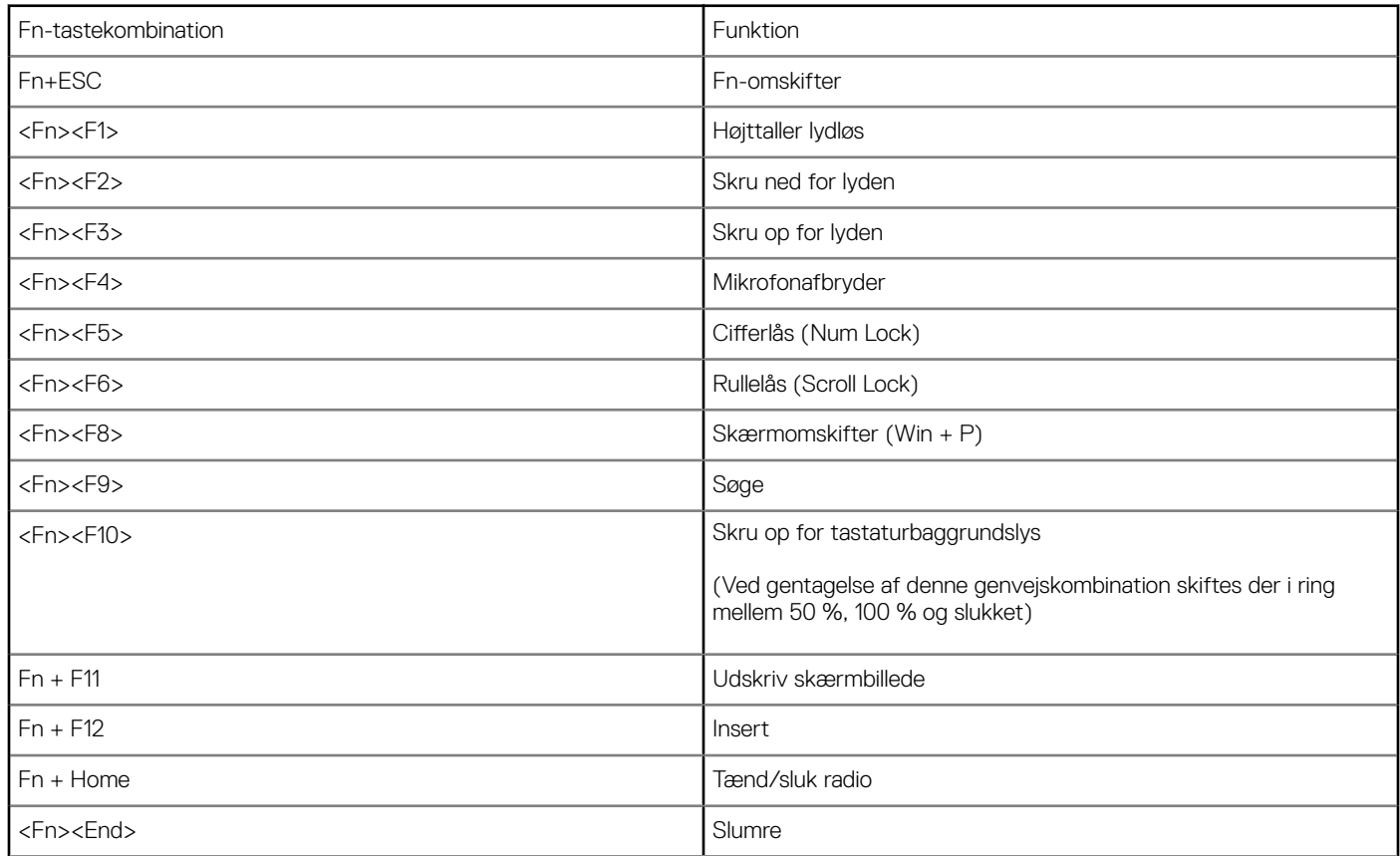

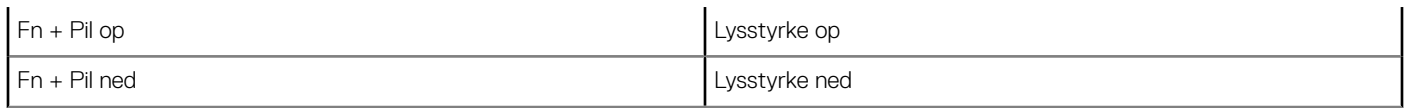

Funktionstasternes virkemåder ved to tilstande:

Standard = Tasterne F1-F12 virker som funktionstaster For at bruge deres sekundære funktioner i denne tilstand skal <Fn>-tasten holdes nede.

Sekundært~14~= Tasterne F1-F12 styrer de sekundære funktioner. For at bruge deres standardfunktioner i denne tilstand skal <Fn> tasten holdes nede.

## **Systeminstallationsmenu**

Systeminstallation gør det muligt at administrere din notebook hardware og specificere BIOS-niveauet. Fra systeminstallation kan du:

- Ændre NVRAM-indstillinger når du har tilføjet eller fjernet hardware
- Få vist systemhardwarekonfigurationen
- Aktivere eller deaktivere indbyggede enheder
- Indstille tærskler for ydelse og strømstyring
- Administrer computersikkerhed

#### Emner:

- **Startmenu**
- **[Navigationstaster](#page-50-0)**
- [Indstillinger i systeminstallationsmenuen](#page-50-0)
- [Indstillinger på den generelle skærm](#page-50-0)
- [Indstillinger på systemkonfigurationskærmen](#page-51-0)
- [Video](#page-53-0)
- [Indstillinger på skærmen for sikker start](#page-53-0)
- [Skærmindstillinger for Intel Software Guard-udvidelser](#page-54-0)
- [Indstillinger på skærmen for ydelse](#page-54-0)
- [Indstillinger på strømadministrationsskærmen](#page-55-0)
- [Indstillinger i POST-adfærdsskærmen](#page-56-0)
- **[Administration](#page-57-0)**
- [Virtualiseringsunderstøttelse](#page-58-0)
- [Indstillinger på skærmen for trådløs](#page-58-0)
- [Vedligeholdelsesskærm](#page-58-0)
- **[Systemlogfiler](#page-59-0)**
- [Sådan opdateres BIOS'en i Windows](#page-59-0)
- [System and Setup Password \(System- og installationsadgangskode\)](#page-63-0)

### **Startmenu**

Tryk på <F12>, når Dell-logoet vises, for at se en engangsstartmenu med en liste over gyldige startenheder på systemet. Menupunkterne Diagnostics (Diagnosticering) og BIOS Setup (BIOS-konfiguration) er også tilgængelige i menuen. Enhederne i menuen Start afhænger af systemets startenheder. Denne menu er nyttig, hvis du forsøger at starte fra en bestemt enhed eller vil køre en diagnosticering af systemet. Brug af startmenuen ændrer ikke på den startrækkefølge, der er lagret i BIOS. Indstillingerne er:

- UEFI Boot (UEFI-start):
	- Windows Boot Manager (Windows startadministrator)
- •
- Andre indstillinger:
	- BIOS Setup (BIOS-konfiguration)
- <span id="page-50-0"></span>– BIOS Flash Update (BIOS Flash-opdatering)
- Diagnostics (Diagnosticering)
- Change Boot Mode Settings (Ændr indstillinger for starttilstand)

## **Navigationstaster**

#### BEMÆRK: For de fleste af indstillingerne i systeminstallationsmenuen, registreres ændringerne, du foretager, men de træder ikke (i) i kraft, før systemet genstartes.

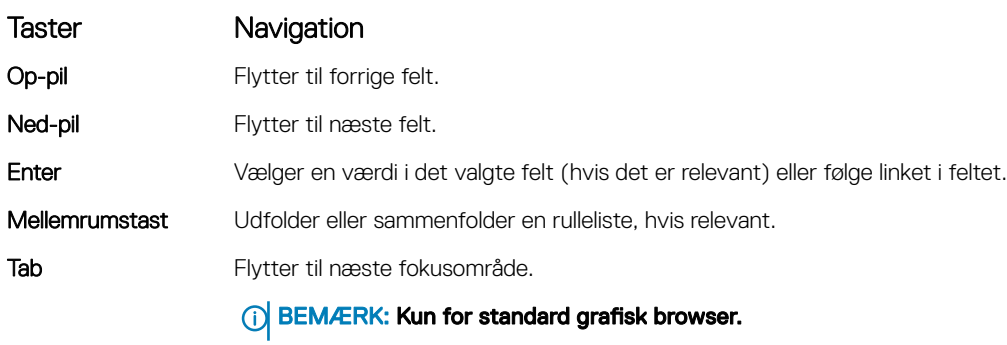

Esc Flytter til forrige side, indtil du får vist hovedskærmen. Når du trykker på Escape-tasten på hovedskærmen vises der en meddelelse, der beder dig om at gemme alle ændringer, som ikke er gemt, og som genstarter systemet.

### Indstillinger i systeminstallationsmenuen

(i) BEMÆRK: Afhængigt af den aktuelle notebook og de installerede enheder er det muligvis ikke alle elementer i dette afsnit, der vises.

## Indstillinger på den generelle skærm

Afsnittet viser computerens primære hardwarefunktioner.

#### Egenskab Beskrivelse

System Information Afsnittet viser computerens primære hardwarefunktioner.

- Systemoplysninger: Viser BIOS-version, Servicemærke, Ejerskabsmærke, Fremstillingsdato, Dato for ejerskab, Kode for ekspresservice og signeret firmware-opdatering – aktiveret som standard
- Hukommelsesoplysninger: Viser Installeret hukommelse, Tilgængelig hukommelse, Hukommelseshastighed, Hukommelseskanaltilstand, Hukommelsesteknologi
- Processor Information (Processoroplysninger): Viser Processor Type (Processortype), Core Count (Antal kerner), Processor ID (Processor-id), Current Clock Speed (Aktuel klokfrekvens, Minimum Clock Speed (Minimum klokfrekvens), Maximum Clock Speed (Maksimum klokfrekvens), Processor L2 Cache (Processor L2 cache-lager), Processor L3 Cache (Processor L3 cache-lager), HT Capable (HT-kompatibel) og 64-Bit Technology (64-Bit teknologi).
- Enhedsoplysninger: Viser M.2 SATA, M.2 PCle SSD-0, M.2 PCIe SSD-1, Gennemgangs-MAC-adresse, Skærmcontroller, Skærm-BIOS-version, Skærmhukommelse, Paneltype), Oprindelig opløsning, Lydcontroller, Wi-fi-enhed, Mobilenhed og Bluetooth-enhed

Battery Information Viser status for batteriets levetid, og om AC-adapteren er installeret. Boot Sequence Lader dig ændre rækkefølgen, i hvilken computeren forsøger at finde et operativsystem. • Diskette Drive (Diskettedrev)

- USB Storage Device (USB-lagerenhed)
- CD/DVD/CD-RW Drive (CD/DVD/CD-RW-drev)

<span id="page-51-0"></span>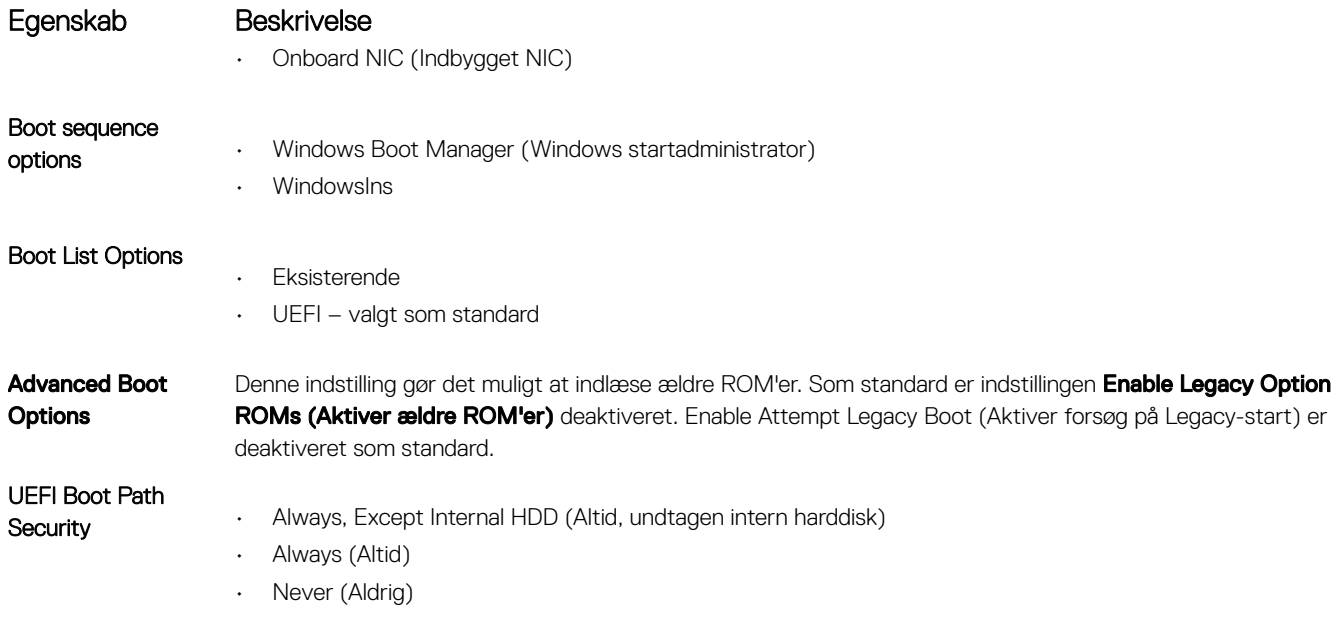

Date/Time Lader dig ændre computerens dato og klokkeslæt.

## Indstillinger på systemkonfigurationskærmen

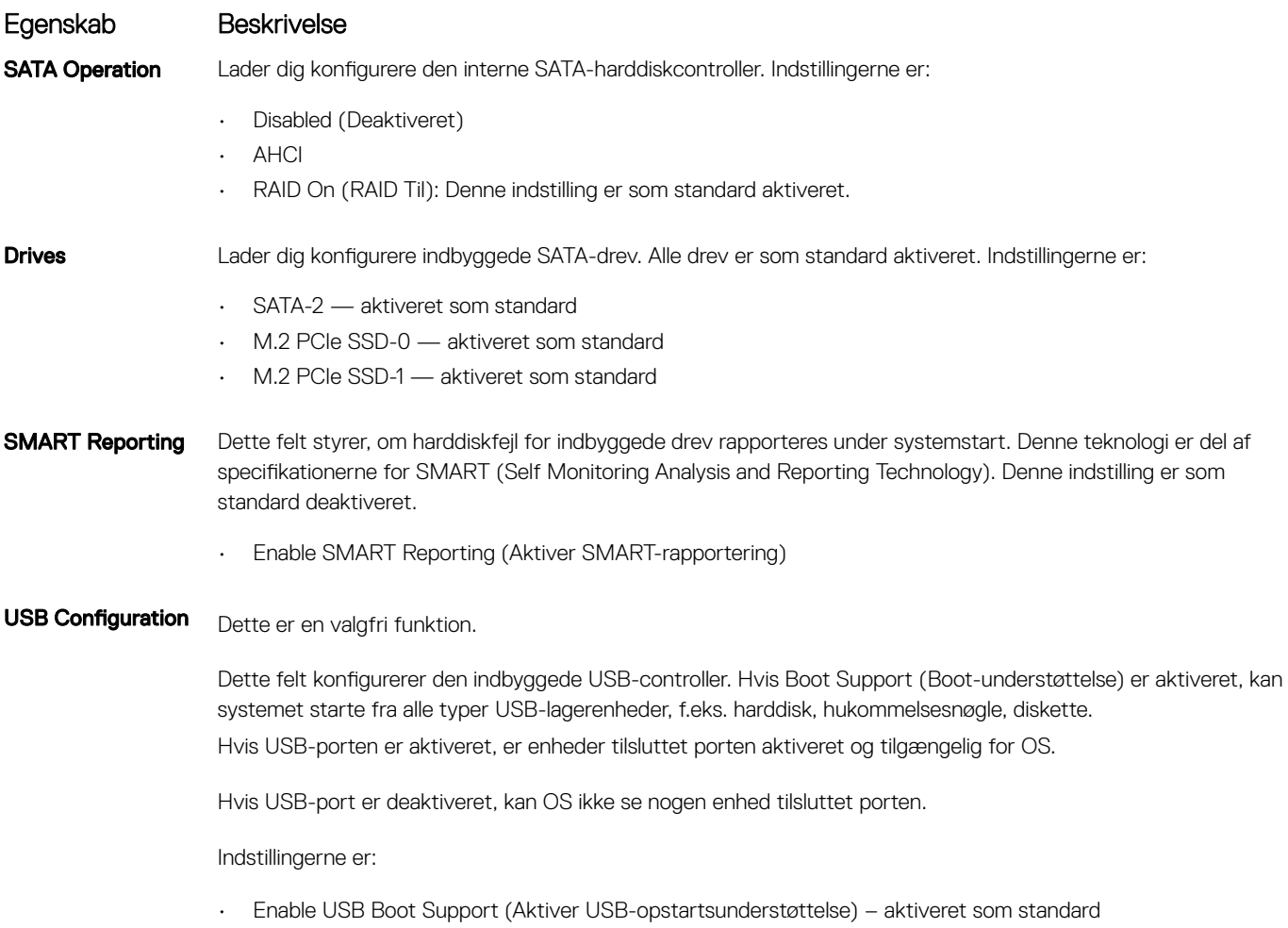

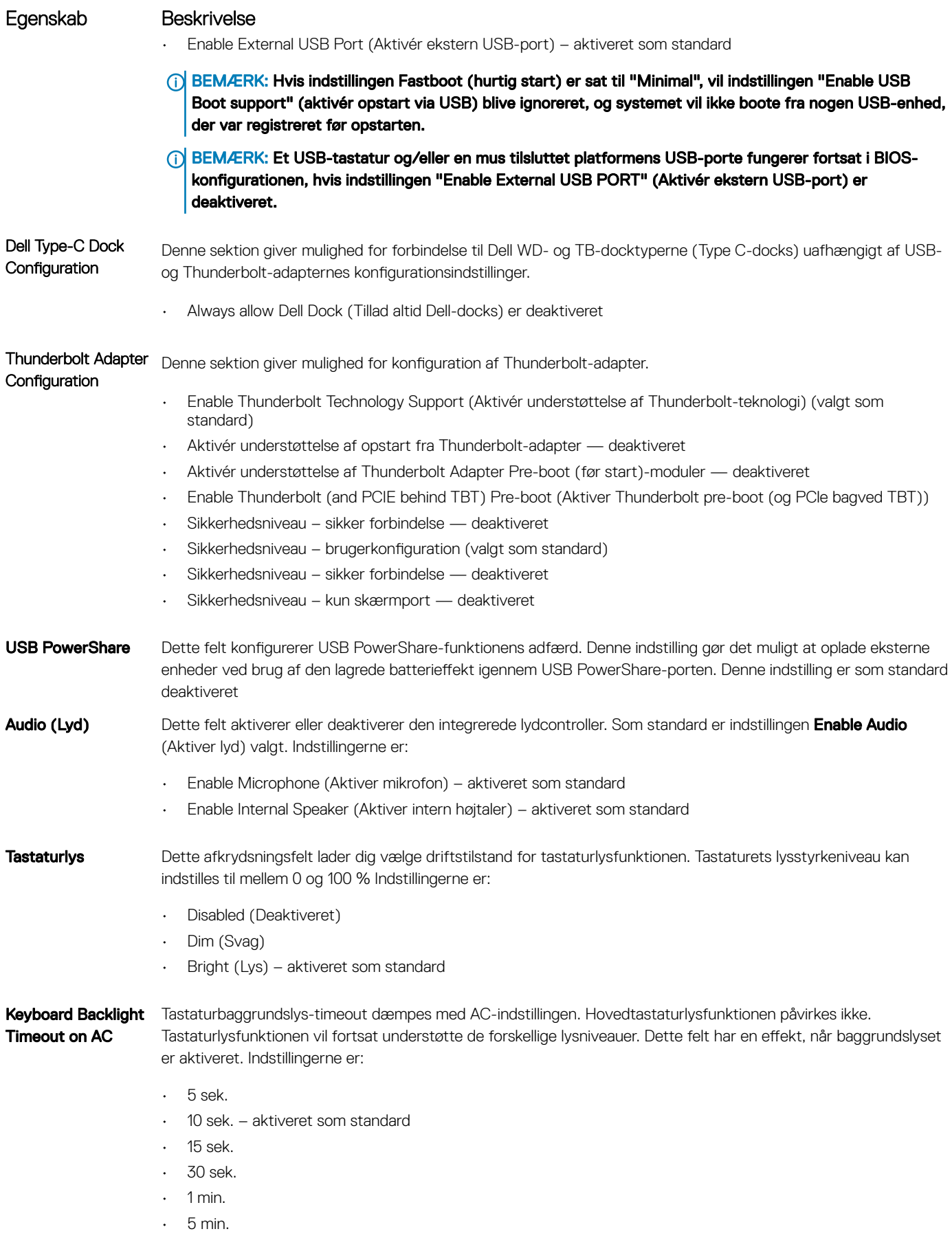

<span id="page-53-0"></span>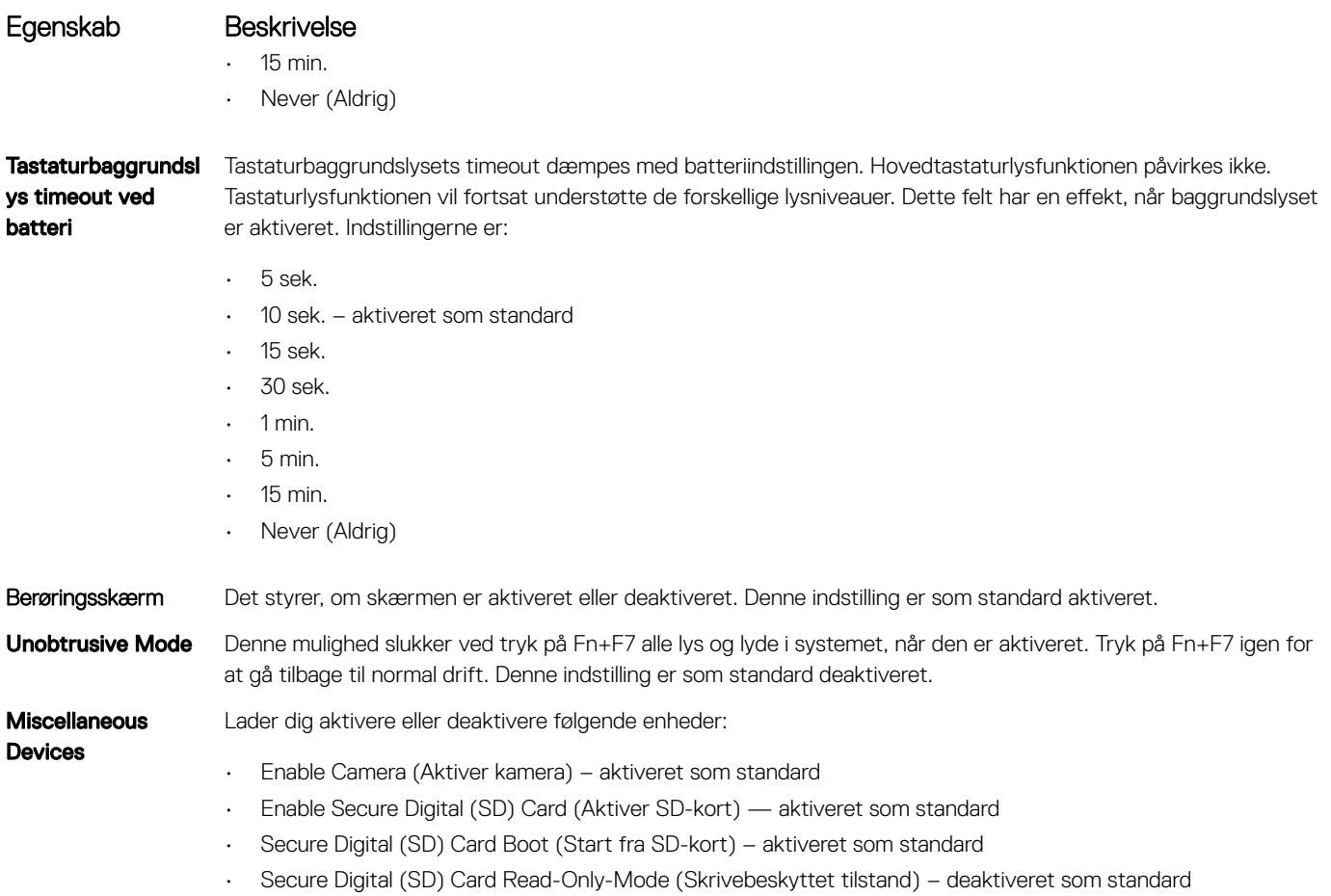

## Video

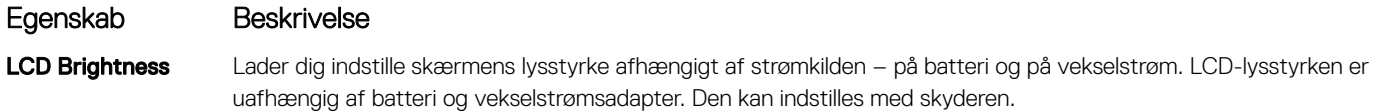

BEMÆRK: Videoindstillingen er kun synlig, når systemet har installeret et skærmkort.

## Indstillinger på skærmen for sikker start

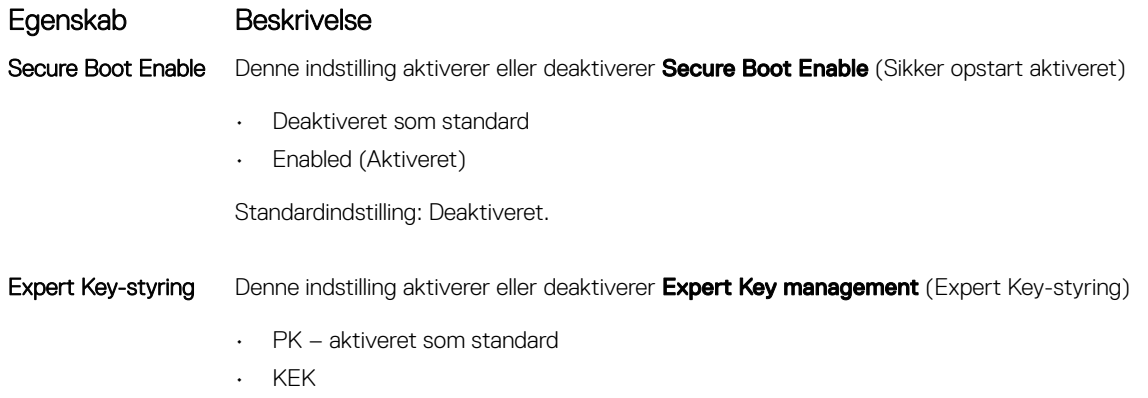

• db

### <span id="page-54-0"></span>Skærmindstillinger for Intel Software Guardudvidelser

Egenskab Beskrivelse

Intel SGX Enable Dette felt giver mulighed for at skabe et sikkert miljø ved kørsel af kode/lagring af følsomme oplysninger inden for det primære operativsystem. Indstillingerne er:

- Disabled (Deaktiveret)
- Enabled (Aktiveret)
- Software-kontrolleret

Standardindstillinger: software-kontrolleret

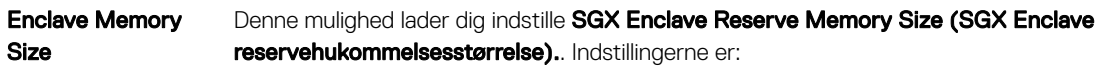

- 32 MB
- 64 MB
- 128 MB aktiveret som standard

## Indstillinger på skærmen for ydelse

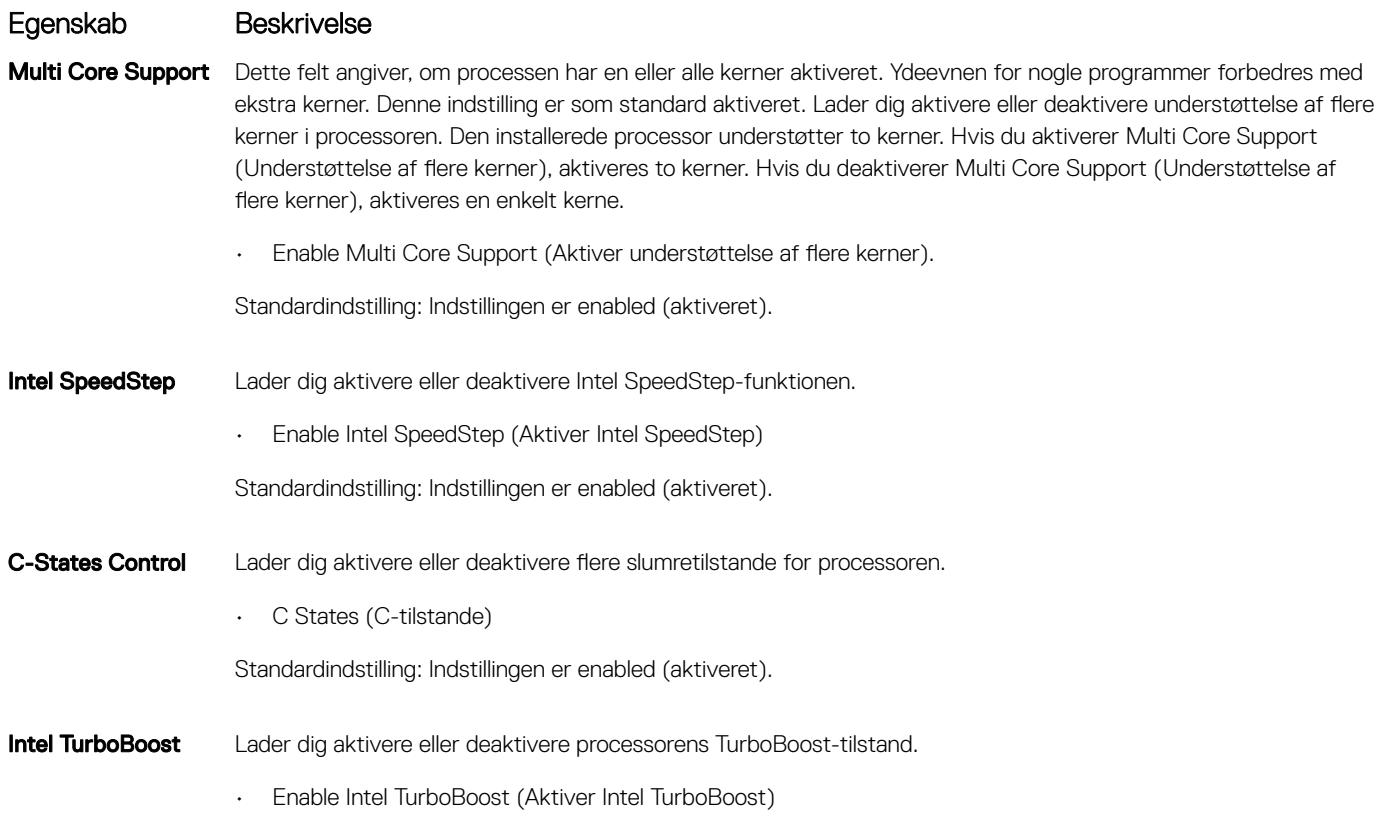

<span id="page-55-0"></span>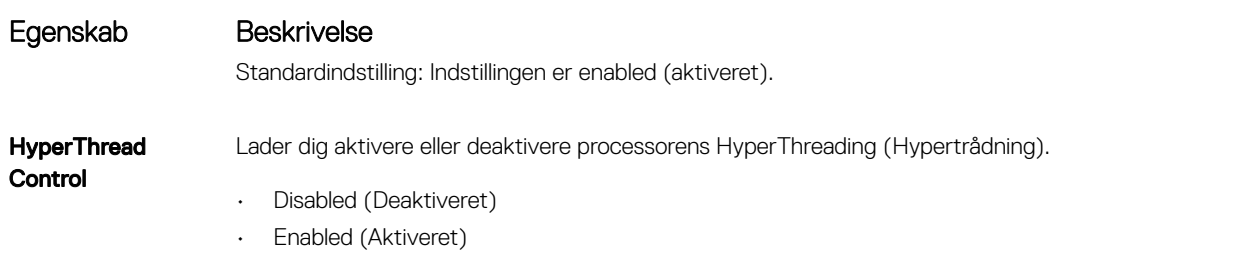

Standardindstilling: Enabled (Aktiveret) er valgt.

## Indstillinger på strømadministrationsskærmen

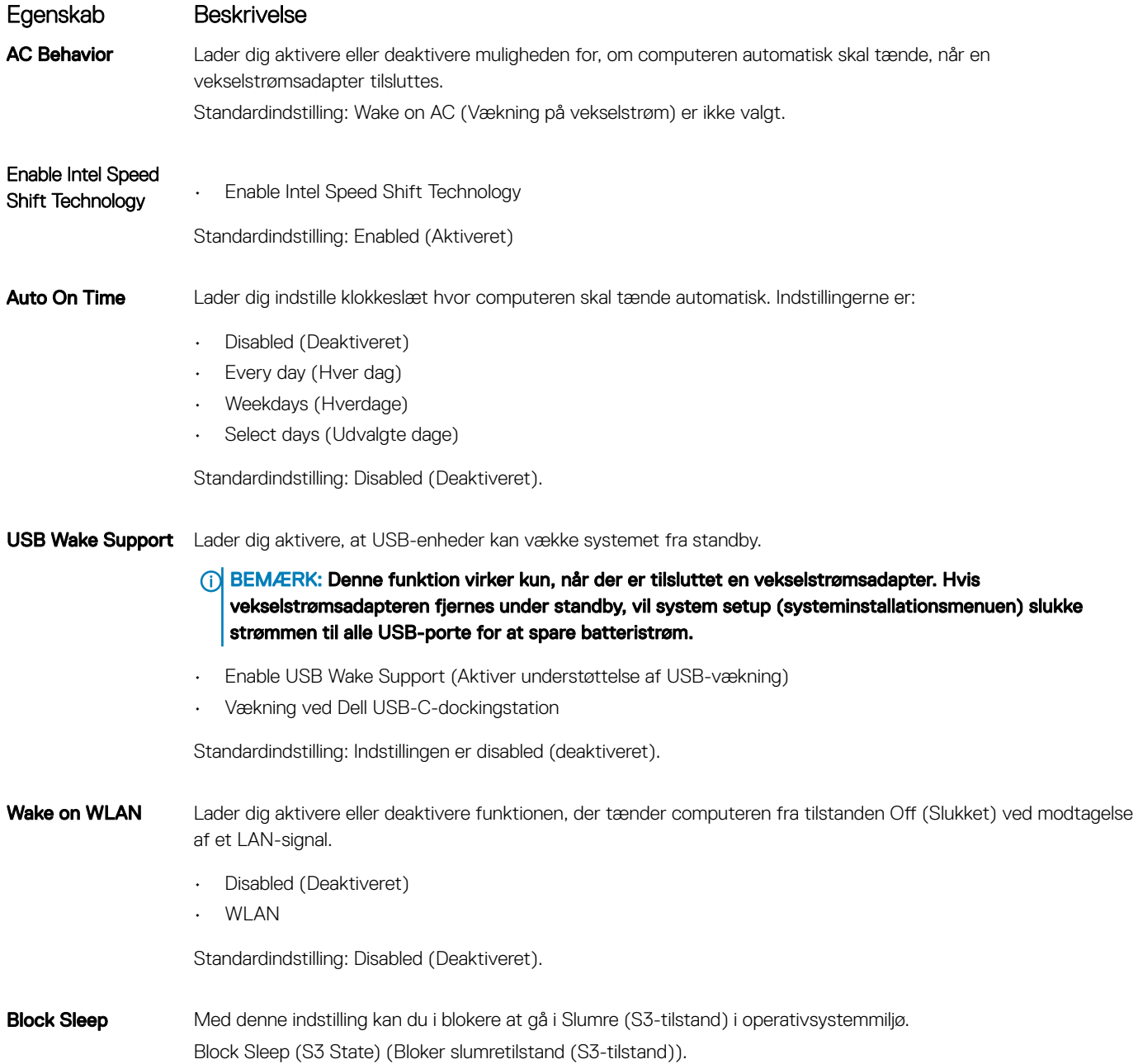

<span id="page-56-0"></span>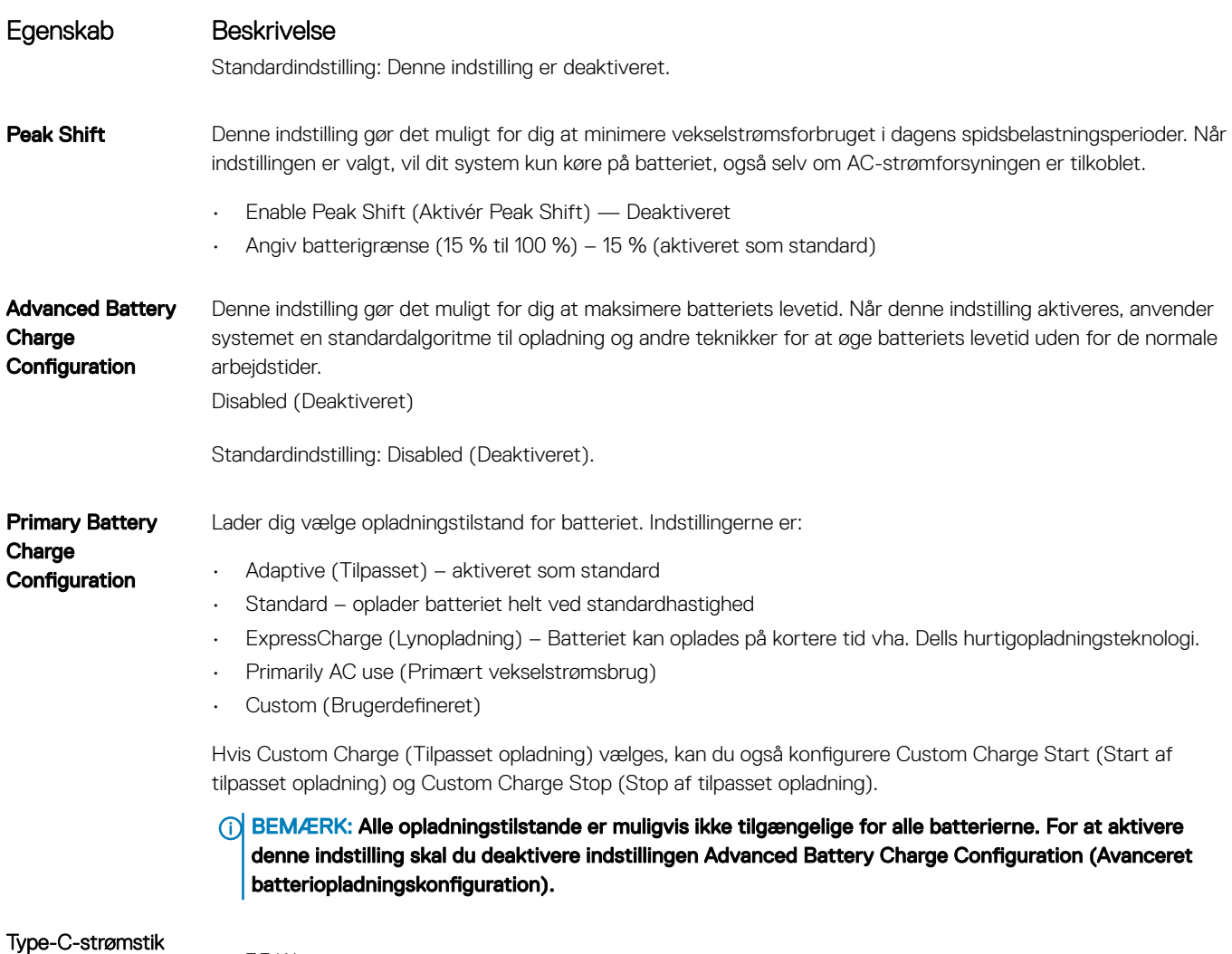

- 7,5 Watt
- 15 watt aktiveret som standard

## Indstillinger i POST-adfærdsskærmen

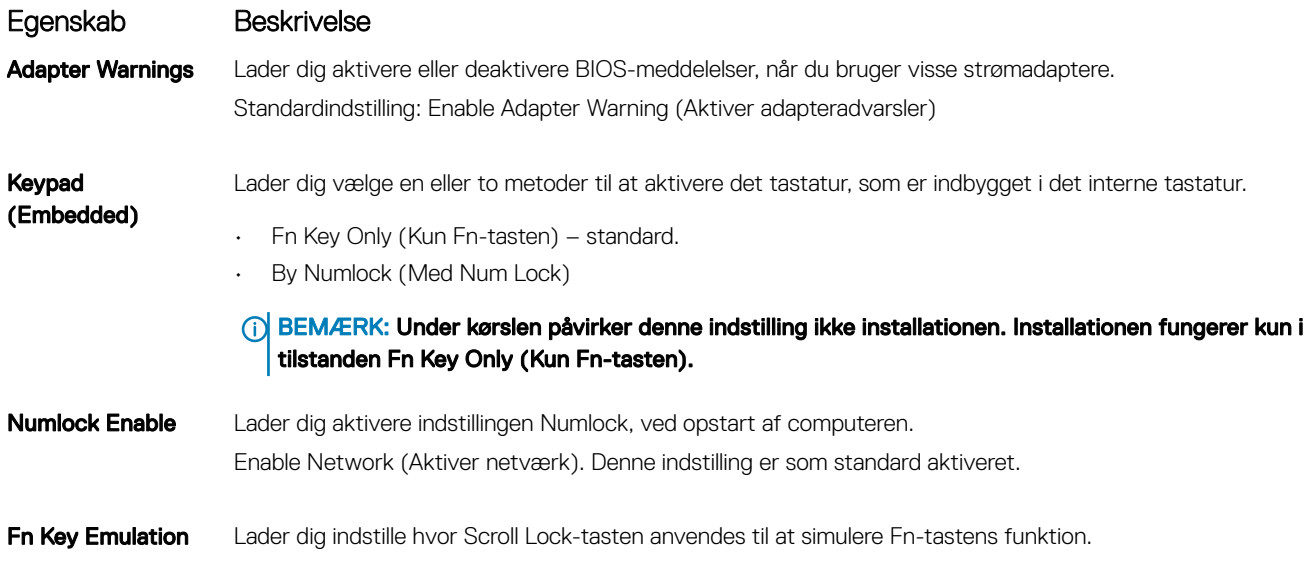

<span id="page-57-0"></span>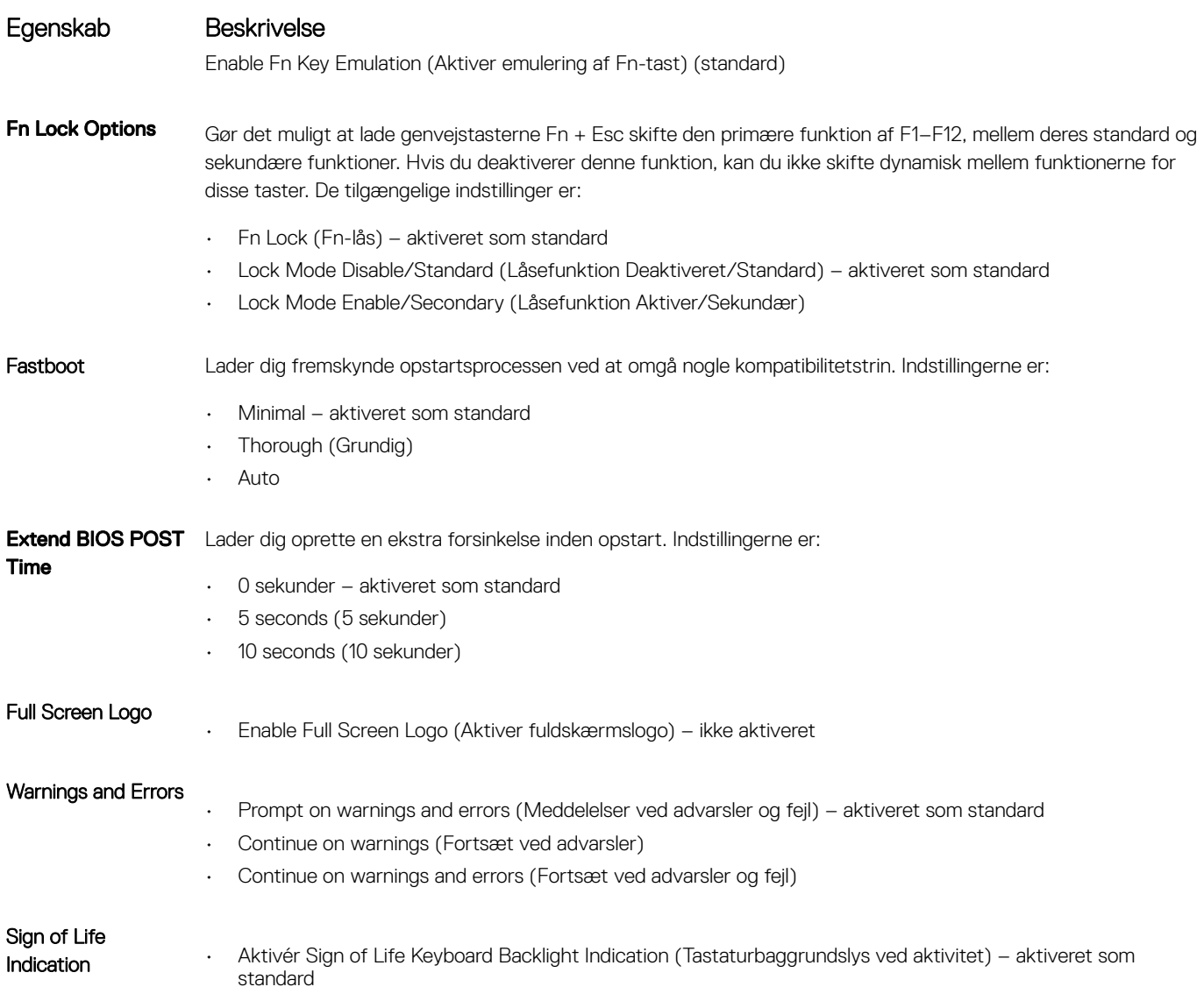

## Administration

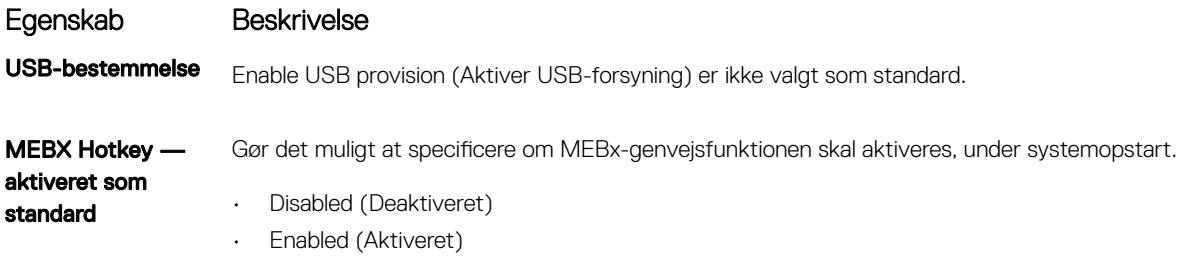

Standardindstilling: Disabled (Deaktiveret).

## <span id="page-58-0"></span>Virtualiseringsunderstøttelse

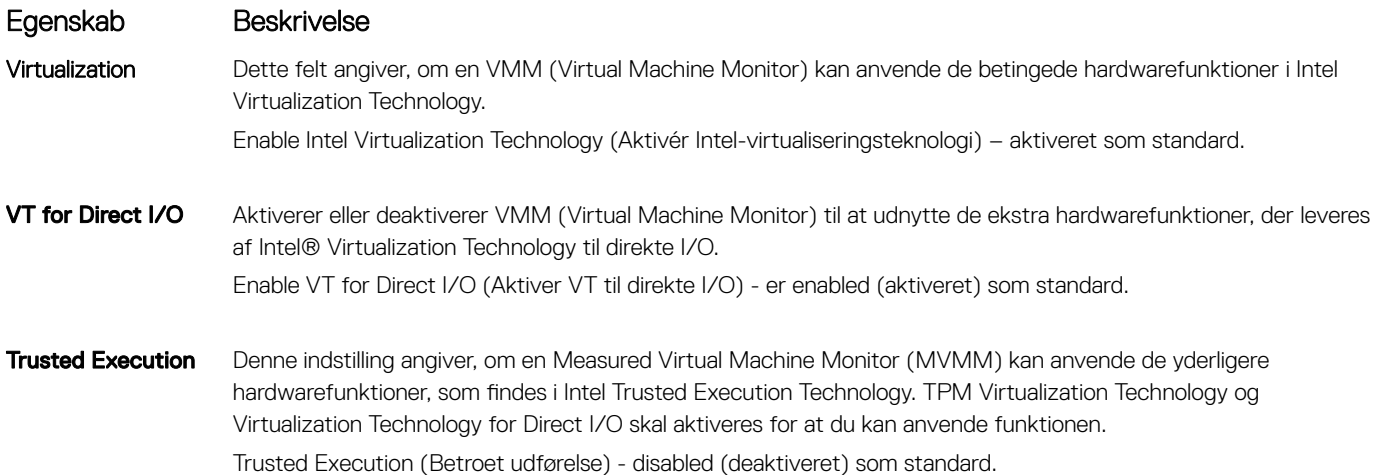

## Indstillinger på skærmen for trådløs

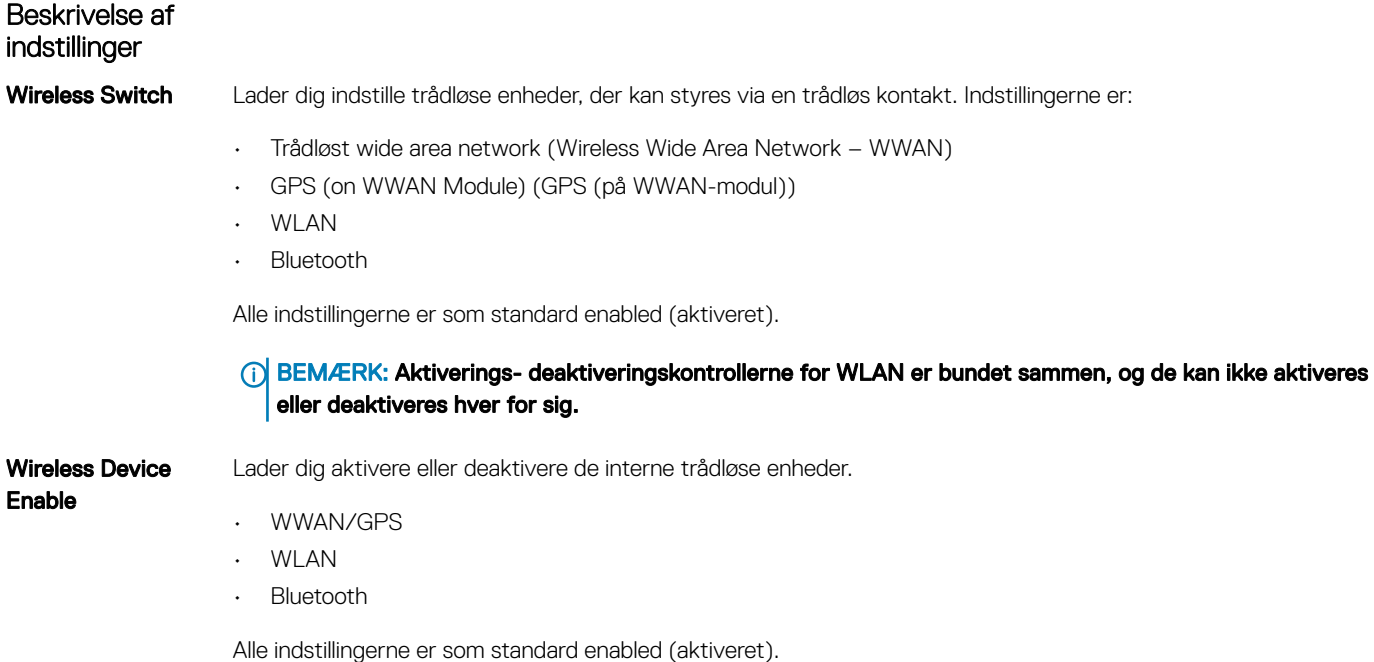

### (i) BEMÆRK: IMEI-nummeret for WWAN kan findes på den yderste æske eller på WWAN-kortet.

## Vedligeholdelsesskærm

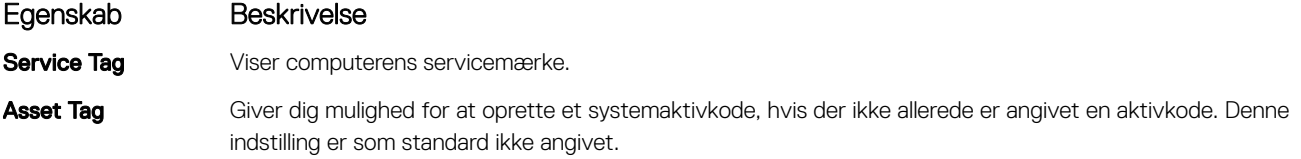

<span id="page-59-0"></span>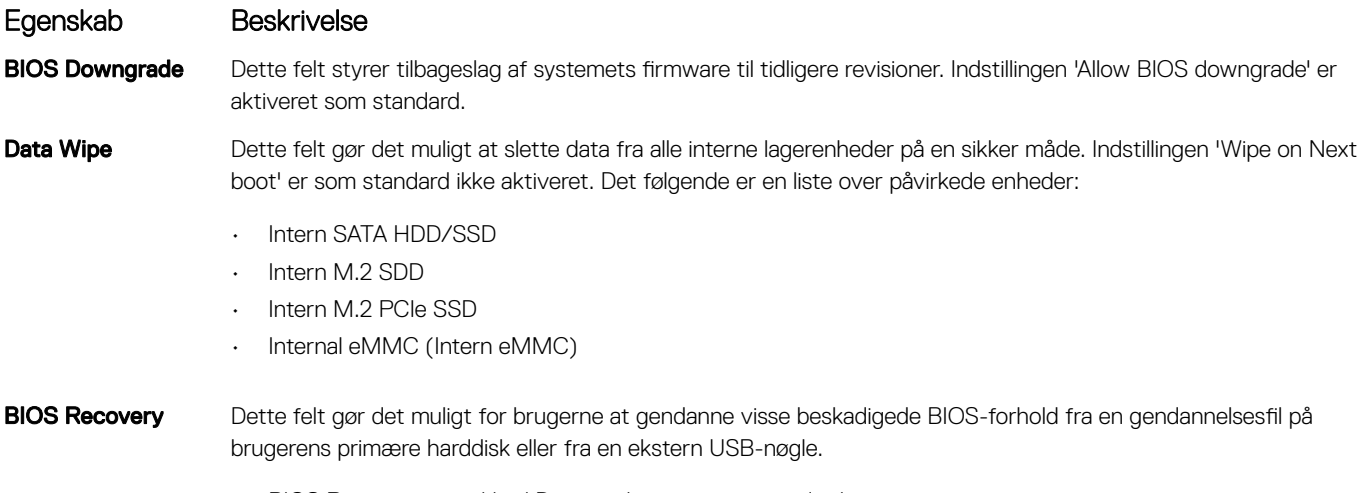

- BIOS Recovery from Hard Drive aktiveret som standard
- Always perform integrity check deaktiveret som standard

## Systemlogfiler

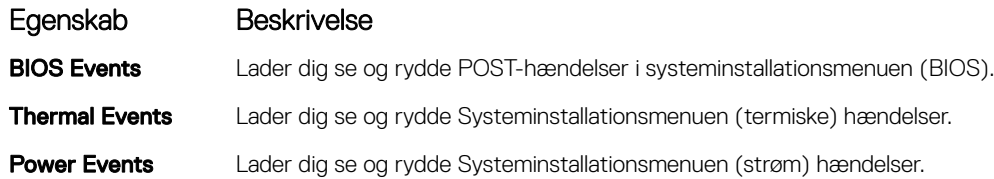

## Sådan opdateres BIOS'en i Windows

Det anbefales at opdatere din BIOS (systeminstallation) ved udskiftning af systemkortet, eller hvis der findes en opdatering. Sørg ved bærbare pc'er for, at computerens batteri er fuldt opladet og tilsluttet en stikkontakt.

- BEMÆRK: Hvis BitLocker er aktiveret, skal den deaktiveres, inden system BIOS'en opdateres, og derefter reaktiveres, når BIOS-⋒ opdateringen er fuldført.
- BEMÆRK: AC-adapteren skal være tilsluttet, inden BIOS forsøges opdateret.
- 1 Genstart computeren.
- 2 Gå til Dell.com/support.
	- · Indtast Servicekoden eller Kode til ekspresservice og klik på Submit (Send).
	- Klik på Detect Produkt (Registrer produkt), og følg instruktionerne på skærmen.
- 3 Klik på Choose from all products (Vælg mellem alle produkter), hvis du ikke kan registrere eller finde servicekoden.
- 4 Vælg kategorien **Products (Produkter)** fra listen.

#### *O* BEMÆRK: Vælg den passende kategori for at gå til produktsiden.

- 5 Vælg computermodel og computerens side for **Product Support (Produktsupport)** vises.
- 6 Klik på Get drivers (Hent drivere), og klik på Drivers and Downloads (Drivere og overførsler).
- Afsnittet Drivers and Downloads (Drivere og overførsler) åbnes.
- 7 Klik på Find it myself (Find det selv).
- 8 Klik på **BIOS** for at få vist BIOS-versionerne.
- 9 Identificer den seneste BIOS-fil, og klik på **Download (Hent)**.
- 10 Vælg din foretrukne overførselsmetode i vinduet Please select your download method below (Vælg overførselsmetode nedenfor), klik påDownload File (Hent fil).

Vinduet File Download (Filoverførsel) vises.

- 11 Klik på **Save (Gem)** for at gemme filen på computeren.
- 12 Klik på Run (Kør) for at installere de opdaterede BIOS-indstillinger på computeren. Følg vejledningen på skærmen.
	-
- **G**) BEMÆRK: Det anbefales, at man ikke opdaterer BIOS-versionen over mere end 3 omgange. Fx: Hvis du vil opdatere BIOS fra 1.0 til 7.0, installer først version 4.0 og herefter version 7.0.

### Opdatering af BIOS på systemer med BitLocker aktiveret

FORSIGTIG: Hvis BitLocker ikke deaktiveres før opdatering af BIOS, vil systemet ikke genkende BitLocker-nøglen, næste gang du genstarter. Du vil da blive anmodet om at angive gendannelseskoden, hvilket systemet vil bede dig om efter hver genstart. Hvis du ikke kender gendannelseskoden, kan dette resultere i tab af data eller unødvendig geninstallation af operativsystem. Du kan finde flere oplysninger om dette emne i Knowledge-artiklen:<http://www.dell.com/support/article/sln153694>

### Sådan opdaterer du din system-BIOS ved hjælp af USB flashdrev

Hvis systemet ikke kan starte i Windows, men der stadig er behov for at opdatere BIOS, skal du downloade BIOS-filen ved hjælp af et andet system og gemme den på et USB-flashdrev, der kan startes fra.

- BEMÆRK: Du skal bruge et USB-flashdrev, der kan startes fra. Se følgende artikel for flere detaljer: [https://www.dell.com/](https://www.dell.com/support/article/us/en/19/sln143196) (i) [support/article/us/en/19/sln143196](https://www.dell.com/support/article/us/en/19/sln143196)
- 1 Download BIOS-opdateringsfilen .EXE til et andet system.
- 2 Kopier filen, fx O9010A12.EXE, til USB-flashdrevet, der kan startes fra.
- 3 Tilslut USB-flashdrevet til det system, der kræver BIOS-opdateringen.
- 4 Genstart systemet, og tryk på F12, når Dell-logoet viser engangsstartmenuen.
- 5 Brug piletasterne til at vælge USB Storage Device (USB storageenhed), og klik på Return (Enter).
- 6 Systemet starter med en Diag C:\> prompt.
- 7 Kør filen ved at skrive hele filnavnet, fx O9010A12.exe, og trykke på Return.
- 8 Når BIOS-opdateringsfilen indlæses, skal du følge instruktionerne på skærmen.

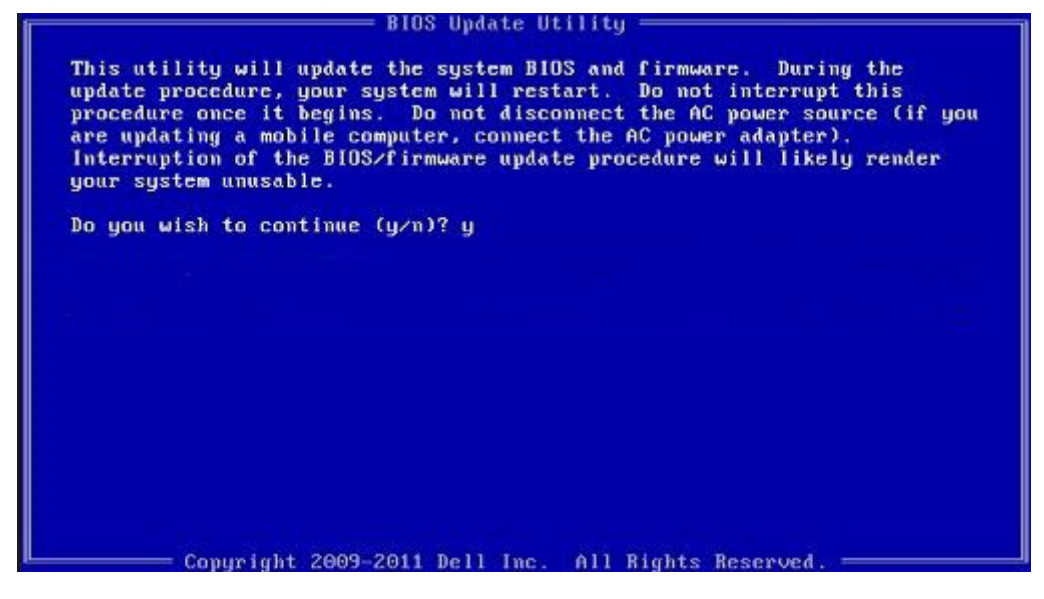

Figur 2. DOS BIOS-opdateringsskærmen

### Opdatering af Dell BIOS i Linux- og Ubuntu-miljøer

Hvis du vil opdatere system BIOS i et Linux-miljø som Ubuntu, se<http://www.dell.com/support/article/sln171755>.

### Sådan flashes BIOS fra F12-engangsstartmenuen

Sådan opdateres dit systems BIOS ved hjælp af en BIOS-opdatering .exe-fil, der kopieres til en FAT32 USB-nøgle og startes fra F12 engangsstartmenuen.

#### BIOS-opdatering

Du kan køre BIOS-opdateringsfilen fra Windows ved hjælp af en startbar USB-nøgle, eller du kan opdaterere BIOS'en fra systemets F12 engangsstartmenu.

De fleste Dell-systemer bygget efter 2012 har denne egenskab, og du kan bekræfte ved at starte dit system med F12-engangsstartmenuen for at se, om BIOS-flashopdatering er angivet som startindstilling for dit system. Hvis indstillingen er indstillet, understøtter BIOS'en denne BIOS-opdateringsform.

#### (i) BEMÆRK: Kun systemer med indstillingen BIOS-flashopdatering i F12-engangsstartmenuen kan anvende denne funktion.

#### Sådan opdateres der fra engangsstartmenuen

For at opdatere din BIOS fra F12-engangsstartmenuen har du brug for:

- USB-nøgle formateret til FAT32-filsystemet (nøgler behøver ikke at være opstartsbare)
- Eksekverbar BIOS-fil, som du har downloadet fra Dell Support-webstedet og kopieret til USB-nøglens rod.
- AC-strømadapter forbundet til systemet
- Funktionelt systembatteri til at flash-opdatere BIOS'en

Udfør de følgende trin for at udføre BIOS-opdateringens flash-proces fra F12-menuen:

#### $\triangle$  | FORSIGTIG: Sluk ikke systemet under BIOS-opdateringen. Systemet kan muligvis ikke starte igen, hvis det slukkes.

- 1 Indsæt USB-nøglen med den kopierede flash i USB-porten, når systemet er slukket.
- 2 Tænd for systemet, og tryk på F12-tasten for at få adgang til One-Time Boot Menu, Fremhæv BIOS Update med musen eller piletasterne, og tryk derefter på Enter.

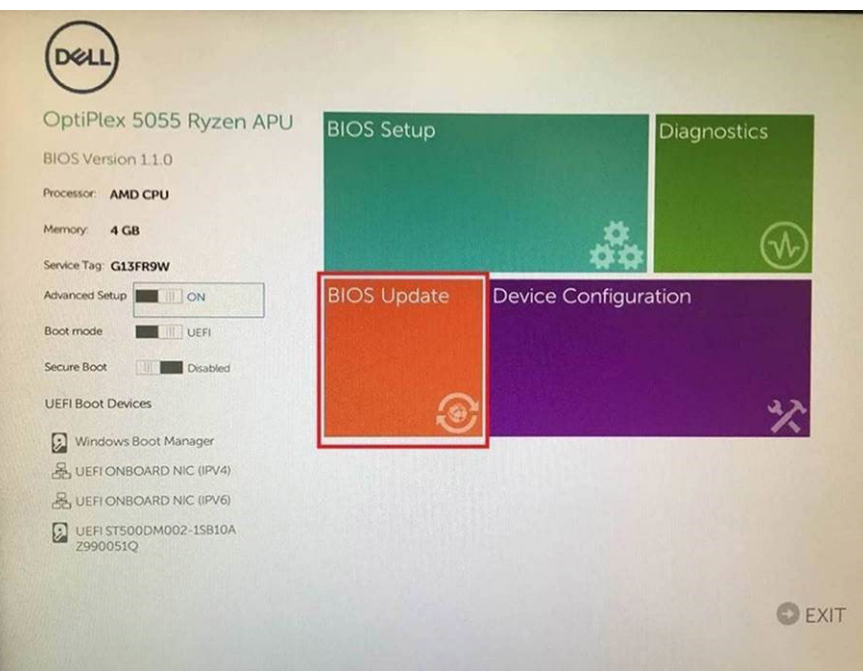

3 Bios-flashmenuen åbnes, og klik derefter på Flash from file (Flash fra filen).

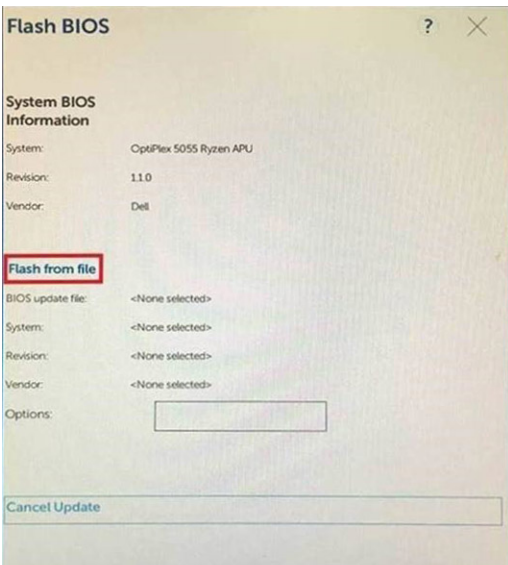

4 Vælg ekstern USB-enhed

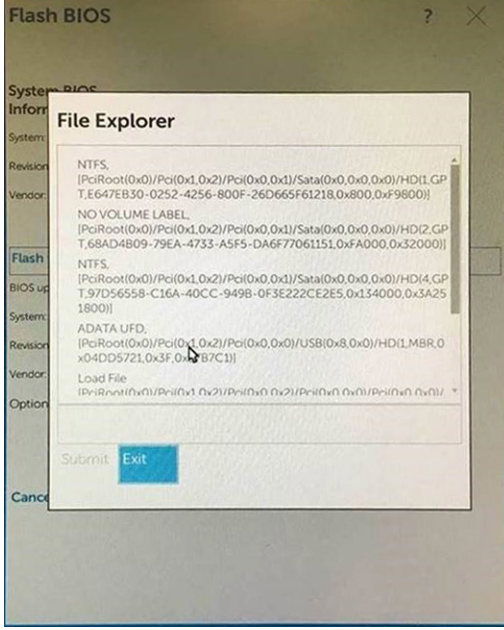

5 Når filen er valgt, skal du dobbeltklikke på flash-målfilen og derefter trykke på send.

<span id="page-63-0"></span>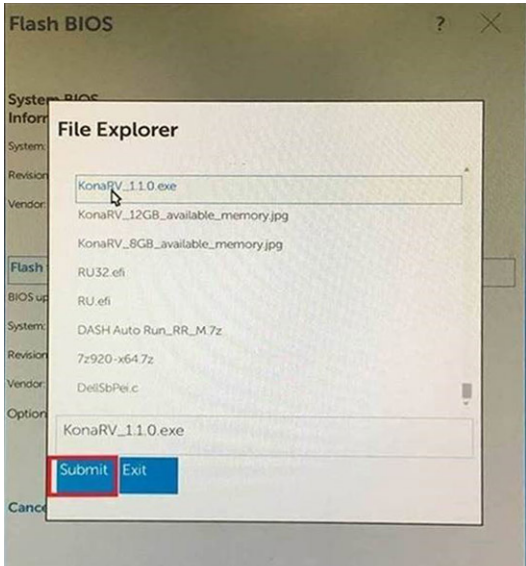

6 Klik på Update BIOS, og systemet vil genstarte for at flashe BIOS.

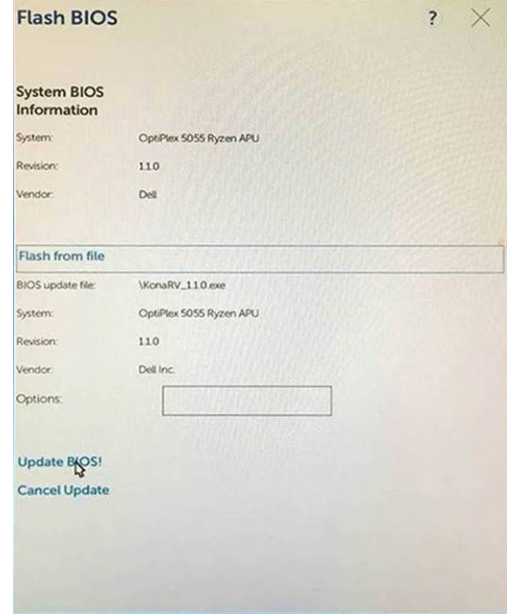

7 Når processen er gennemført, vil systemet genstarte, og BIOS-opdateringen vil være udført.

## System and Setup Password (System- og installationsadgangskode)

#### Tabel 5. System and Setup Password (System- og installationsadgangskode)

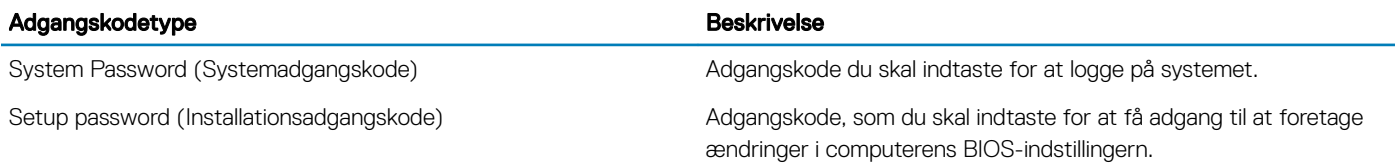

Du kan oprette en system password (systemadgangskode) og en setup password (installationsadgangskode) til at sikre computeren.

- $\wedge$  FORSIGTIG: Adgangskodefunktionerne giver et grundlæggende sikkerhedsniveau for computerens data.
- FORSIGTIG: Enhver kan få adgang til de data, der er gemt på computeren, hvis den ikke er låst og uden opsyn.
- BEMÆRK: Funktionen System and Setup Password (System- og installationsadgangskode) er deaktiveret.

### Tilknytning af en ny adgangskode til systemopsætning

Du kan kun tilknytte en ny System eller Admin Password, når status er Not Set (Ikke indstillet).

Tryk på F2, straks efter en start eller genstart, for at gå til en systeminstallation.

- 1 Vælg i skærmen System BIOS eller Systemets installationsskærm, Security (Sikkerhed) og tryk på Enter. Skærmen **Security** (Sikkerhed) vises.
- 2 Vælg System/Admin Password og opret en adgangskode i feltet Enter the new password (Indtast den nye adgangskode). Anvend følgende retningslinjer til at tildele systemadgangskoden:
	- En adgangskode kan have op til 32 tegn.
	- En adgangskode kan indeholde tallene 0 til 9.
	- Kun små bogstaver er gyldige, store bogstaver er ikke tilladt.
	- Kun følgende specialtegn er tilladt: mellemrum, ("), (+), (,), (-), (.), (/), (;), ([), (\), (]), (`).
- 3 Indtast systemadgangskoden som du indtastede tidligere i feltet **Confirm new password** (Bekræft ny adgangskode) og klik på OK.
- 4 Tryk på Esc og en meddelelse beder dig gemme ændringerne.
- 5 Tryk på Y for at gemme ændringerne. Computeren genstarter.

### Sletning eller ændring af en eksisterende opsætning af adgangskode

Kontroller, at Password Status (Adgangskodestatus) er Unlocked (Ulåst) (i systeminstallationsmenuen), før du forsøger at slette eller ændre den eksisterende system- og/eller installationsadgangskode. Du kan ikke slette eller ændre en eksisterende system- eller installationsadgangskode. hvis Password Status (Adgangskodestatus) er Locked (Låst). Tryk på F2 for at gå til systeminstallationsmenuen, straks efter en start eller genstart.

- 1 Vælg i skærmen System BIOS eller System Setup (Systeminstallationen), System Security (Systemsikkerhed) og tryk Enter. Skærmen System Security (Systemsikkerheds) vises.
- 2 Bekræft i skærmen System Security (Systemsikkerhed), at Password Status (Adgangskodestatus) er Unlocked (Ulåst).
- 3 Vælg System Password (Systemadgangskode), ændr eller slet eksisterende systemadgangskode og tryk på Enter eller Tab.
- 4 Vælg Setup Password, (Installationsadgangskode), ændr eller slet eksisterende installationsadgangskode og tryk på Enter eller Tab.
	- $(i)$ BEMÆRK: Hvis du ændrer system- eller installationsadgangskoden, skal du indtaste den nye adgangskode igen, når du bliver bedt om det. Hvis du sletter system- og/eller installationsadgangskoden, skal du bekræfte sletningen, når du bliver bedt om det.
- 5 Tryk på Esc og en meddelelse beder dig gemme ændringerne.
- 6 Tryk på Y for at gemme ændringer og afslutte systeminstallationsmenuen. Computeren genstarter.

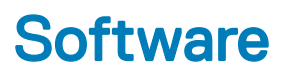

Dette kapitel angiver de understøttede operativsystemer og instrukser til installation af drivere.

#### Emner:

- Understøttede operativsystemer
- Download driver til
- [Intel chipsæt-drivere](#page-66-0)
- **[Skærmdriver](#page-66-0)**
- [Audio-driver](#page-67-0)
- [Netværksdrivere](#page-67-0)
- [USB-driver](#page-67-0)
- [Lagerdrivere](#page-67-0)
- **[Batteridrivere](#page-68-0)**
- [Intel HID Event Filter \(hændelsesfilter\)](#page-68-0)
- [Intel Dynamic Platform og Thermal Framework](#page-69-0)
- [Intel Management engine](#page-70-0)
- **[Diskdrivere](#page-70-0)**
- [Bluetooth-drivere](#page-70-0)
- [Sikkerhedsdrivere](#page-71-0)

### Understøttede operativsystemer

Emnet viser de operativsystemer, der understøttes for .

#### Tabel 6. Understøttede operativsystemer

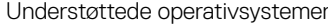

Windows 10

#### Beskrivelse

- Microsoft Windows 10 Pro 64-bit
- Microsoft Windows 10 Home 64-bit

Andet

- Ubuntu 16.04 LTS SP1 64-bit
- NeoKylin v6.0 64-bit (China)

## Download driver til

- 1 Tænd din notebook.
- 2 Gå til **Dell.com/support**.
- 3 Tryk på Product Support (Produktsupport), indtast servicemærket svarende til din notebook, og tryk dernæst Submit (Send).

#### $\circled{1}$ BEMÆRK: Hvis du ikke har servicemærket, så brug autodetekteringsfunktionen, eller se efter din model af notebook manuelt.

- 4 Klik på Drivers and Downloads (Drivere og downloads).
- 5 Vælg det operativsystem, der er installeret på din notebook.
- <span id="page-66-0"></span>6 Rul ned ad siden for at vælge den driver, der skal installeres.
- 7 Klik på **Download File** (Hent fil) for at downloade driveren til din notebook.
- 8 Efter hentning er afsluttet, naviger til mappen hvor du gemte driverfilen.
- 9 Dobbeltklik på driverfilens ikon, og følg vejledningen på skærmen.

## Intel chipsæt-drivere

Kontrollér, om Intel chipsæt-driverne allerede er installeret i systemet.

#### Tabel 7. Intel chipsæt-drivere

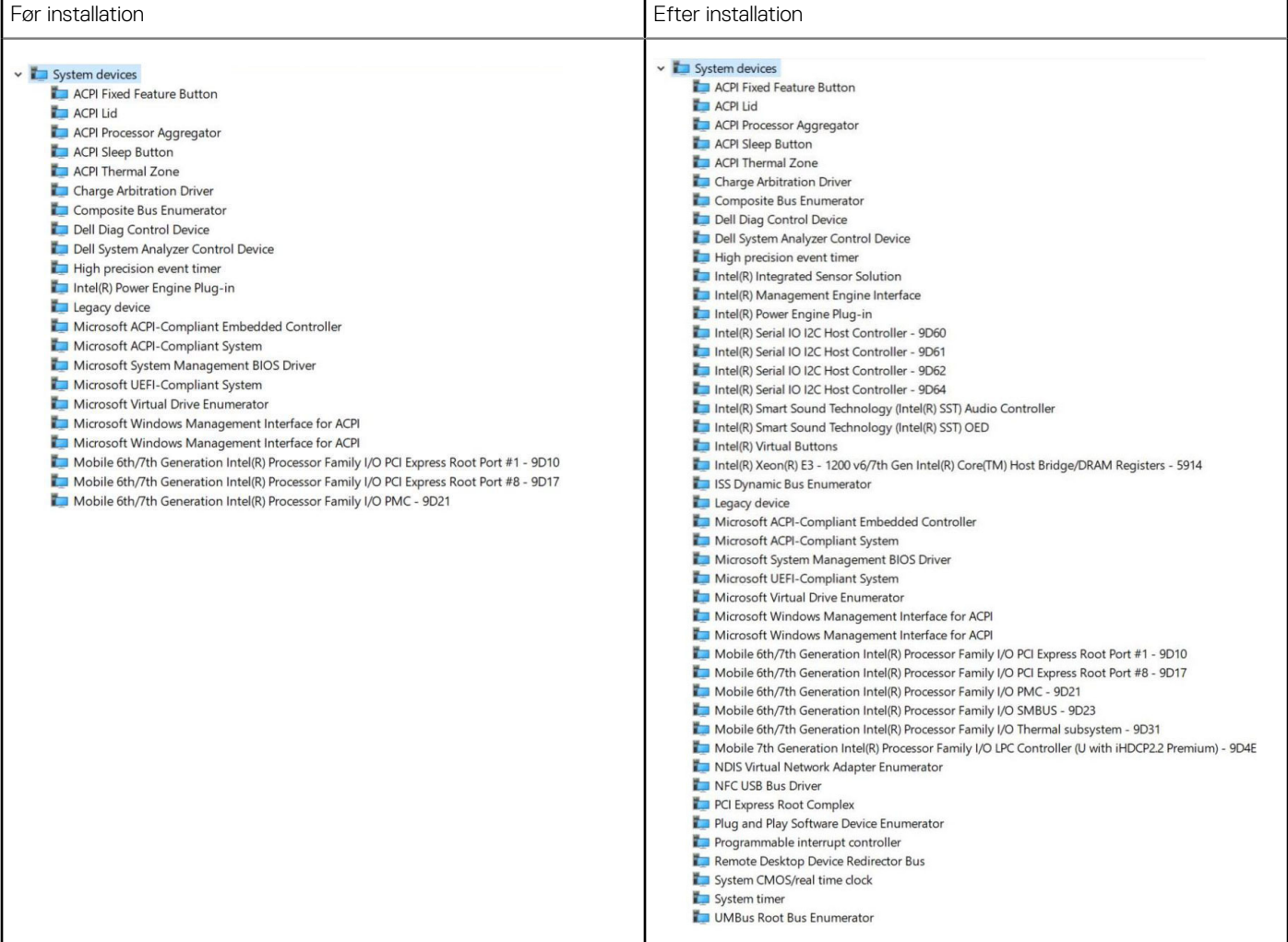

## **Skærmdriver**

Kontrollér om skærmdriveren allerede er installeret i systemet.

Display adapters Intel(R) UHD Graphics 620

## <span id="page-67-0"></span>Audio-driver

Kontrollér, om audio-driverne allerede er installeret i systemet.

#### Tabel 8. Audio-driver

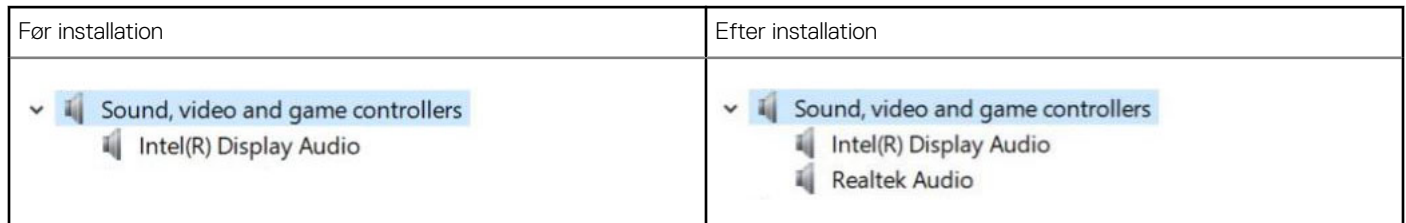

## Netværksdrivere

Installer WLAN- og Bluetooth-driverne fra Dells support-hjemmeside.

#### Tabel 9. Netværksdrivere

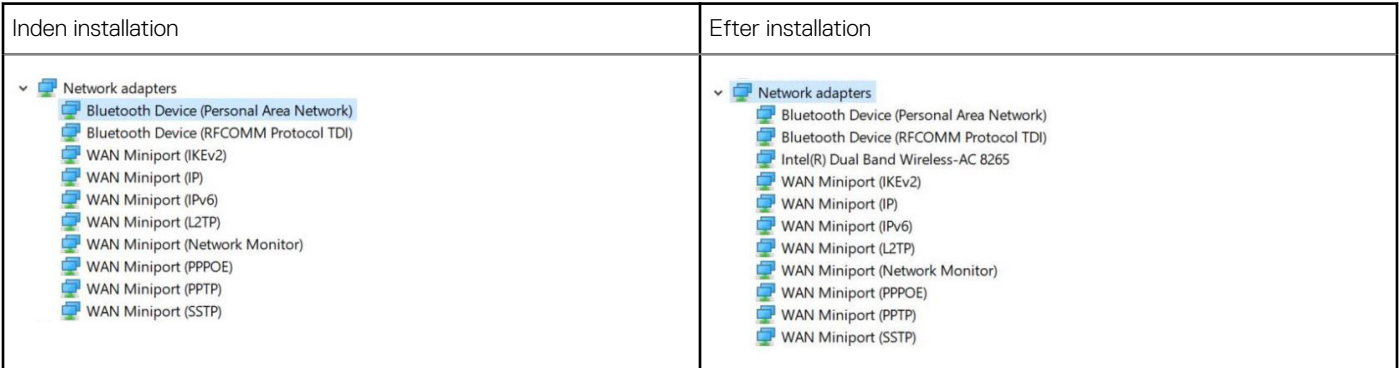

## USB-driver

Kontrollér, om Intel USB-driverne allerede er installeret i systemet.

### Tabel 10. USB-driver

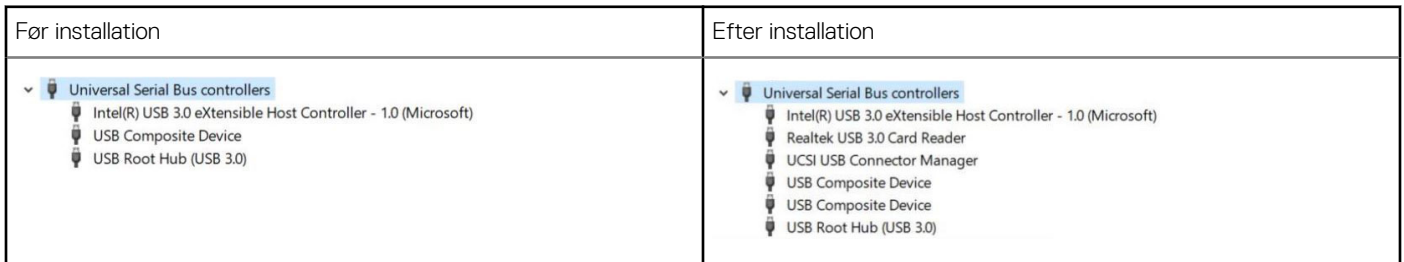

### **Lagerdrivere**

Kontrollér, om lagerdriverne er installeret i systemet.

#### <span id="page-68-0"></span>Tabel 11. Lagerdrivere

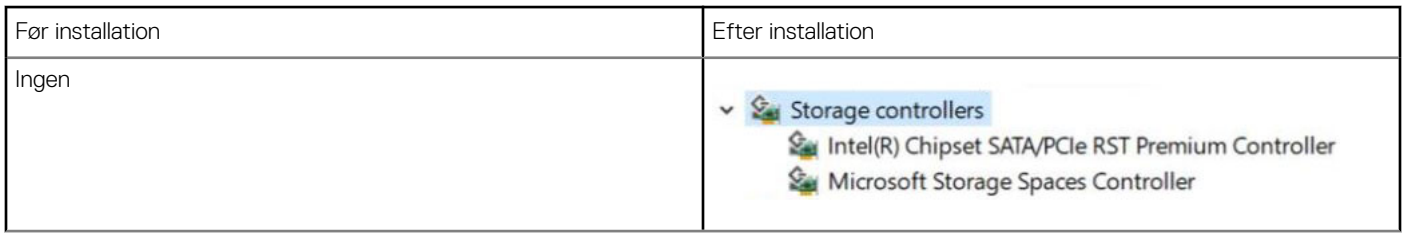

## **Batteridrivere**

De seneste nye batteridrivere er installeret i computeren.

#### Tabel 12. Batteridrivere

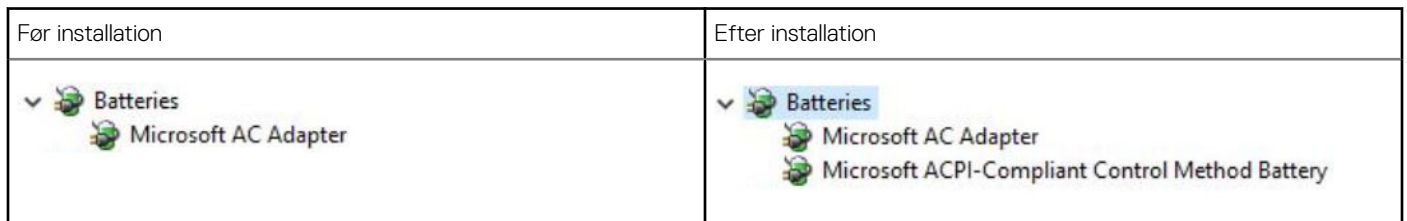

## Intel HID Event Filter (hændelsesfilter)

Kontrollér, om HID-hændelsesfilteret allerede er installeret i computeren.

### <span id="page-69-0"></span>Tabel 13. Intel HID Event Filter (hændelsesfilter)

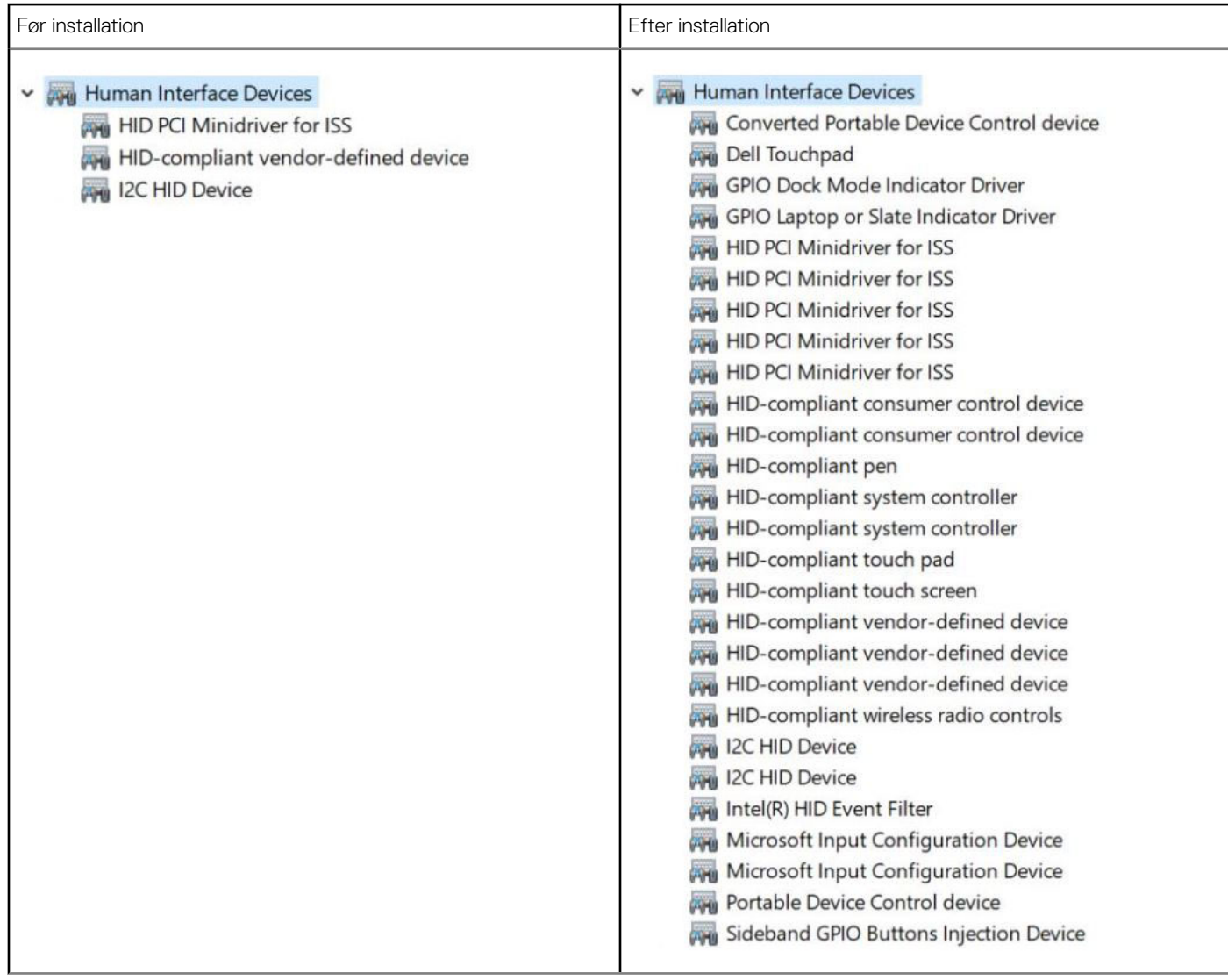

## Intel Dynamic Platform og Thermal Framework

Kontrollér, om Intel Dynamic Platform og Thermal Framework allerede er installeret i computeren.

### Tabel 14. Intel Dynamic Platform og Thermal Framework

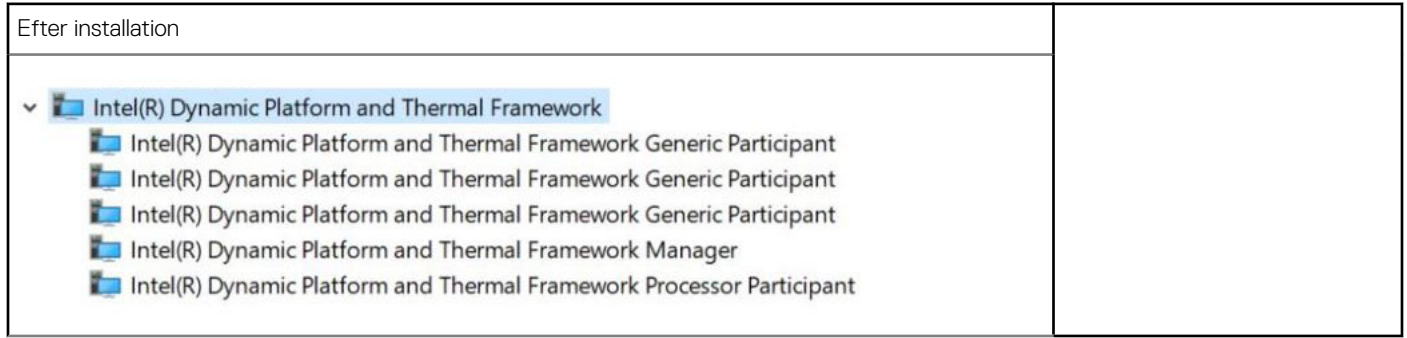

## <span id="page-70-0"></span>Intel Management engine

Kontrollér, om Intel Dynamic Platform og Thermal Framwork allerede er installeret i computeren..

#### Tabel 15. Intel Management engine-grænseflade

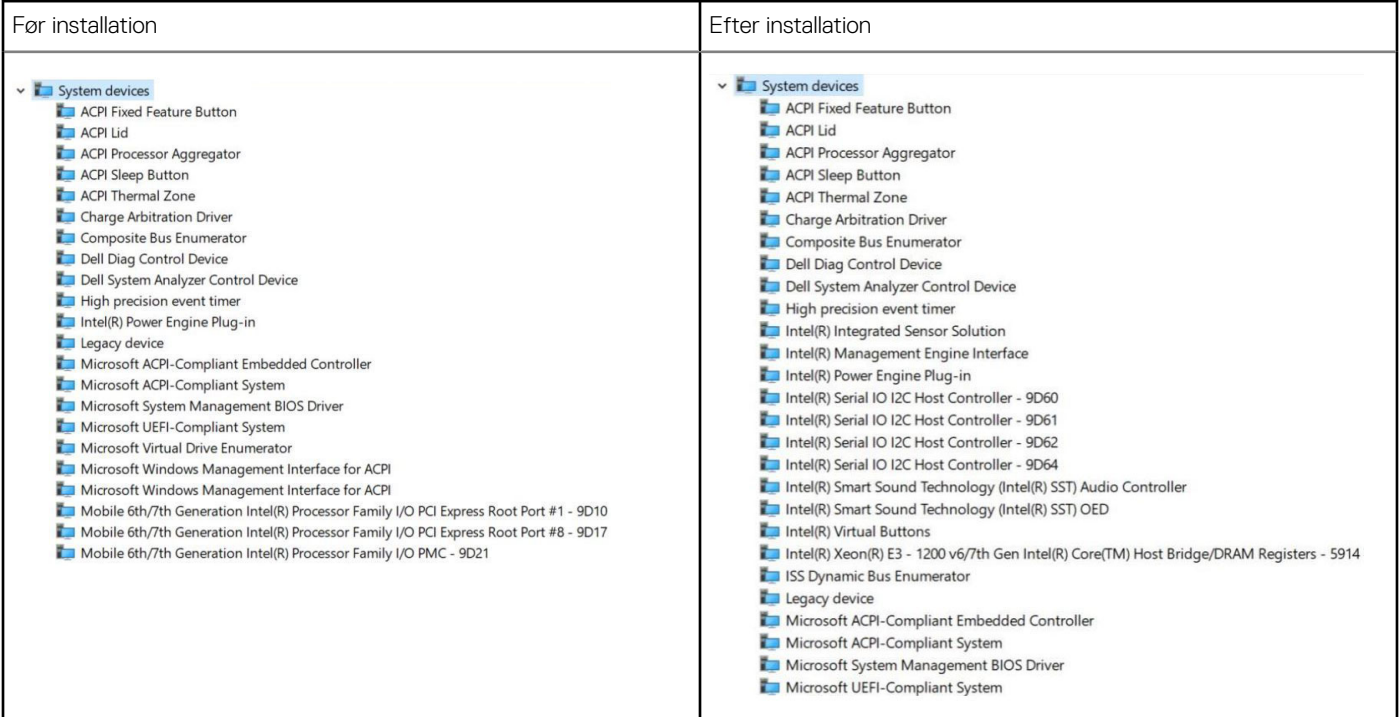

## **Diskdrivere**

Diskdrivere installeret i systemet

#### Tabel 16. Storage drivers

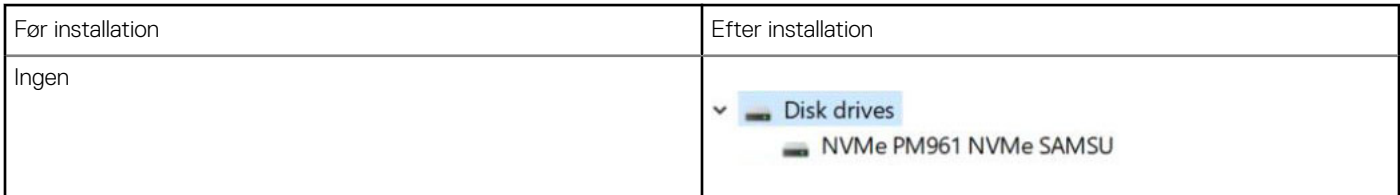

## Bluetooth-drivere

Denne platform understøtter adskillige Bluetooth-drivere. Følgende er et eksempel

#### <span id="page-71-0"></span>Tabel 17. Bluetooth-drivere

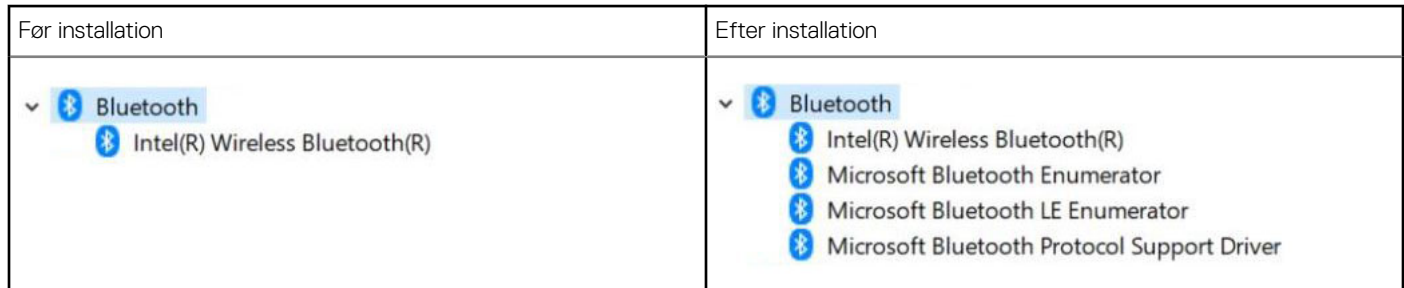

## **Sikkerhedsdrivere**

Dette afsnit viser sikkerhedsenhederne i Device Manager (Sikkerhedsstyring).

### Drivere for sikkerhedsenhederne

Kontrollér, om sikkerhedsenhedernes drivere er installeret i computeren.

v **I** Security devices **R** Trusted Platform Module 2.0

### Fingeraftryksfølerdrivere

ControlVault Device

Dell ControlVault w/ Fingerprint Touch Sensor

Kontrollér, at fingeraftryksfølerdriverne er installeret i computeren.
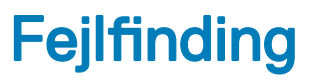

### Dells ePSA-diagnosticering 3.0 (Enhanced Pre-Boot System Assessment)

Du kan aktivere ePSA -diagnosticering på en af følgende måder :

- Tryk på F12, når systemet starter, og vælg **ePSA eller Diagnostics i** One Time Boot Menu.
- Tryk og hold på Fn (funktionstasten på tastaturet), og vælg Power On (PWR) for systemet.

## Nulstilling af realtidsuret

Realtidsurets (RTC) nulstillingsfunktion giver dig mulighed for at gendanne dit Dell-system fra tilstandene No POST/No Boot/No Power.. For at starte RTC-nulstillingen på systemet, skal du sørge for, at systemet er slukket og er tilsluttet en strømkilde. Tryk og hold tænd/slukknappen nede i 25 sekunder, og slip derefter tænd/sluk-knappen. Gå til [sådan nulstilles realtidsuret.](https://www.dell.com/support/article/sln304892)

#### BEMÆRK: Hvis AC-netstrømmen afbrydes fra systemet under processen, eller der trykkes på tænd/sluk-knappen i mere end 40 ⋒ sekunder, afbrydes RTC-nulstillingsprocessen.

RTC-nulstillingen nulstiller BIOS til standardindstillingerne og ikke-klargjort Intel vPro samt nulstiller systemets dato og klokkeslæt. Følgende berøres ikke af RTC-nulstillingen:

- Service Tag (Servicemærke)
- Asset tag (Aktivkode)
- Ownership Tag (Ejerskabskode)
- Admin Password (Administratoradgangskode)
- System Password (Systemadgangskode)
- HDD Password (HDD-adgangskode)
- TPM tilsluttet og Active
- Nøgledatabaser
- System Logs (Systemlogfiler)

Følgende nulstilles muligvis afhængigt af dine brugerdefinerede valg for BIOS-indstillingerne:

- **Startlisten**
- Enable Legacy OROMs (Aktivér Legacy OROMs)
- Secure Boot Aktiveret
- Allow BIOS Downgrade (Tillad BIOS-nedgradering)

# Kontakt Dell

### (i) BEMÆRK: Hvis du ikke har en aktiv internetforbindelse, kan du finde kontaktoplysninger på købskvitteringen, pakkeslippen, fakturaen eller i Dells produktkatalog.

Dell giver flere muligheder for online- og telefonbaseret support og service. Tilgængeligheden varierer for de enkelte lande og produkter, og nogle tjenester findes muligvis ikke i dit område. Sådan kontakter du Dell omkring salg, teknisk support eller kundeservice:

- 1 Gå til Dell.com/support.
- 2 Vælg supportkategori.
- 3 Bekræft dit land eller område i rullemenuen Choose a Country/Region (Vælg land/område) fra listen nederst på siden.
- 4 Vælg det relevante service- eller supportlink alt afhængigt af, hvad du har brug for.